# **Эскизное проектирование и рабочий проект**

Данный том документации ориентирован, в основном, на архитекторов, имеющих в своем распоряжении версию **ViCADo.arc**.

Главное внимание в документации уделено функциям создания проектной документации в соответствии с принятыми нормами.

### **Оглавление**

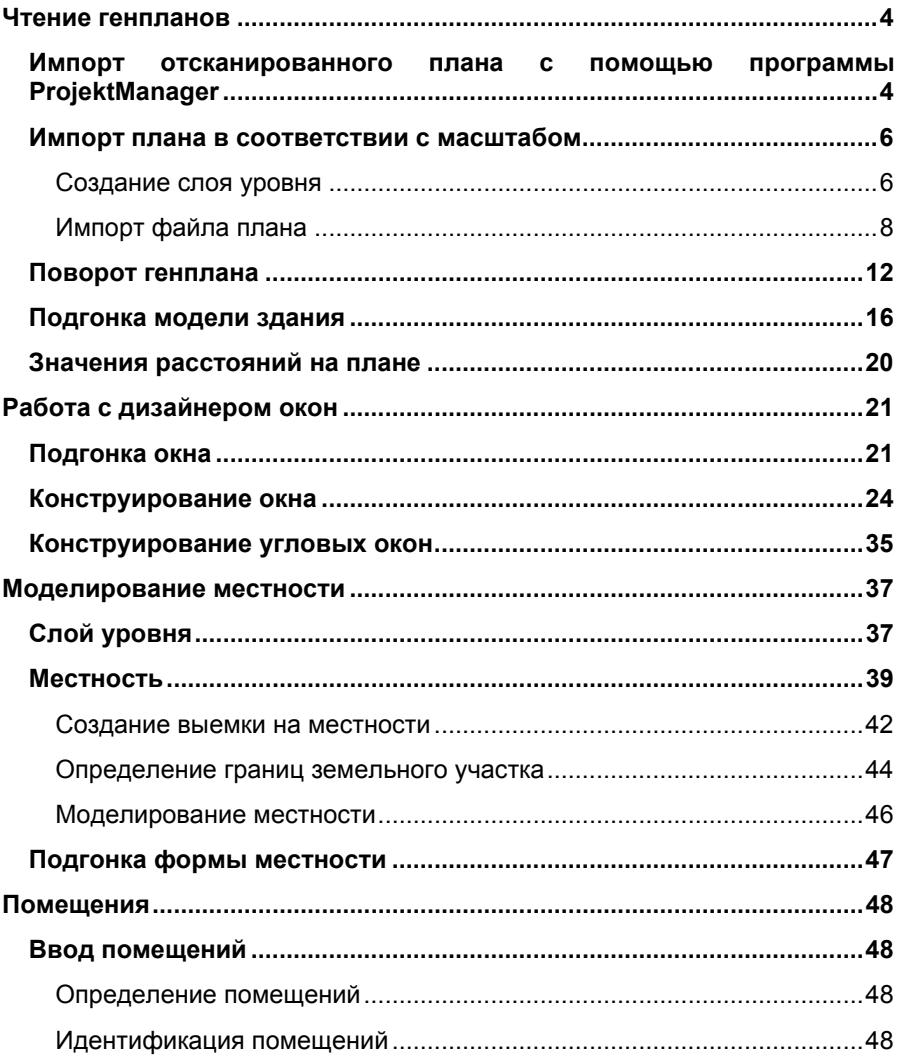

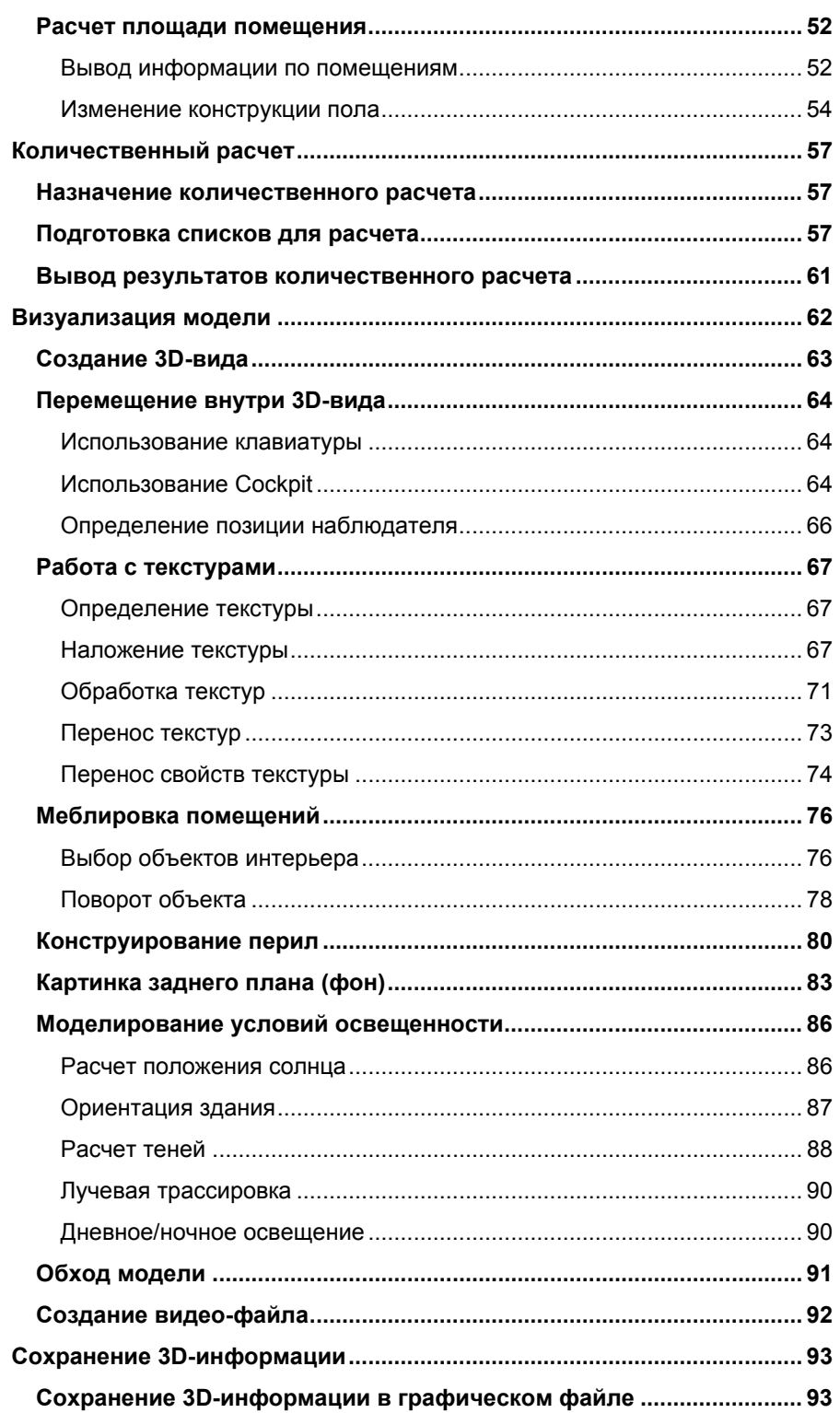

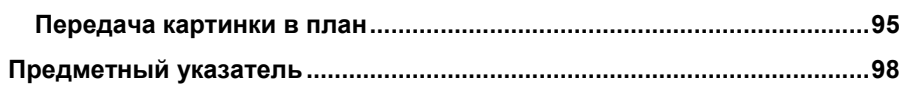

 $\overline{\mathbf{3}}$ 

## <span id="page-3-0"></span>**Чтение генпланов**

В ViCADo можно загружать генпланы в соответствии с масштабом, чтобы затем определить положение здания относительно прилегающих строений и привязать его к земельному участку.

В следующих главах мы вернемся к модели здания, созданной в томе документации **Основные положения**.

## **Импорт отсканированного плана с помощью программы ProjektManager**

С помощью ProjektManager Вы можете генплан передать со сканера непосредственно в архив документов Вашего проекта.

- 1. С помощью ProjektManager откройте проект, созданный в томе документации **Основные положения**.
- 2. Активизируйте закладку **Документы**.
- 3. Нажмите на кнопку **Сканировать документ**, и на экране появится окно модуля-ассистента передачи рисунков.

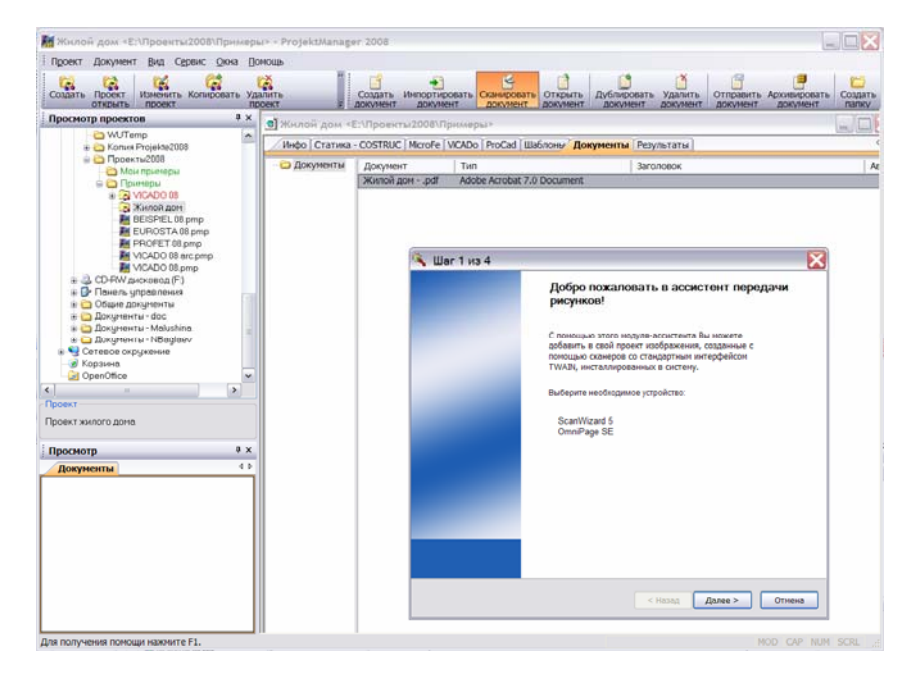

4. Следуя указаниям модуля-ассистента, сделайте все необходимые установки.

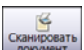

5. Завершение работы модуля-ассистента осуществляется с помощью кнопки **Готово**. Графический файл (например, в формате \*.BMP) считывается с помощью ProjektManager.

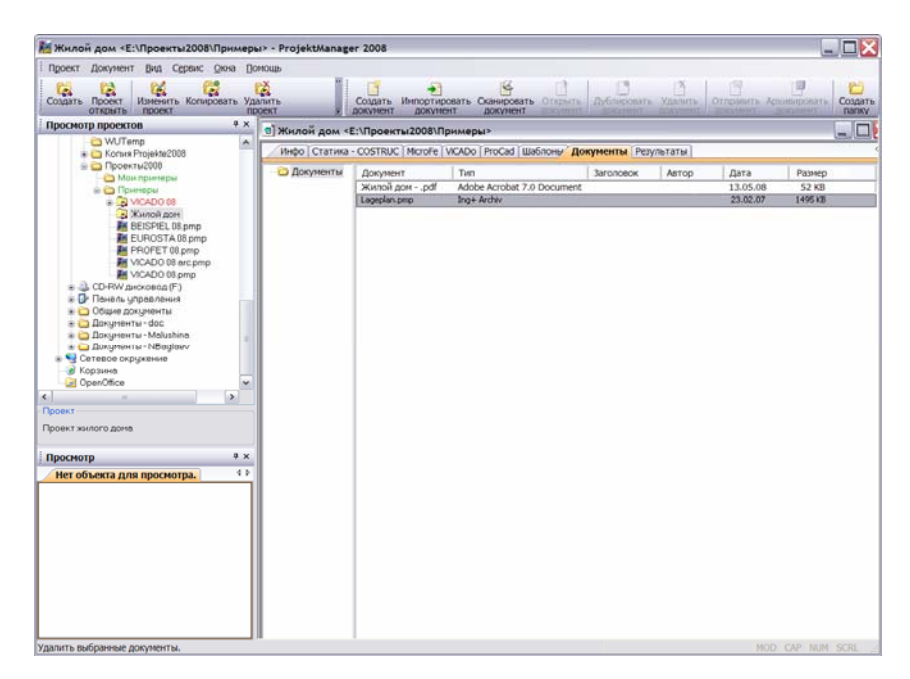

## <span id="page-5-0"></span>**Импорт плана в соответствии с масштабом**

Планы, представленные в виде графических файлов, ViCADo может считывать в соответствии с масштабом. На приведенном ниже рисунке изображены два земельных участка, на которых расположены левая и правая половины дома. В нашем примере мы хотим левую половину дома перенести на земельный участок с номером **203**.

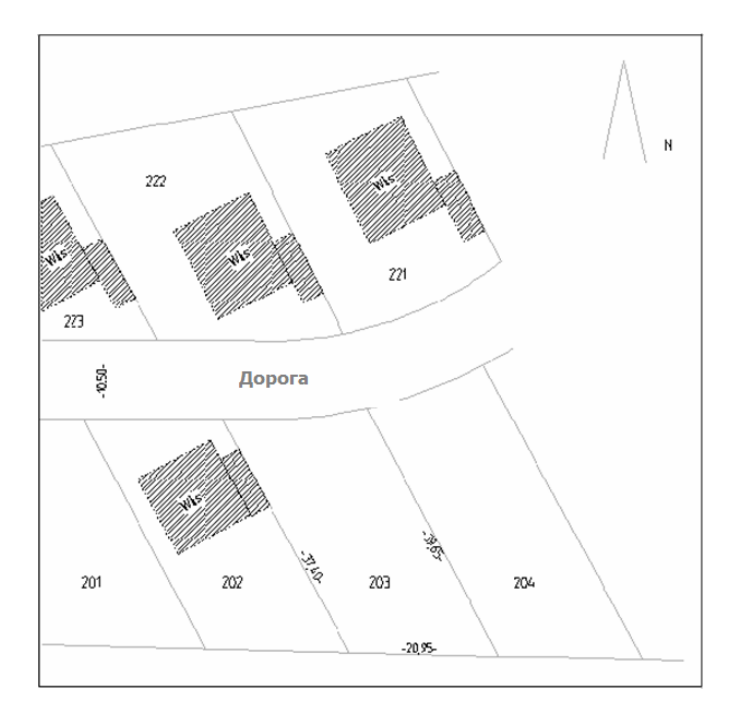

#### **Создание слоя уровня**

Генплан должен располагаться в отдельном слое уровня в пределах модели. В томе документации **Основные положения** Вы познакомились со слоями, которые не зависят от *этажей* и *слоев этажей*, имеют свой собственный уровень высоты и называются **слоями уровней**. В нашем примере, для передачи генплана, мы будет использовать такой слой.

1. Запустите ProjektManager, активизируйте закладку ViCADo и двойным щелчком клавишей мыши откройте модель здания **Жилой дом**.

2. Откройте сворачивающееся окно **Этажи и слои**. Поместите курсор в свободную область и, с помощью правой клавиши мыши, вызовите контекстное меню. С помощью команды этого меню **Новый слой уровня** откройте окно **Новый слой**.

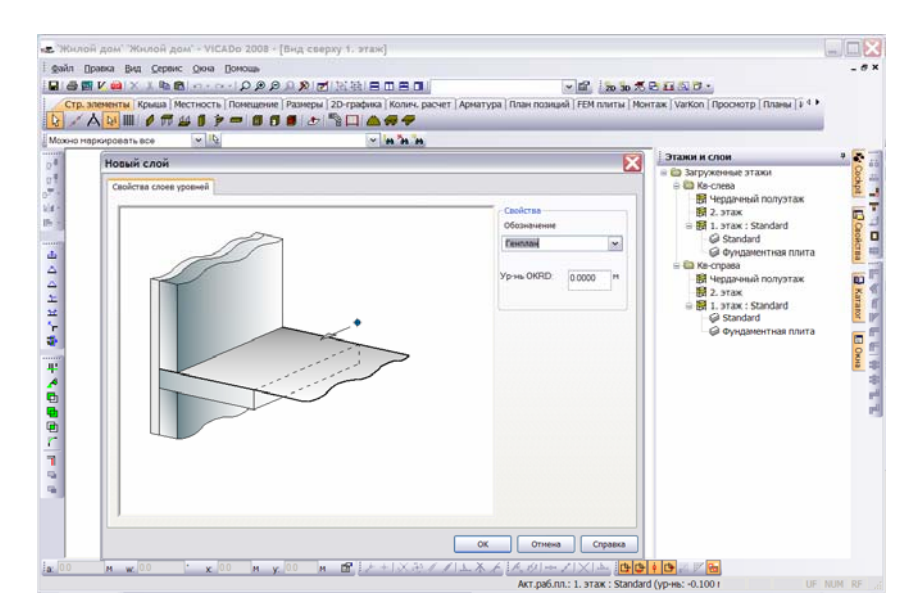

3. Задайте обозначение для вновь создаваемого слоя (например, **Генплан**) и введите значение высоты (например, 0,0 м). Закройте диалог с помощью кнопки **OK**, и на экране появится новый (пустой) *вид сверху*, в котором слой **Генплан** будет активным.

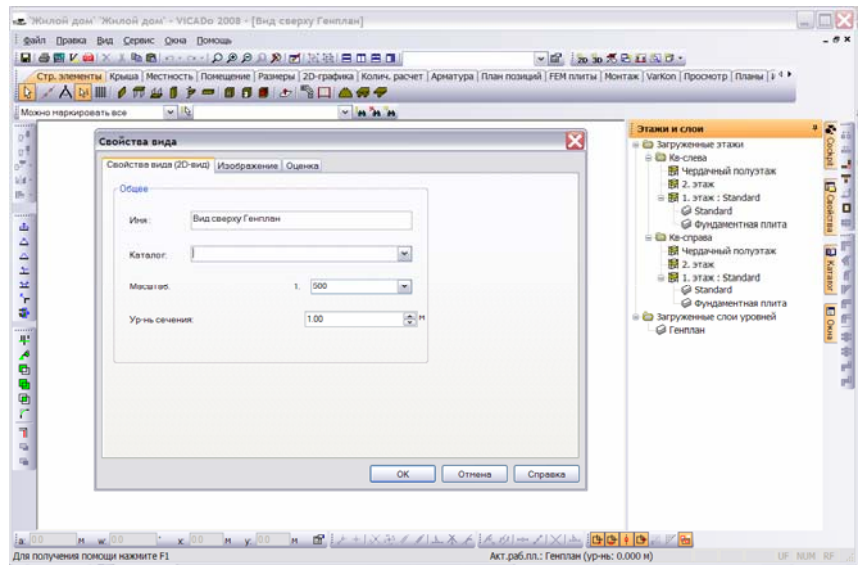

<span id="page-7-0"></span>4. Щелчком правой клавишей мыши вызовите контекстное меню и выберите в нем строку **Свойства вида**. В появившемся диалоге задайте масштаб *вида* 1:500 в расчете на то, что генплан будет создаваться с учетом свойств *вида*.

#### **Импорт файла плана**

На предыдущем этапе Вы создали все предпосылки для чтения генплана.

- 1. Выберите категорию **2D-графика** и на панели инструментов 'Что' нажмите на кнопку **Bitmap**. На экране появится соответствующая панель инструментов 'Как'.
- 2. С помощью кнопки **Поиск файла**, расположенной на этой панели, откройте стандартный диалог Windows для выбора файла.

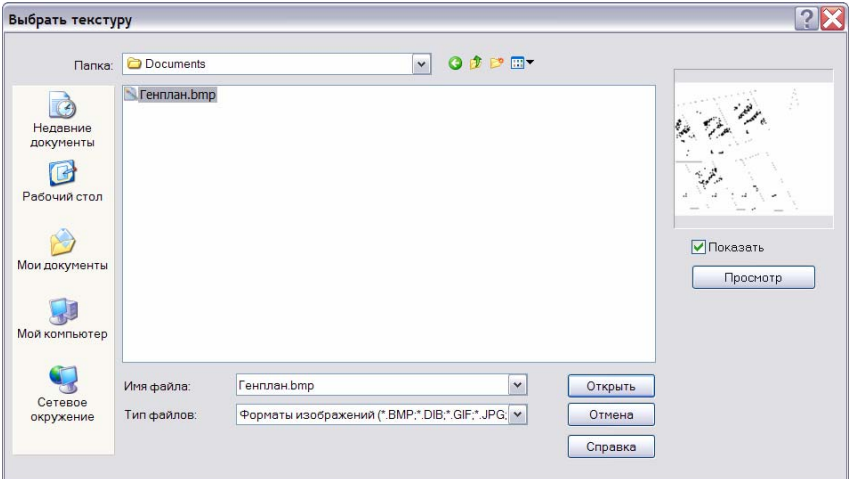

- 3. Выберите необходимый графический файл (в нашем примере, **Генплан.bmp**) и нажмите на кнопку **Открыть**.
- 4. С помощью соответствующей кнопки панели инструментов 'Как' выберите способ встраивания **Масштабируемый прямоугольник**. Этот способ позволяет изображать генплан в соответствии с масштабом.

**Запуск импорта** 5. Сделайте сначала щелчок клавишей мыши в области чертежа, чтобы определить первую вершину будущей рамки. Затем переместите курсор вправо, чтобы определить длину базовой линии.

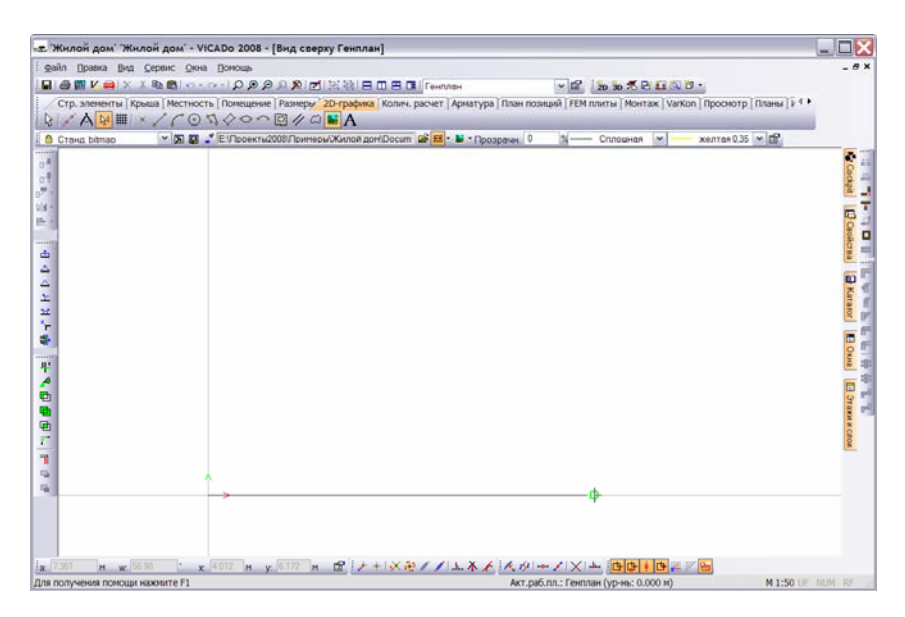

- 6. После подтверждения значения длины будущей рамки щелчком клавишей мыши, переместите курсор выше базовой линии, и на экране появится соответствующая рамка.
- 7. Щелкните клавишей мыши внутри созданной рамки для того, чтобы перенести в нее изображение генплана.

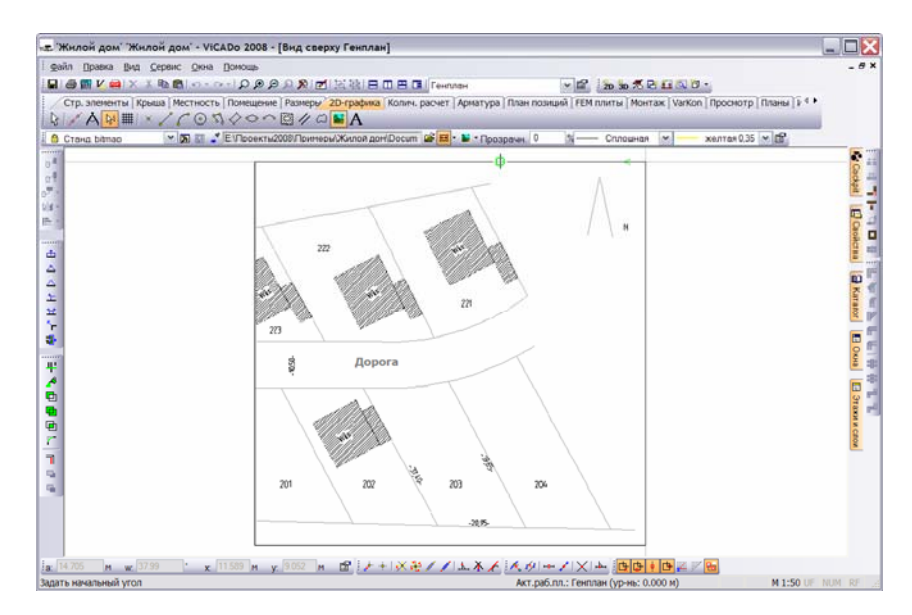

**Определение опций улавливания** Для того, чтобы установить масштаб загружаемого плана, Вы должны задать реальную длину отрезка в плане. При этом работать необходимо с максимальной точностью.

- 1. Для этого сначала поместите курсор в область чертежа и, с помощью щелчка правой клавишей мыши, вызовите контекстное меню.
- 2. С помощью команды этого меню **Растры/Улавливание** откройте диалог и переключитесь на страницу диалога **Улавливание**.

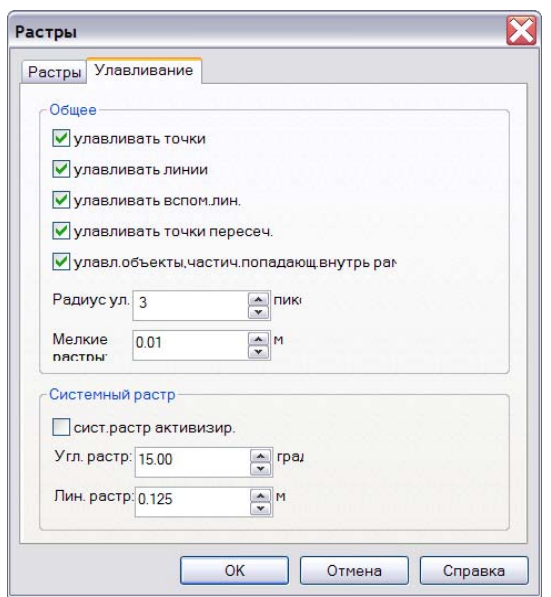

- 3. Отключите опцию **сист. растр активизир.** и закройте диалог с помощью кнопки **OK**.
- **Определение**
- **масштаба** 1. Увеличьте изображение <sup>и</sup>, <sup>с</sup> помощью двух щелчков клавишей мыши, выберите на плане масштабируемый отрезок. В нашем примере мы выберем отрезок между двумя соседними земельными участками. Его длина нам известна: она составляет 37,40 м.

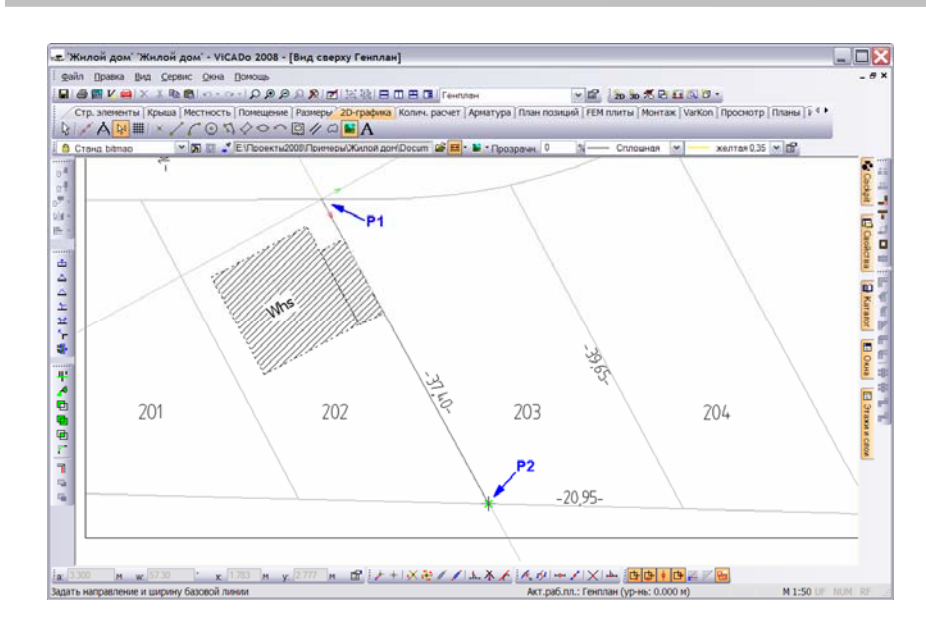

2. Как только Вы щелчком клавишей мыши подтвердите ввод второй точки отрезка, на экране появится диалог, в котором Вы должны задать действительное расстояние между заданными точками.

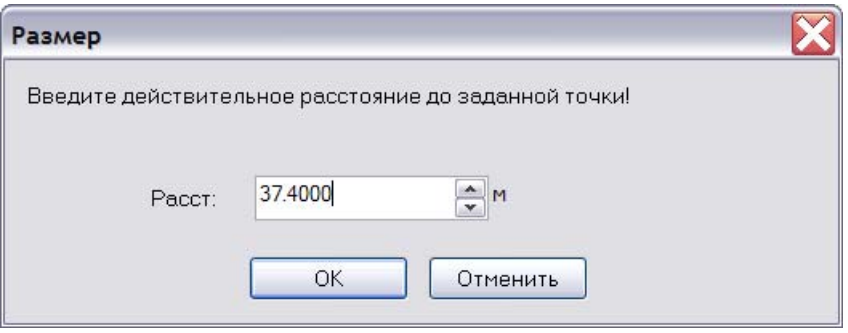

- 3. Как уже говорилось выше, это расстояние составляет 37,40м. Закройте диалог с помощью кнопки **OK**.
- 4. Завершается работа функции передачи изображения с помощью кнопки **Esc**, и на экране появляется изображение генплана в масштабе.
- 5. Щелкните клавишей мыши в области чертежа и, с помощью клавиши **0** клавиатуры, увеличьте план в пределах *вида* до максимально возможной величины.

<span id="page-11-0"></span>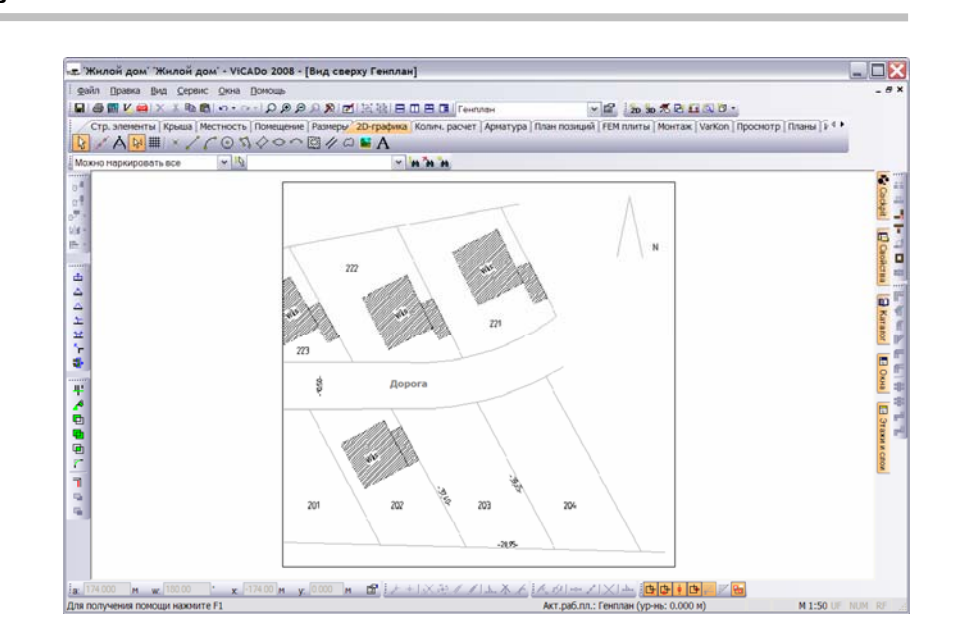

### **Поворот генплана**

Для того, чтобы позднее иметь возможность изобразить здание на плане в горизонтальном положении, необходимо его предварительно соответствующим образом повернуть. Ось вращения мы определим с помощью вспомогательной линии.

1. Нажмите на кнопку **Создать вспомогательные линии**, расположенную на панели инструментов 'Что', и выберите опцию **Прямая вспомогательная линия**. Двумя щелчками клавишей мыши определите вспомогательную линию, причем обе заданные точки должны лежать на границе земельных участков.

**12** 

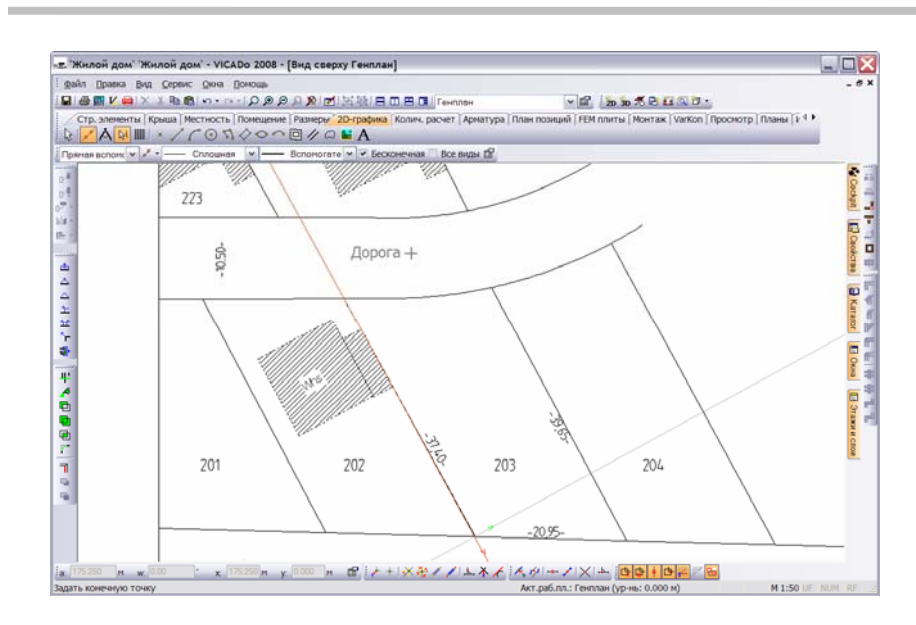

- 2. Завершите ввод вспомогательной линии с помощью клавиши **Esc**.
- 1. Для того, чтобы уже созданная модель здания была видима в загруженном плане, необходимо предварительно сделать план прозрачным. Выберите план и, с помощью правой клавиши мыши, вызовите контекстное меню. Пункт меню **Свойства** позволяет открыть диалог **Свойства Bitmap**.
- 2. На странице диалога **Общее** активизируйте опцию **Применять прозрачные цвета**.

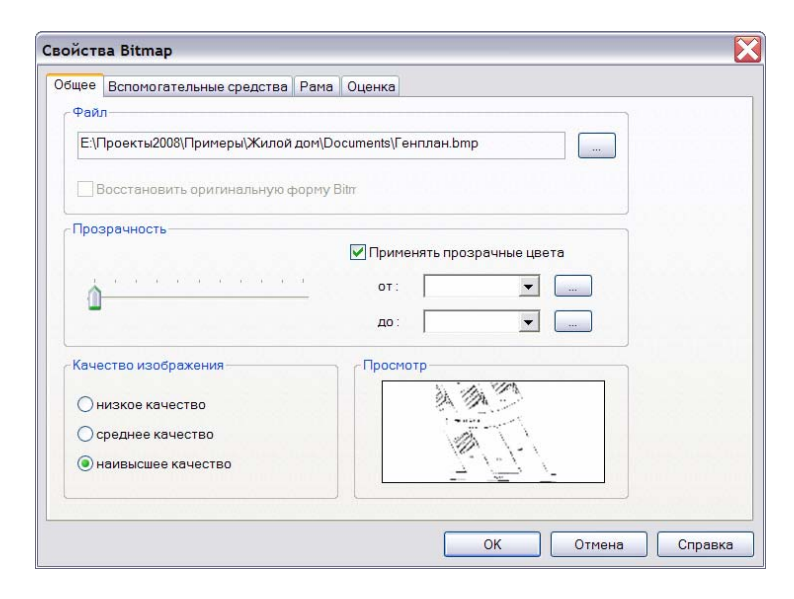

3. Закройте диалог с помощью кнопки **OK**.

**Генплан сделать прозрачным**

**Поворот генплана**

œΖ

₩

- 1. С помощью клавиши **0** увеличьте изображение плана до максимально возможного размера и выберите (маркируйте) план.
- 2. Нажмите на кнопку **Вращать**. Для поворота выбранного объекта необходимо указать две точки. Мы укажем точки, принадлежащие вспомогательной линии.

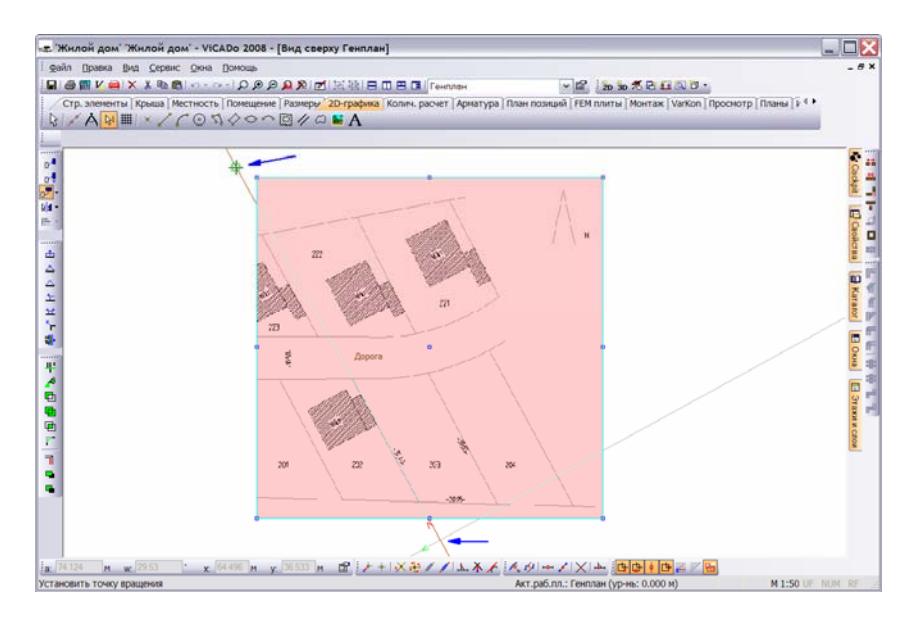

- 3. Нажмите на кнопку **Направление конструирования установить на 0o**  (или на клавишу **Т** клавиатуры), чтобы вернуть систему координат в исходное положение, т.е. в положение глобальной системы координат).
- 4. Укажите курсором вертикальную ось системы координат. Выбранный земельный участок будет повернут на угол, образованный вертикальной осью системы координат и вспомогательной линией.

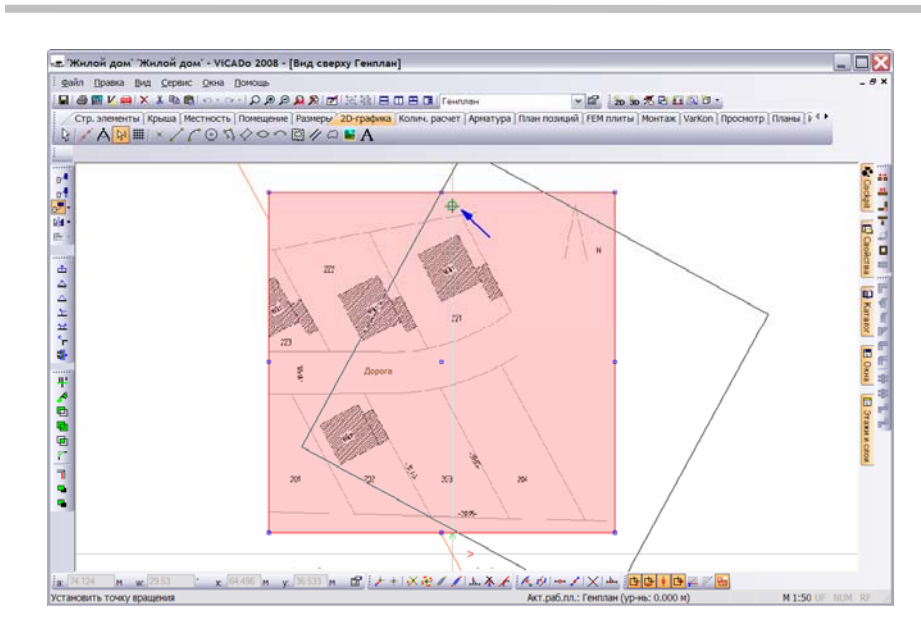

5. Щелкните клавишей мыши в свободном поле чертежа, чтобы, отменить маркировку плана, и на экране появится обычное изображение плана, повернутое на соответствующий угол (отменить маркировку можно также с помощью клавиши **Esc**).

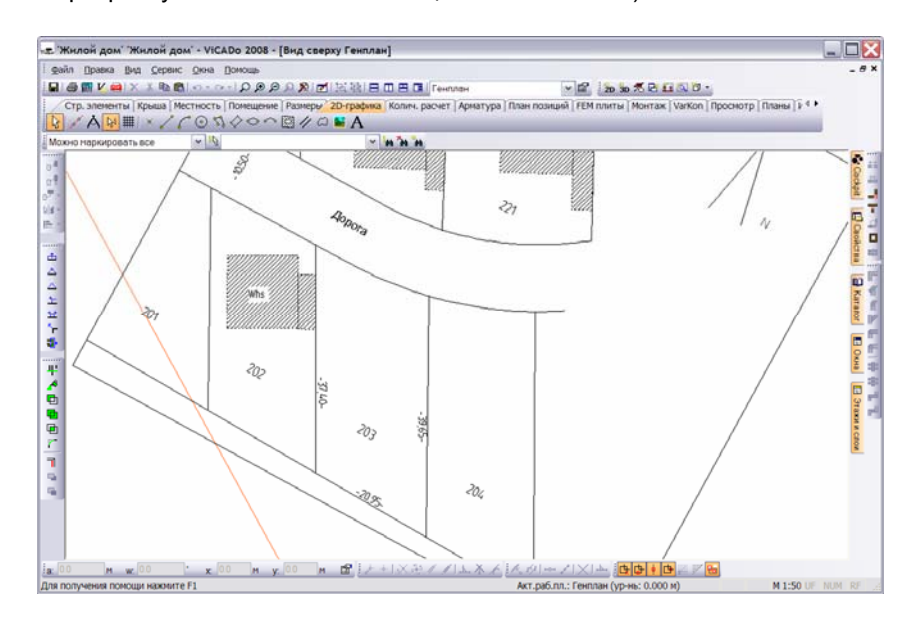

Линии границ земельных участков теперь расположены вертикально.

6. Вспомогательную линию можно маркировать и удалить.

## <span id="page-15-0"></span>**Подгонка модели здания**

Последним этапом нашей работы станет изменение ориентации модели здания на плане. Для этого необходимо выполнить две операции.

- изобразить здание на генплане;
- переместить генплан таким образом, чтобы линия здания и линия границы земельных участков совпали.
- **Изобразить здание** 1. В нашем примере мы должны (используя установки видимости для *вида)* изобразить на плане левую половину здания. Вызовите контекстное меню и, с помощью строки **Видимость**, вызовите диалог **Видимость**.
	- 2. Переключитесь на страницу диалога **Этажи/Слои** и активизируйте слой этажа **КВ-слева: 1-й этаж: Standard**.

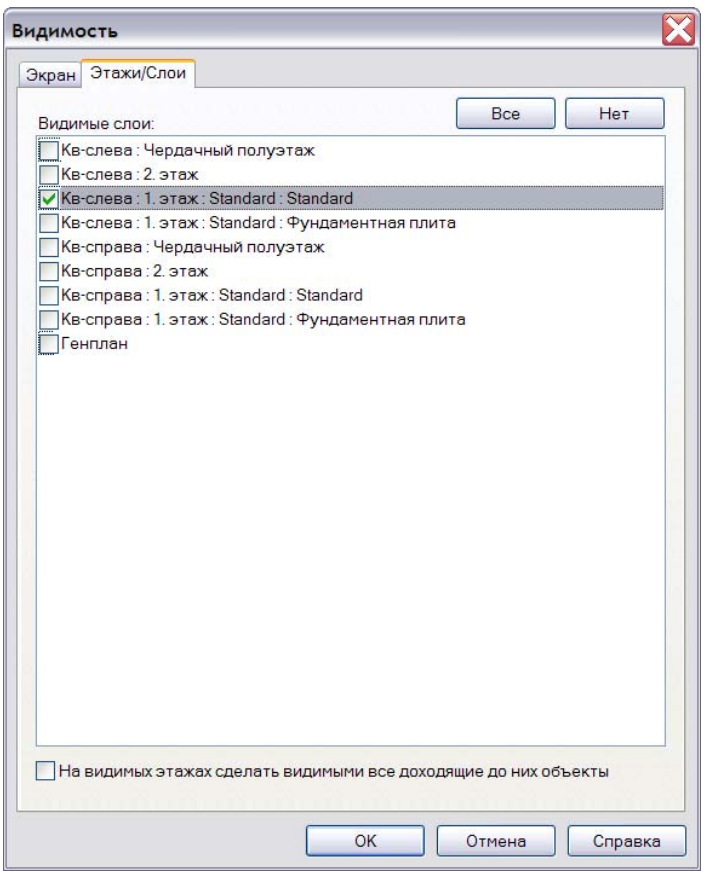

3. На странице диалога **Экран** сделайте видимыми только категории: **Графика** и **Строительные\_элементы\_простые**. Это приведет к тому, что видимыми станут только само здание и Bitmap.

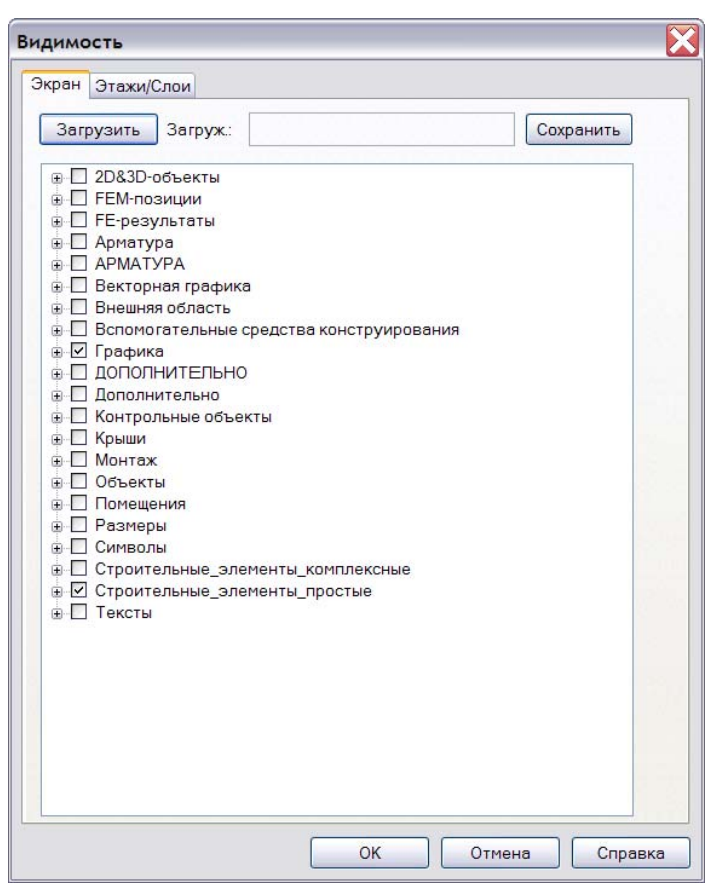

4. Закройте диалог с помощью кнопки **OK**, и на экране появится изображение здания.

**Contract Contract** 

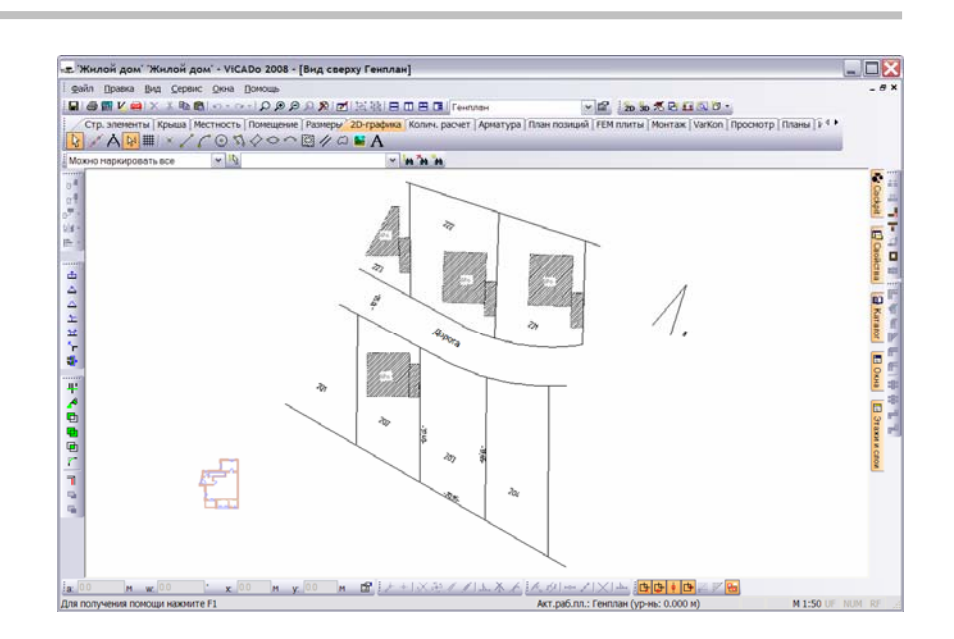

**Перемещение**

**генплана** Теперь нам необходимо переместить генплан таким образом, чтобы линия стены, разделяющей левую и правую части здания, наложилась на линию границы земельных участков.

- 1. Выберите объект для перемещения (в нашем случае, генплан).
- 2. Нажмите на кнопку **Переместить** и задайте начальную точку отрезка перемещения. Точка должна принадлежать вертикальной линии границы земельных участков.
- 3. Переместив курсор на изображение стены, разделяющей левую и правую части здания, Вы определите величину перемещения.

"

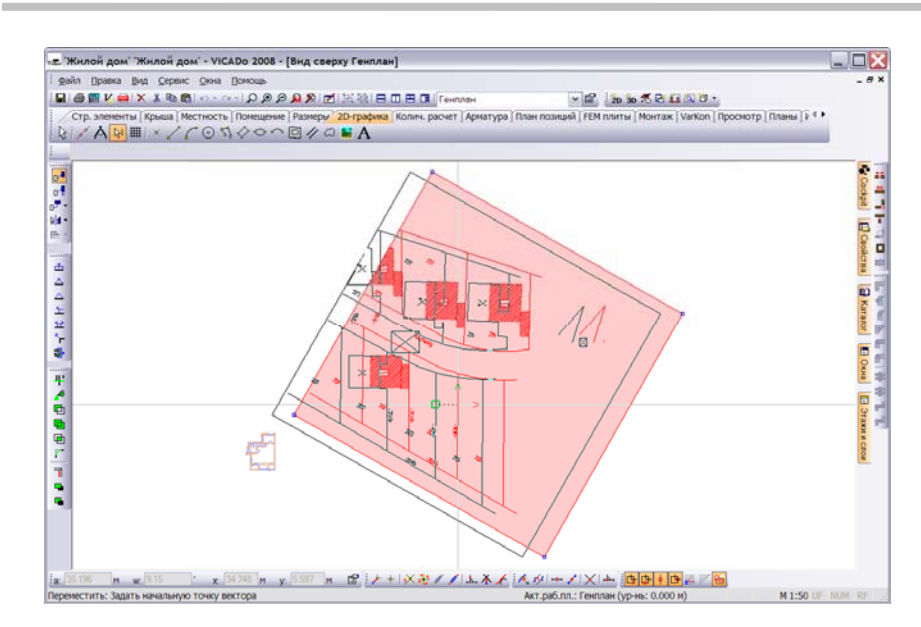

4. Как только Вы подтвердите ввод второй точки (на линии стены), план будет перемещен. При этом стена, разделяющая левую и правую части здания, будет проходить точно по линии границы земельных участков.

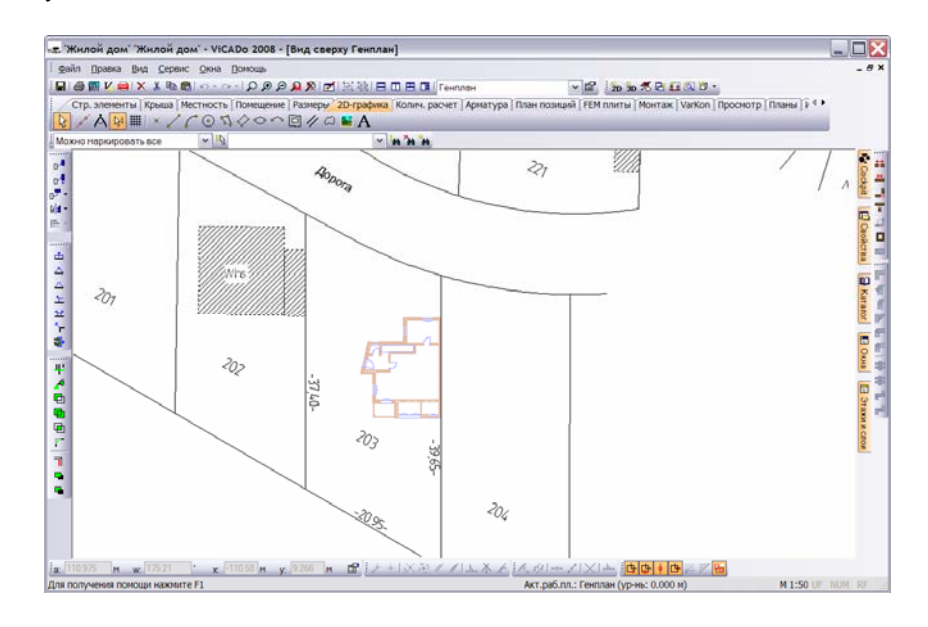

5. Скорректируйте аналогичным образом положение здания по вертикали.

## <span id="page-19-0"></span>**Значения расстояний на плане**

В этом разделе мы хотим обратить Ваше внимание на специальные 2Dэлементы, с помощью которых можно на плане указать величину расстояний.

1. Измерьте расстояние между наиболее выступающей стороной плана здания и границей соседнего земельного участка.

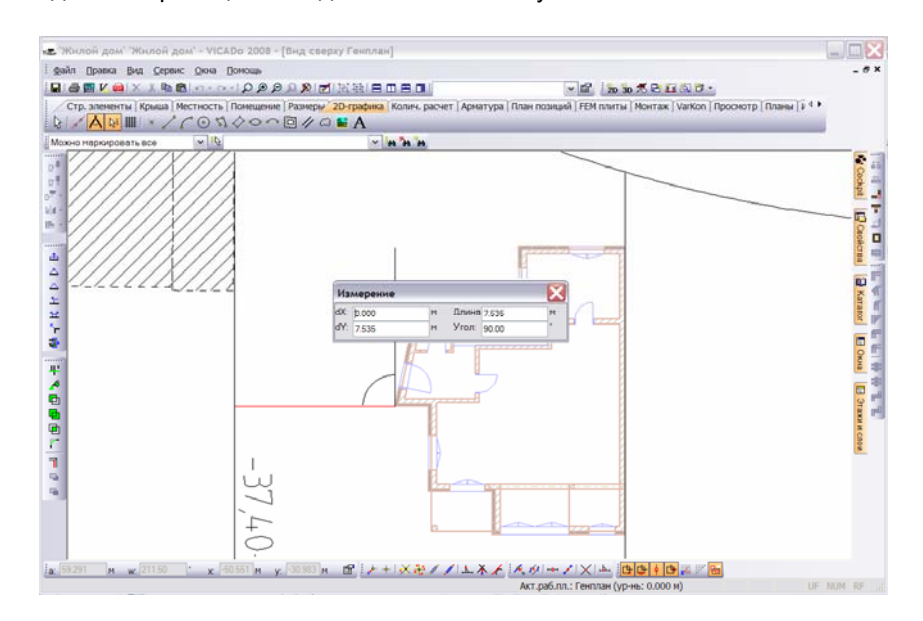

- 2. Выберите категорию **2D-графика** и нажмите на кнопку **Текст**, расположенную на панели инструментов 'Что'. На панели инструментов 'Как' задайте в качестве текста значение измеренной величины (в нашем случае 7,53 м) и разместите размер на плане. Завершите операцию ввода текста с помощью клавиши **Esc**.
- 3. Аналогичным образом укажите значения всех остальных расстояний.

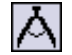

<span id="page-20-0"></span>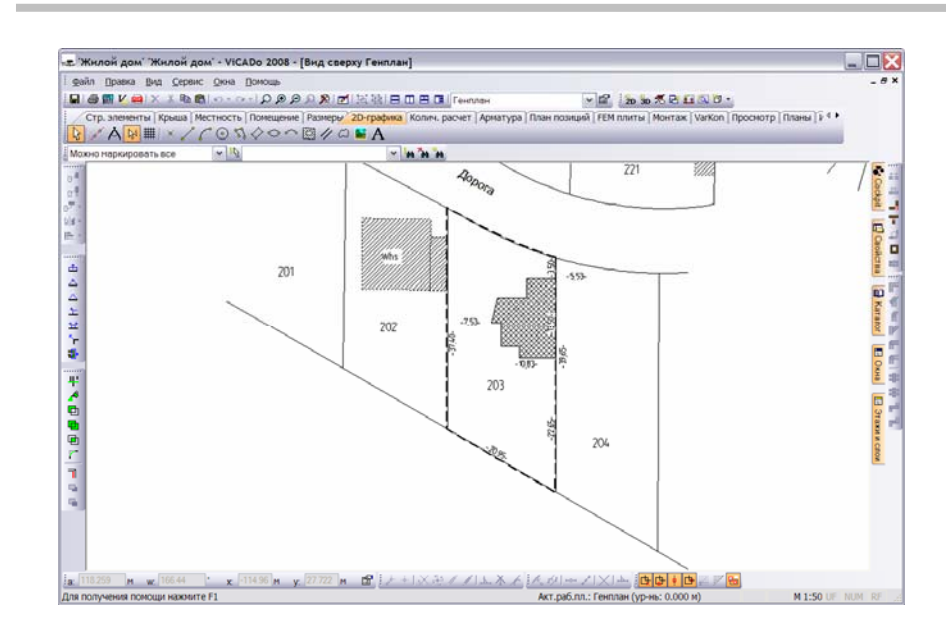

- 4. Выберите инструмент **Многоугольник**, обведите контур плана здания и задайте соответствующую штриховку для изображения здания на генплане.
- 5. Выделить земельный участок на плане можно также с помощью функции **Многоугольник**.

## **Работа с дизайнером окон**

В томе документации **Основные положения** была рассмотрена установка окна **Окно, обычное**.

В данной главе мы опишем **Дизайнер окон**. С его помощью можно конструировать произвольные основные формы окон, дополнять их ригелями и стойками, которые, в свою очередь, могут иметь различные цвета и текстуры.

Ниже приводятся два примера, поясняющие основные приемы работы с **Дизайнером окон**.

#### **Подгонка окна**

В нашем первом примере мы выберем из списка предварительно определенных окон соответствующее окно, а затем произведем необходимую подгонку.

- 1. Откройте **Вид сверху 1. этаж**, выберите категорию **Стр. элементы** и на панели инструментов 'Что' нажмите на кнопку **Окно**. На экране появится соответствующая панель инструментов 'Как'.
- 2. Для подгонки параметров проема откройте диалог свойств и выберите из списка предварительно определенных окон **Окно\_с\_2\_створками**.

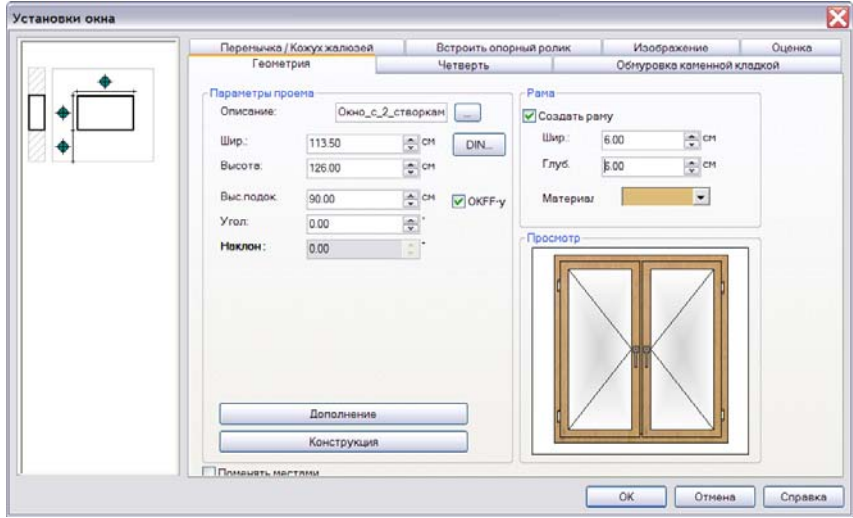

3. Определите необходимую геометрию с помощью полей ввода **Ширина** и **Высота**. Размеры окна в соответствии с нормами DIN можно выбрать из специальной таблицы, которая открывается с помощью кнопки **DIN**.

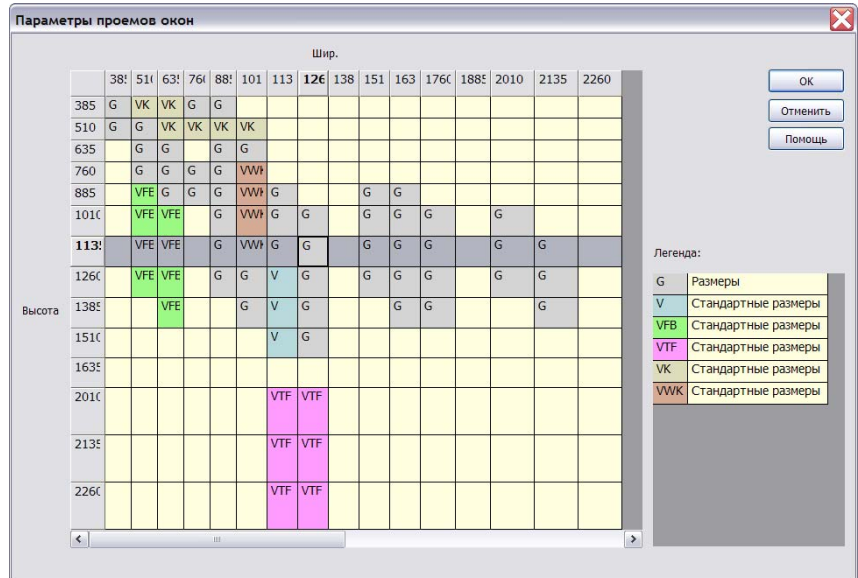

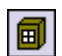

Выбранные размеры передаются в диалог свойств окна при нажатии на кнопку **OK**.

- 4. Высота подоконной стенки может определяться либо относительно **OKFF** (уровня чистого пола), либо относительно **OKRD** (верхнего края перекрытия без отделки). Соответствующая опция задается на странице **Геометрия** диалога **Установки окна**.
	- При активной опции **OKFF**, высота подоконной стенки будет измеряться от уровня чистого пола актуального этажа.
	- Если опция **OKFF** отключена, высота подоконной стенки измеряется от верхнего края перекрытия без отделки актуального этажа.
- 5. Переключитесь на страницу диалога **Четверть**, для того, чтобы иметь возможность позиционировать окно в стене, используя значение глубины и выборку четвертей.

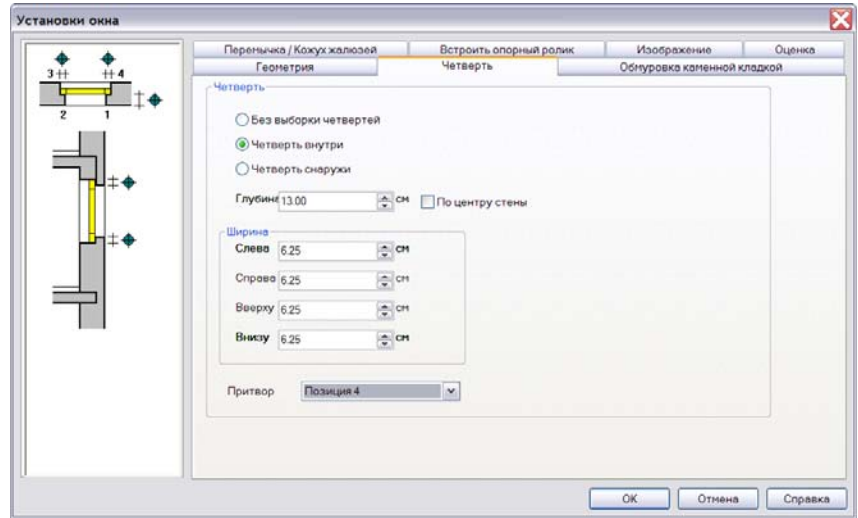

- 6. На странице диалога **Обмуровка каменной кладкой** для многослойных стен можно определить размеры обмуровки внутренней и наружной оболочек проема.
- 7. На страницах диалога **Перемычка/Кожух жалюзей** и **Встроить опорный ролик** Вы можете определить характеристики дополнительно встраиваемых оконных элементов.
- 8. После ввода всех необходимых данных закройте диалог свойств окна с помощью кнопки **OK**. Для размещения окна на чертеже наведите курсор на изображение стены. На экране появится изображение символа проема, связанное с курсором. Изменить точку ссылки при установке окна (слева, посередине, справа) можно с помощью клавиши **B** клавиатуры.

<span id="page-23-0"></span>9. Первым щелчком клавишей мыши устанавливается само окно, вторым щелчком клавишей фиксируется выбранное направление притвора (если активна опция **Притвор**, расположенная на панели инструментов 'Как').

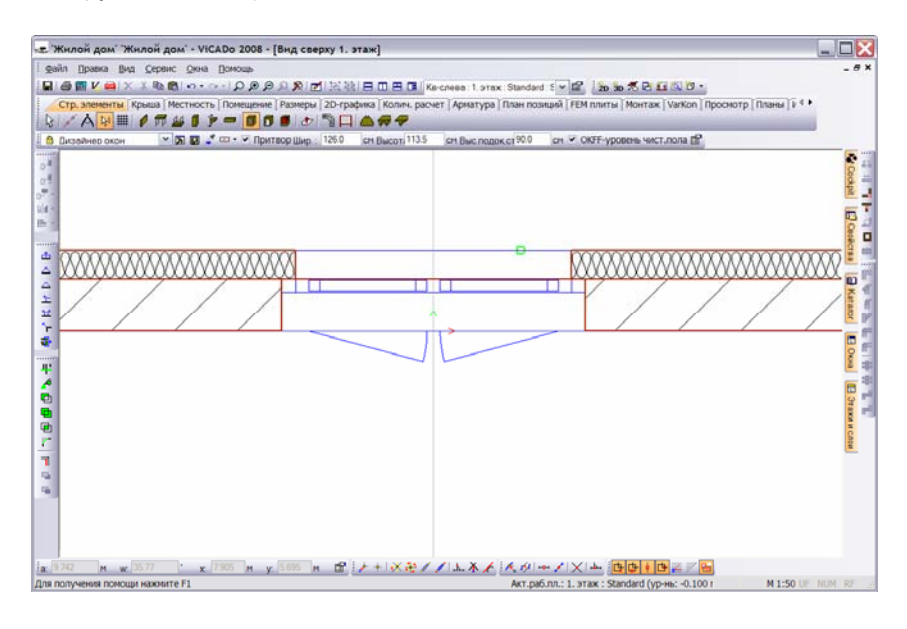

## **Конструирование окна**

Во втором примере мы покажем, как с помощью **Дизайнера окон**, путем добавления стоек и ригелей, можно создавать окна сложной формы.

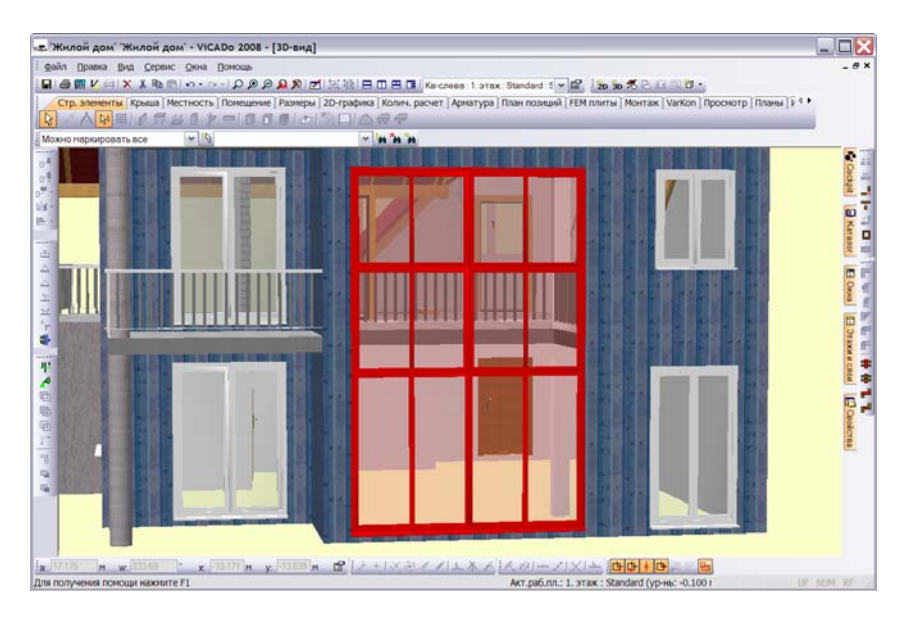

**24** 

1. Выберите категорию **Стр. элементы** и на панели инструментов 'Что' нажмите на кнопку **Окно**. На экране появится соответствующая панель инструментов 'Как'. С помощью списка выбора, расположенного на этой панели, выберите строку **Дизайнер окон**.

**Начало** 圃

2. Откройте диалог свойств и на странице диалога **Геометрия** задайте параметры проема.

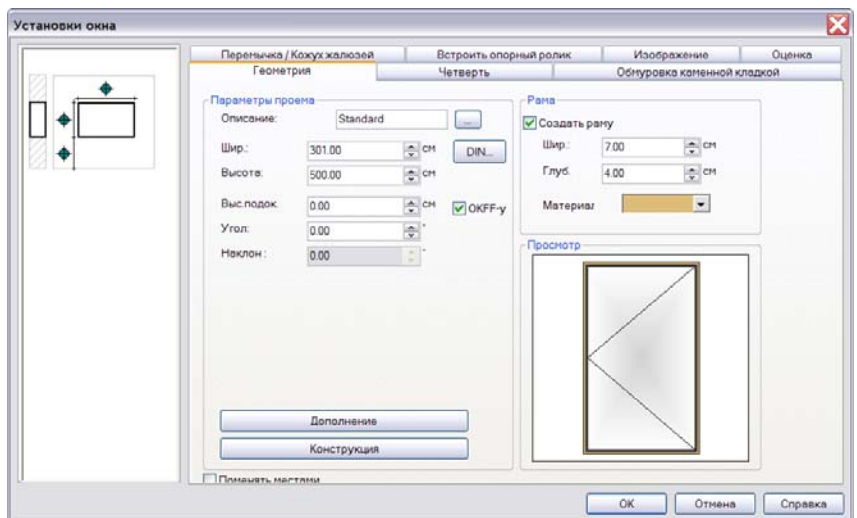

3. Нажмите на кнопку **Конструкция**, для того, чтобы в появившемся редакторе сконструировать нужное Вам окно на основе уже заданных размеров.

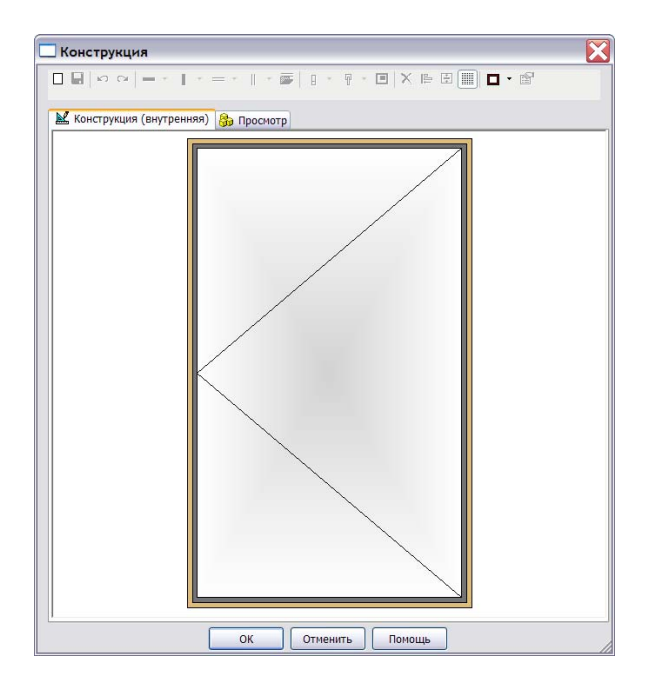

**Определить тип хода**

ÉÎ

- 1. Щелкните клавишей мыши в области изображенного окна. На экране появится соответствующая красная маркировка, и панель инструментов для ввода ригелей, стоек и других элементов окна станет активной.
- 2. С помощью кнопки **Предварительные установки/Свойства** вызовите диалог **Свойства створки** и определите для окна тип хода.
- 3. Для типа створки выберите значение **Жесткое застекление**.

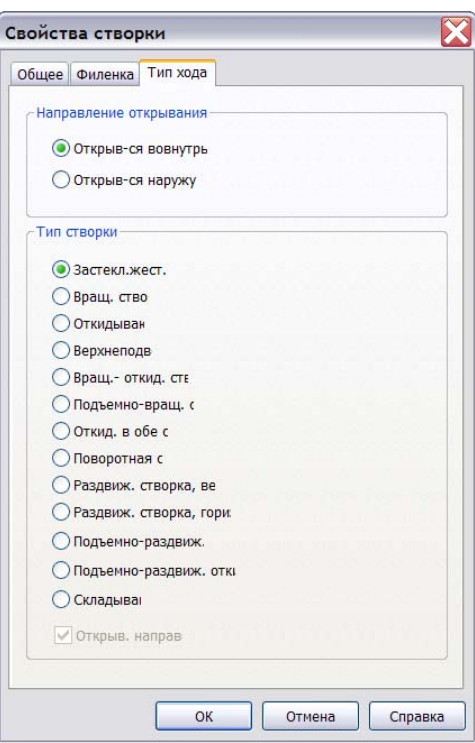

4. Закройте диалог с помощью кнопки **OK**.

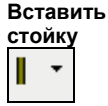

**стойку** 1. Наведите курсор на кнопку **Вставить стойку** <sup>и</sup> <sup>с</sup> помощью расположенной справа кнопки со стрелкой выберите ширину стойки (в нашем примере - 5 см). Стойка будет вставлена в середине маркированной створки окна, и окно станет двустворчатым.

**26** 

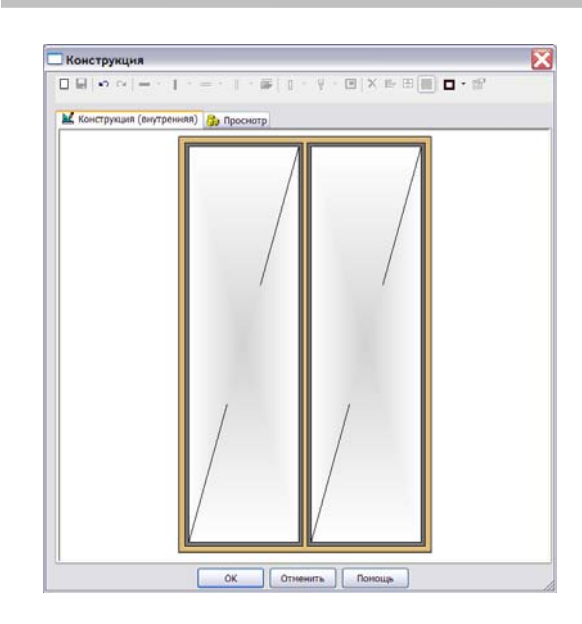

2. Для изменения свойств вставленных элементов (размеров, текстур и т.д.) необходимо дважды щелкнуть клавишей мыши на изображении соответствующего элемента.

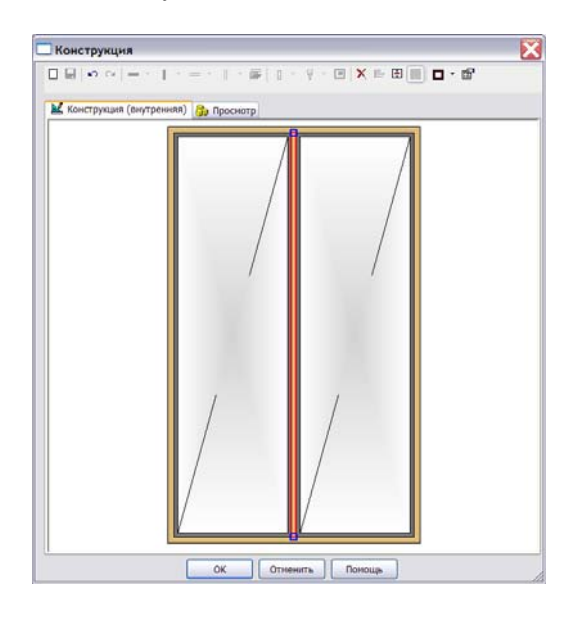

При нажатой левой клавише мыши выбранный объект может быть перемещен непосредственно в окне редактора. Кроме того, выбранная стойка (или ригель) содержит изображение активных точек (маркеров), с помощью которых можно отдельно перемещать начало или конец этого элемента. Благодаря этому, можно конструировать наклонные стойки и ригели. В нашем примере мы переместим стойку вправо.

3. Точную величину перемещения можно указать в окне диалога **Свойства стойки/ригеля**. Для того, чтобы открыть этот диалог, необходимо сначала выбрать соответствующую стойку (ригель), с помощью правой клавиши мыши вызвать контекстное меню и выбрать в нем строку **Свойства**.

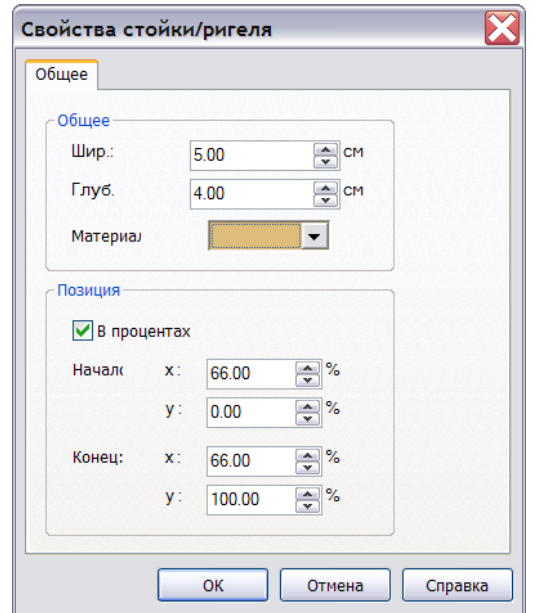

4. Координаты расположения элемента могут задаваться как в процентах, так и в абсолютных значениях. В нашем примере значение координаты **x** для стойки будет составлять 66 процентов, что позволит разделить окно в соотношении 2/1.

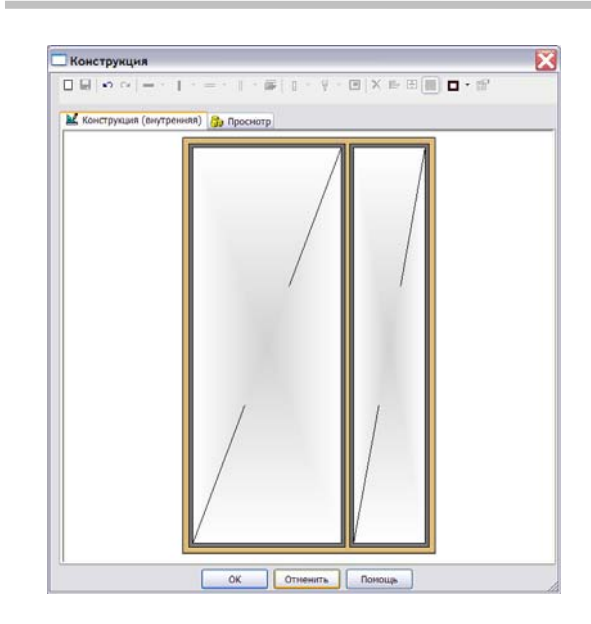

5. Щелкните клавишей мыши в области левой створки, а затем нажмите на кнопку **Вставить стойку**. Новая стойка будет установлена по центру левой створки.

Удалить предварительно выбранную стойку можно с помощью клавиши **Del**. Разбиение створки на части при этом сохраняется.

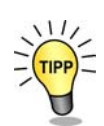

После ввода второй стойки окно будет состоять из трех створок одинаковой ширины.

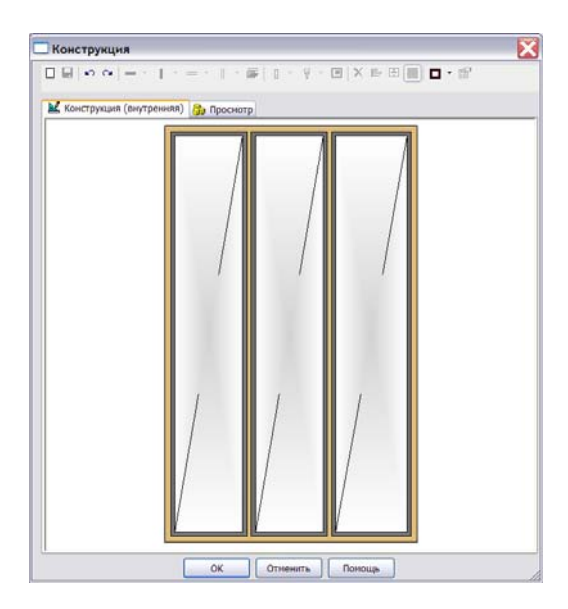

**Вставить ригель**

1. С помощью аналогичных приемов можно вставить ригель и определить его свойства. В нашем примере мы выберем (при нажатой клавише **Ctrl**) все три створки окна и вставим посередине ригель, используя кнопку **Вставить ригель**.

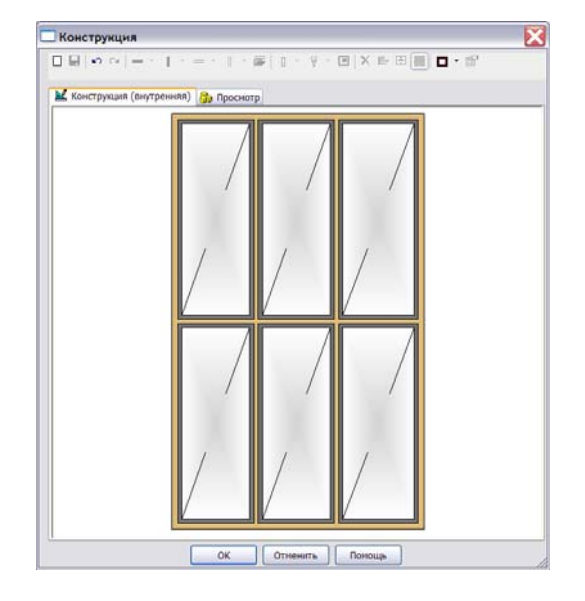

2. Выберите ригель правой створки и, с помощью строки **Свойства** контекстного меню, откройте диалог свойств. В нашем примере ригель должен располагаться на абсолютной высоте 2,12 м. Отключите опцию **В процентах** и задайте для координаты **y** начальной и конечной точек ригеля значение 212 см.

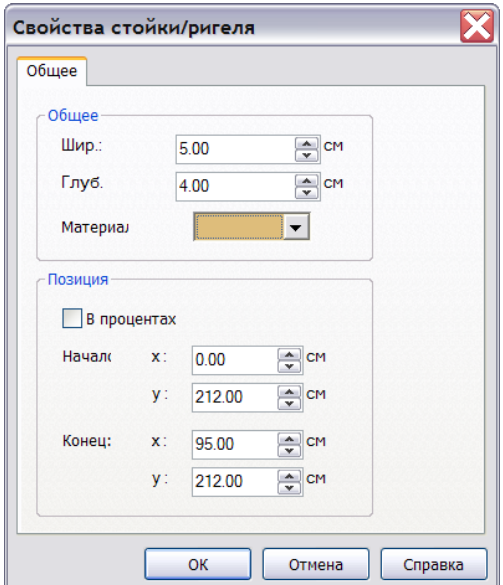

3. Два остальных ригеля Вы можете выровнять по уже установленному ригелю, используя функцию **Выравнивание**. Следует иметь в виду, что выравнивание осуществляется по ригелю, выбранному последним, поэтому в нашем примере выбор ригелей следует производить слева направо.

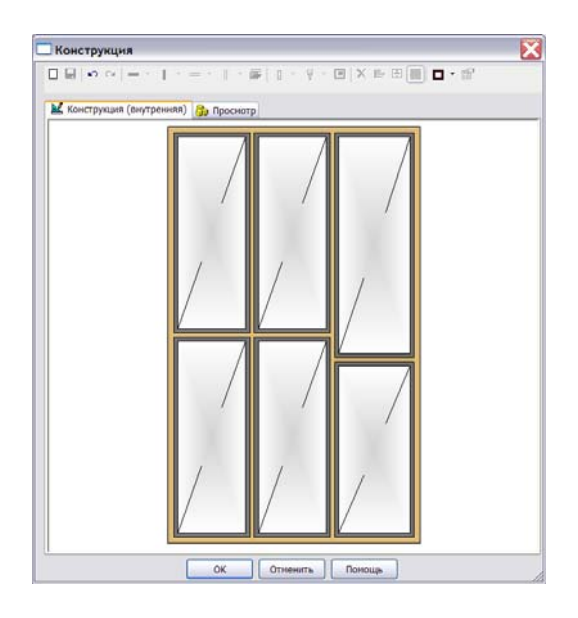

4. После выбора ригелей нажмите на кнопку **Выравнивание**, и все ригели установятся на одной высоте, равной 212 см.

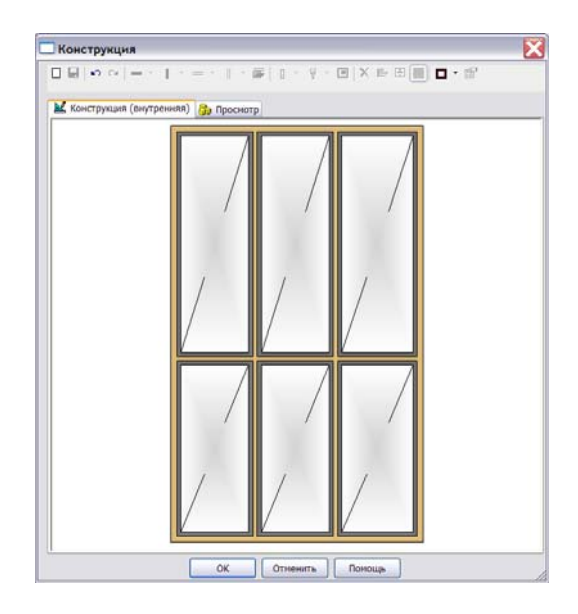

를

#### **рамы**  $=$   $\overline{ }$

**Вставить ригель** Выберите три верхних створки и вставьте по центру ригель рамы.

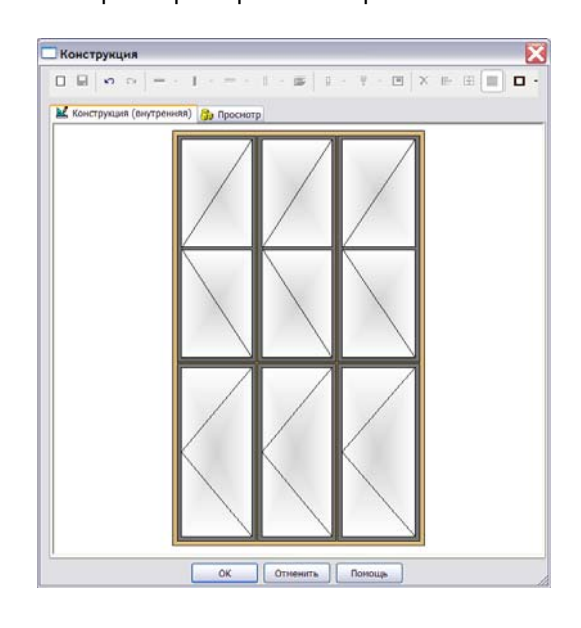

**Определить тип хода**

На следующем этапе нашей работы мы определим тип хода для отдельной створки. Для этого мы выберем среднюю нижнюю створку окна и зададим для нее тип **Подъемно-раздвижная створка**.

- 1. Для вызова диалога свойств поместите курсор в область створки и дважды щелкните клавишей мыши.
- 2. Переключитесь на страницу **Тип хода** и в области **Тип створки** выберите опцию **Подъемно-раздвижная створка**.

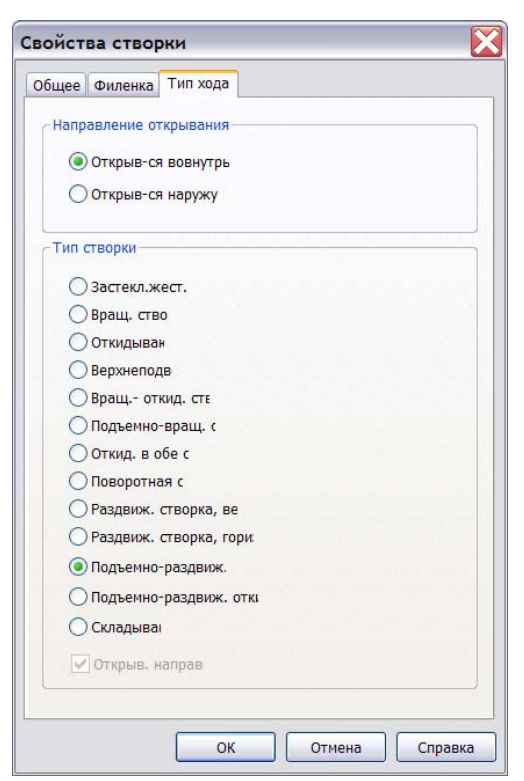

3. Закройте диалог с помощью кнопки **OK**, и Вы увидите, что на средней нижней створке появился значок направления открывания. Ваш взгляд всегда направлен от Вас к окну.

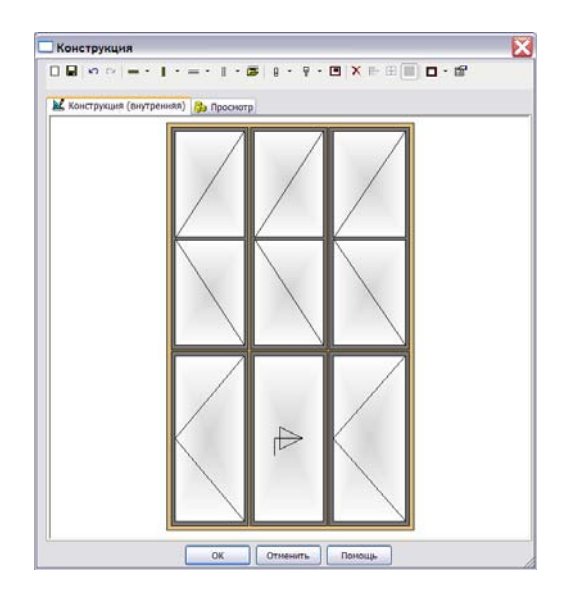

4. Для остальных створок задайте тип **Жесткое застекление**.

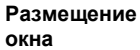

После завершения определения формы, окно может быть размещено на плане.

#### **Дополнительные**

 $\cdot$ 

 $\overline{\mathbb{P}}$ 

 $\theta$  $\cdot$ 

**элементы** <sup>С</sup> помощью кнопок **Установить притвор** <sup>и</sup> **Установить ручку** <sup>к</sup> выбранной створке окна можно добавить соответствующие элементы. Параметры дополнительных элементов окна можно определить, как обычно, в диалоге свойств.

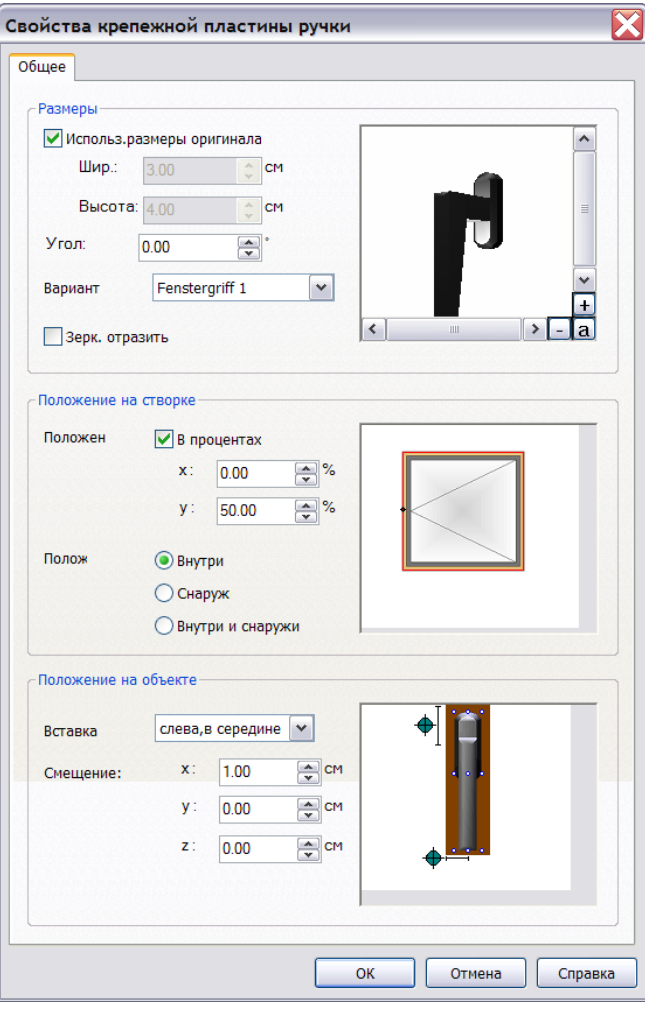

日序

 С помощью кнопки **Сохранить** можно сохранить выбранную створку вместе с текстурой, ригелями и стойками в качестве шаблона, а затем, при необходимости, снова вызвать. Так, например, можно сохранить **схему оконного переплета**, чтобы применять ее в различных окнах и различных проектах.

**34** 

<span id="page-34-0"></span>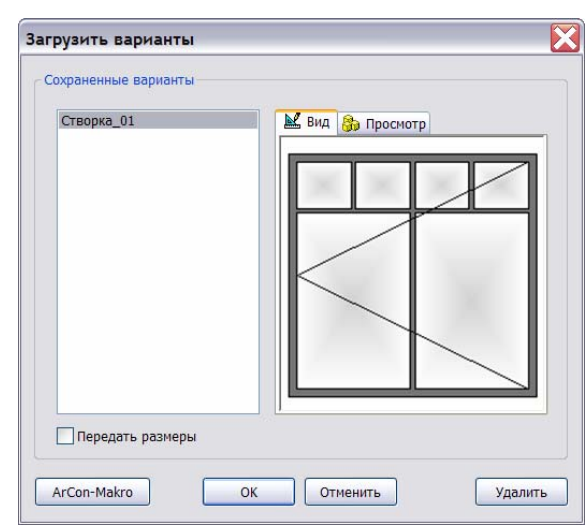

#### **Конструирование угловых окон**

В **Дизайнере окон** поддерживается дополнительная возможность конструирования окна *с помощью двух точек*, что позволяет задавать скос. Таким образом можно конструировать угловые окна с произвольно заданным углом скоса. Каждому сегменту стены при этом сопоставляется элемент окна.

В приведенном ниже примере мы добавим угловое окно в уже существующий план здания. Длину каждого из элементов углового окна мы определим через расстояние до угловой точки стены.

- 1. Выберите шаблон окна, с помощью панели инструментов 'Как' задайте ширину, высоту и высоту подоконной стенки, установите начало системы координат (с помощью клавиши **U**) в угловую точку стены.
- 2. Перемещая курсор вдоль горизонтальной конструктивной линии, с помощью клавиши **A** определите начальную точку горизонтального элемента окна. После подтверждения ввода с помощью клавиши **Enter**, Вы увидите, что начальная точка элемента окна определена, и символ окна связан с курсором.

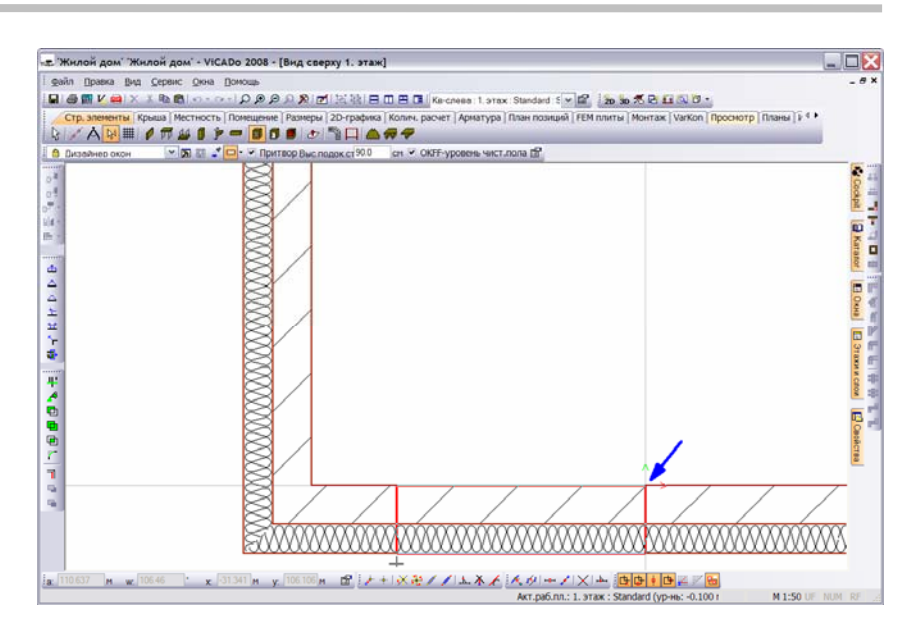

3. Дотяните окно с помощью курсора до угла стены.

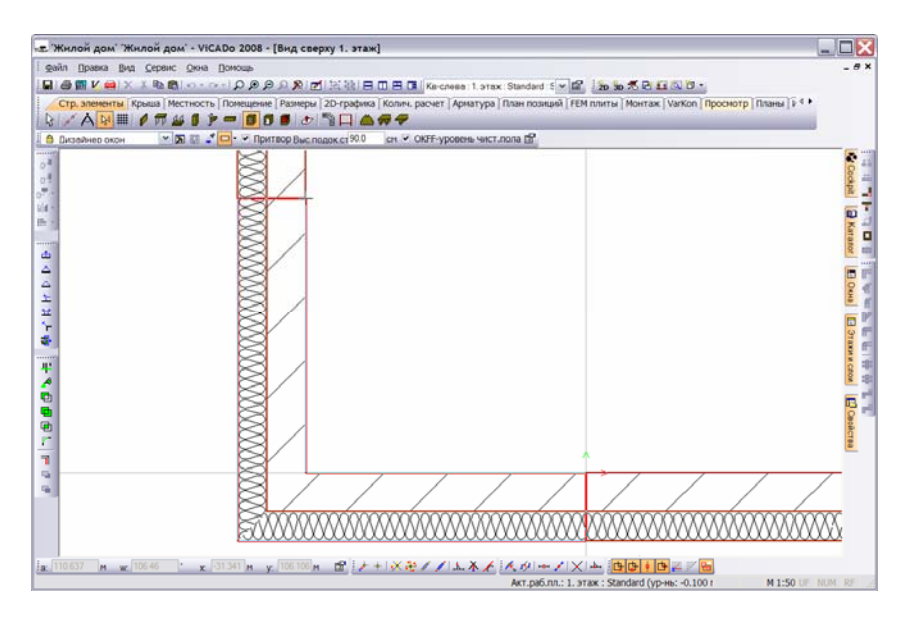

- 4. Для создания второго элемента окна нужной длины, установите начало координат (с помощью клавиши **U**) в нижнюю угловую точку стены.
- 5. Перемещая курсор вдоль вертикальной конструктивной линии, с помощью клавиши **A** определите необходимое расстояние. Как только Вы подтвердите ввод с помощью клавиши **Enter**, на экране появится изображение углового окна.
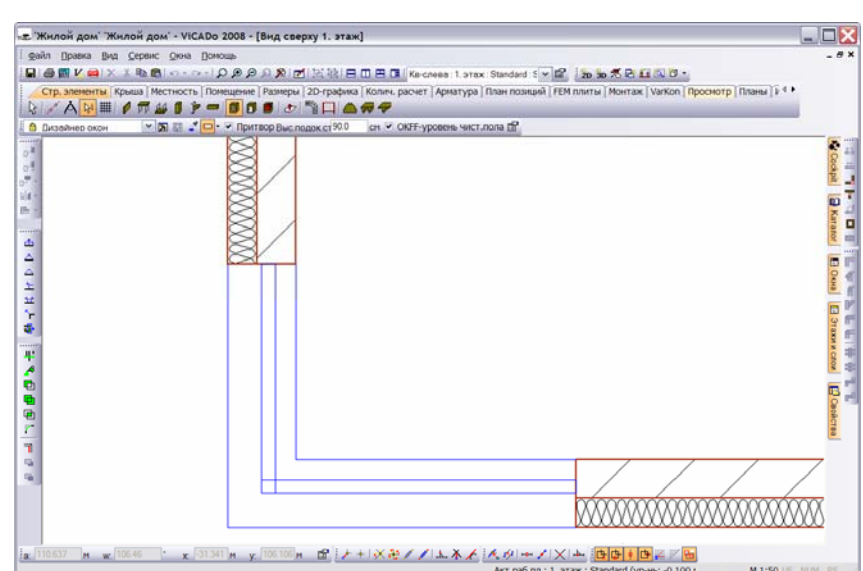

Угол скоса определяется автоматически.

# **Моделирование местности**

В ViCADo поддерживается функция моделирования местности. При моделировании используются понятия *отметка высоты* и *линия высоты*. Кроме того, с помощью этой функции можно создать *выемку на местности* и *границу земельного участка*.

Форму полигонов, из которых состоит модель местности, можно впоследствии изменить, используя графические маркеры.

# **Слой уровня**

Определение местности осуществляется на основе *слоя уровня*, который мы должны задать в дополнение к уже существующим слоям этажей. Моделирование местности производится в этом слое путем задания соответствующих отметок высоты и линий высоты.

1. Откройте **Вид сверху 1. этаж** и в области сворачивающихся окон вызовите окно **Этажи и слои**.

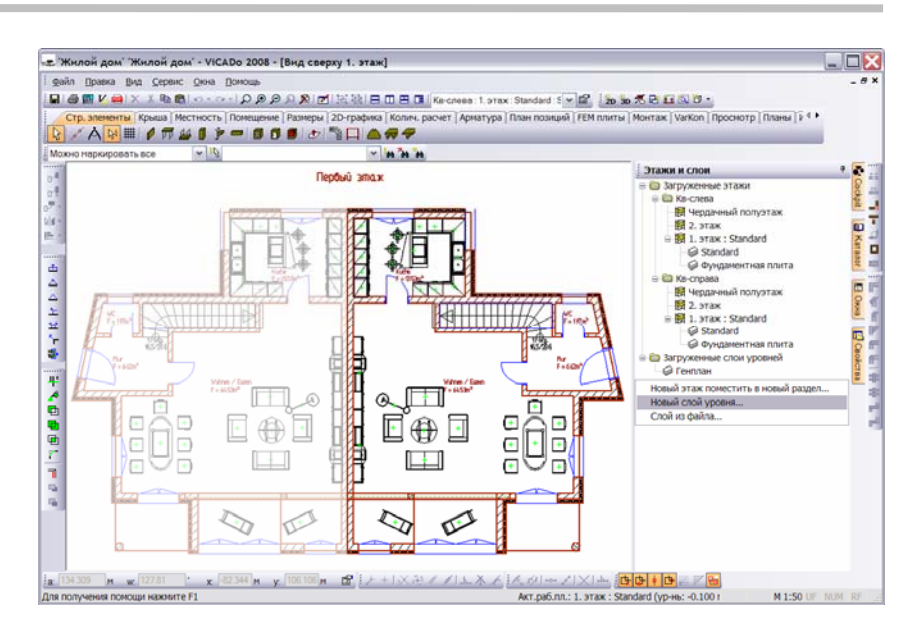

2. Щелкните правой клавишей мыши в свободной области этого окна и с помощью пункта **Новый слой уровня** контекстного меню откройте диалог **Новый слой**.

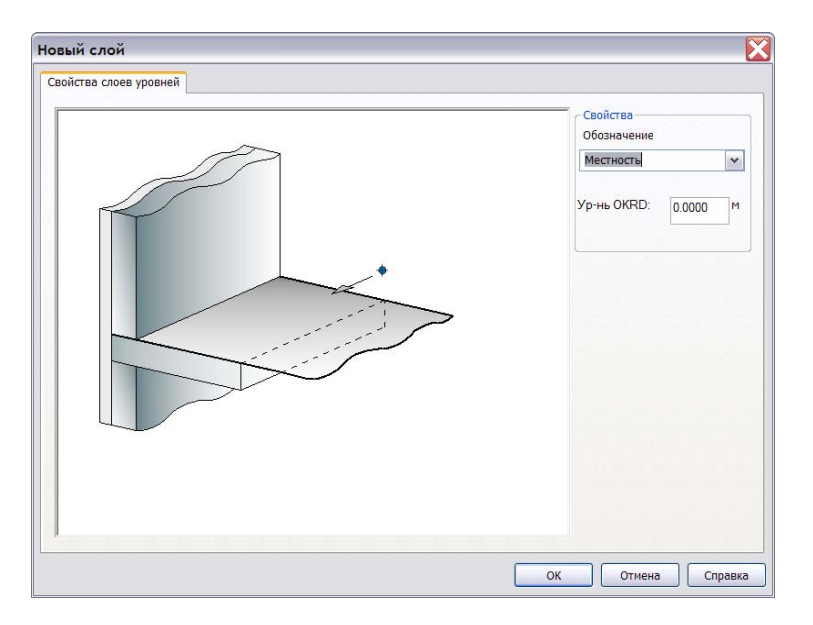

- 3. Задайте обозначение слоя (в нашем примере **Местность**) и уровень высоты слоя (0,000 м).
- 4. Закройте диалог с помощью кнопки **OK**, и на экране появится новый *вид* **Вид сверху Местность**, содержащий новый слой с уровнем высоты, равным 0,000 м. Вновь созданный слой **Местность** является активным, однако он еще не содержит строительных элементов.

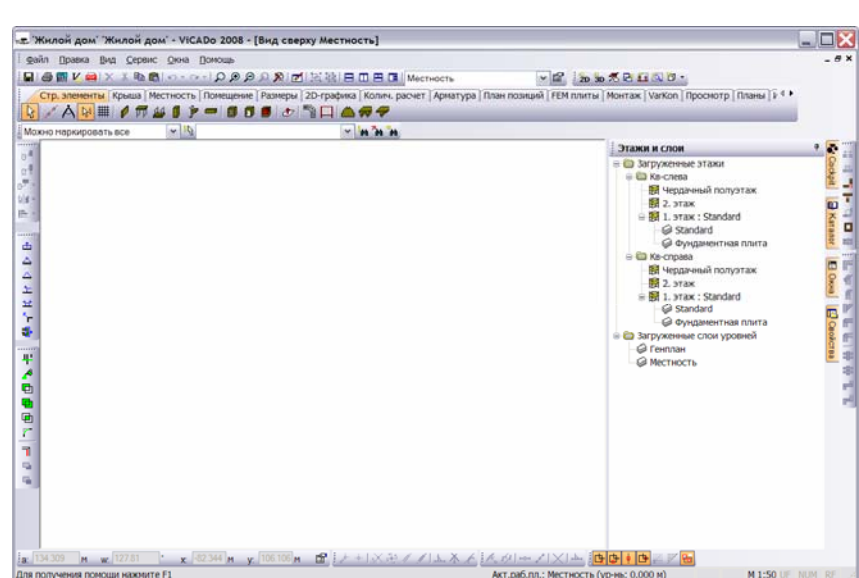

Структура, приведенная в окне **Этажи и слои**, показывает, что слой уровня помещен в отдельную рубрику.

5. Отключить видимость плана здания можно с помощью установок видимости *вида*.

## **Местность**

Для того, чтобы определить местность, необходимо выбрать категорию **Местность** и на панели инструментов 'Что' нажать на кнопку **Моделирование местности**. На экране появится соответствующая панель инструментов 'Как'.

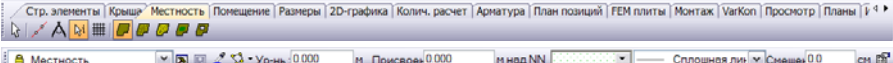

В приведенном ниже примере мы хотим ознакомить Вас с основными приемами моделирования местности. Вы узнаете, как определяется базовая плоскость земельного участка, и как задаются *отметки высоты* и *линии высоты* относительно этой плоскости. Кроме того, мы сделаем выемку на местности под основание здания.

1. Откройте *вид* **Вид сверху Местность** и с помощью установок видимости сделайте видимым план здания.

На панели инструментов 'Что' категории **Местность** нажмите на кнопку **Моделирование местности**, и на экране появится соответствующая панель инструментов 'Как'.

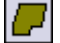

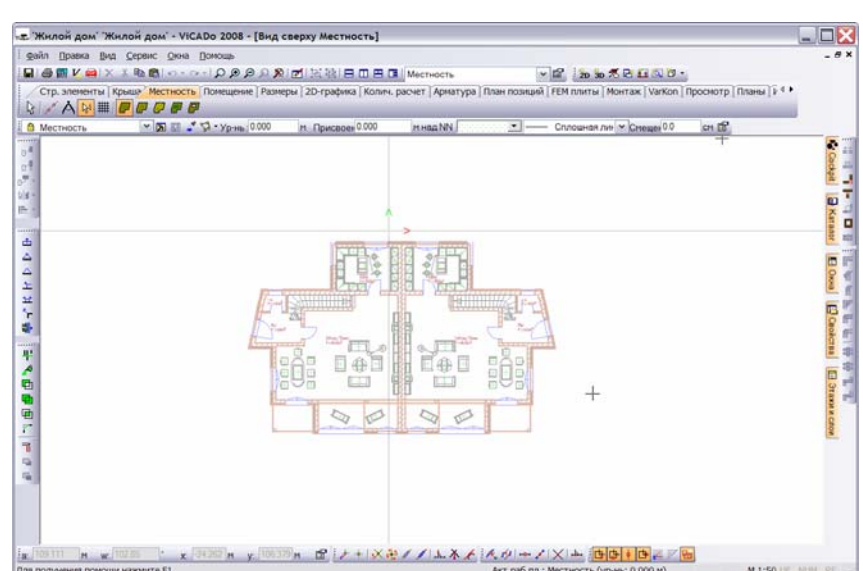

2. С помощью кнопки **Установки для местности**, расположенной на этой панели, вызовите диалог свойств.

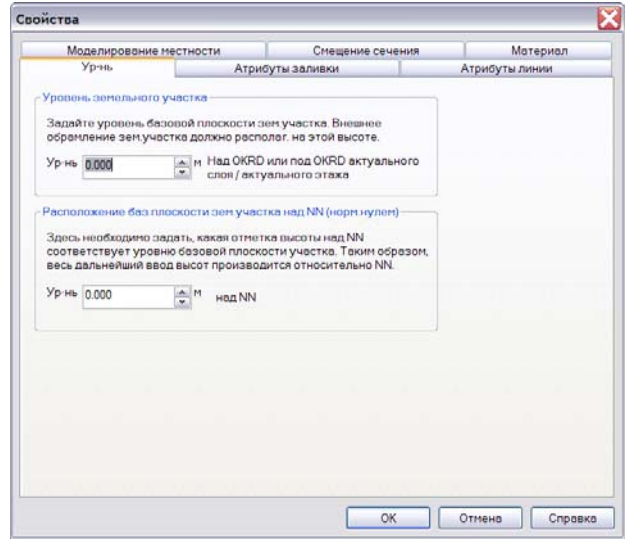

3. На странице диалога **Уровень** задайте уровень базовой плоскости земельного участка относительно актуального слоя. Ввод местности начинается с определения полигона обрамления. Все вершины этого полигона располагаются на одной высоте и фиксируют базовую плоскость.

Высотные характеристики местности часто задают в абсолютных значениях относительно NN ('нормального нуля').

ಳು

Для упрощения ввода таких отметок высоты и линий высоты необходимо определить высоту базовой плоскости над уровнем NN.

- 4. С помощью соответствующих страниц диалога задайте атрибуты заливки и атрибуты линии и закройте диалог с помощью **OK**.
- 5. Используя соответствующую кнопку на панели инструментов 'Как', укажите способ конструирования (например, **Многоугольник**) и введите полигон местности.

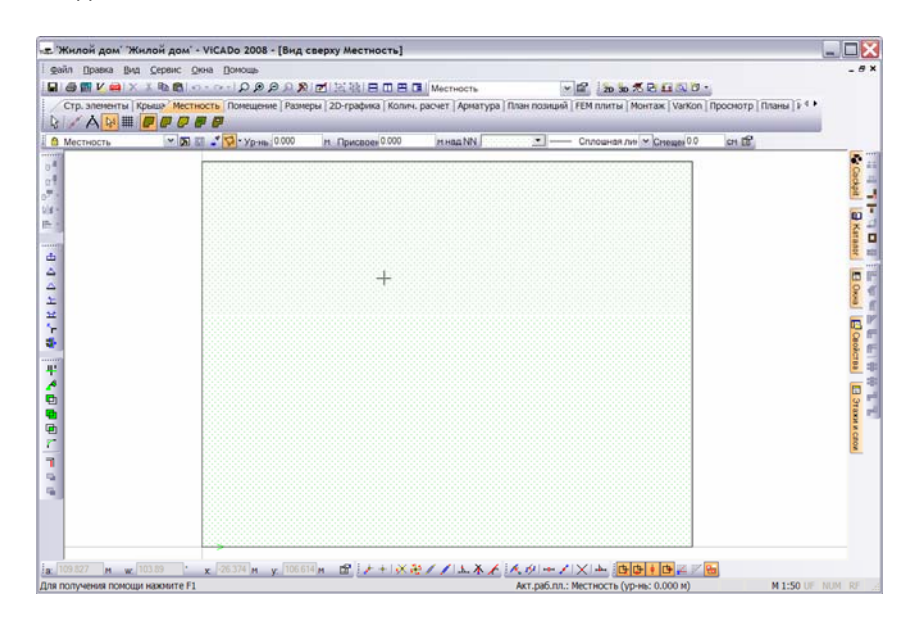

6. Из рисунка видно, что план здания перекрыт полигоном местности. Для того, чтобы иметь возможность создать выемку на местности под основание здания, необходимо слой **КВ-справа:1-й этаж:Standard** сделать активным (например, с помощью списка слоев на панели инструментов **Файловые функции**).

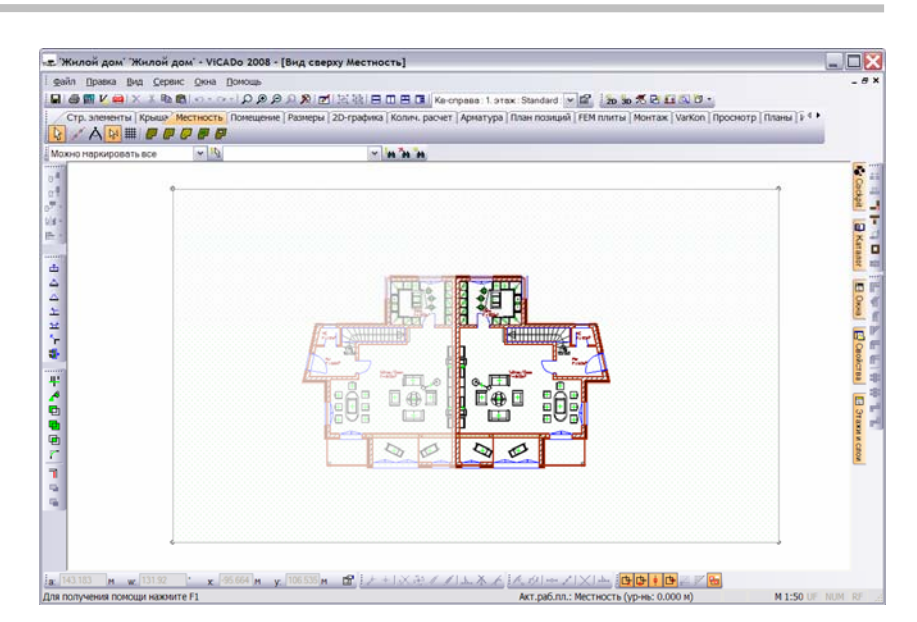

### **Создание выемки на местности**

Самый быстрый способ создания выемки на местности – использование контура здания.

- 1. Нажмите на кнопку **Добавить выемку на местности**, расположенную на панели инструментов 'Что' категории **Местность**.
- 2. С помощью соответствующей кнопки панели инструментов 'Что' укажите способ конструирования **Контур стр. элемента**.
- 3. Наведите курсор на план здания, и контур здания будет распознан (о чем свидетельствует появление на чертеже красной линии маркировки).

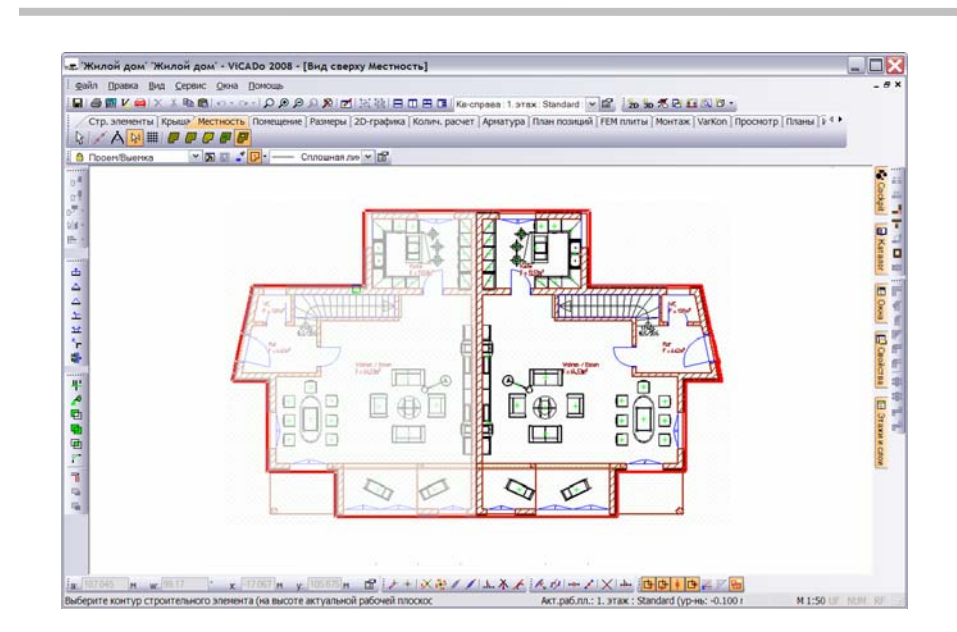

4. Подтвердите выбранный контур выемки щелчком клавишей мыши.

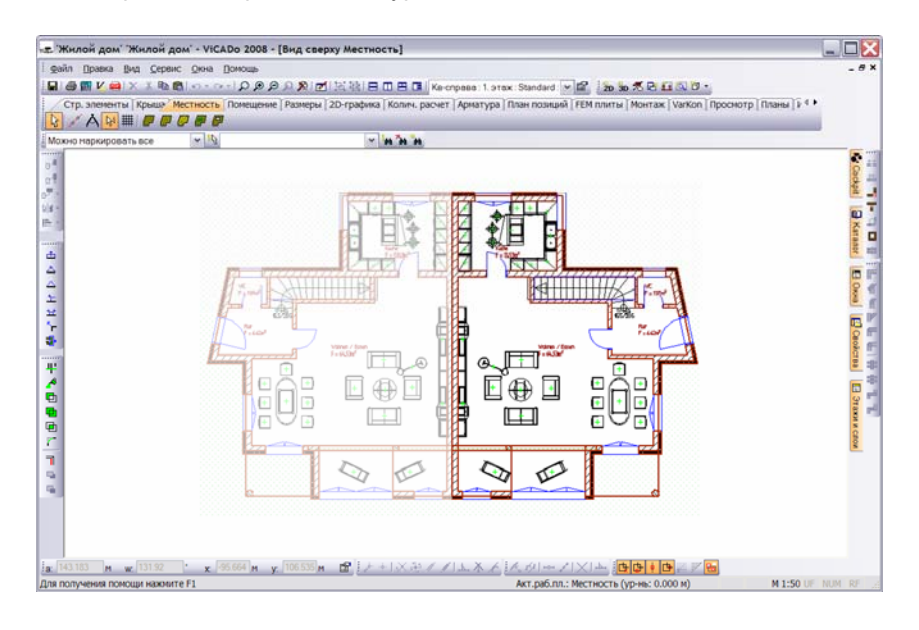

Выбрав другой способ создания выемки на местности – полигональный ввод (опция **Многоугольник**), Вы получаете возможность создавать выемки вручную.

5. Для обработки земельного участка снова активизируйте слой **Местность**. Контур «вырезаемого» здания теперь является видимым.

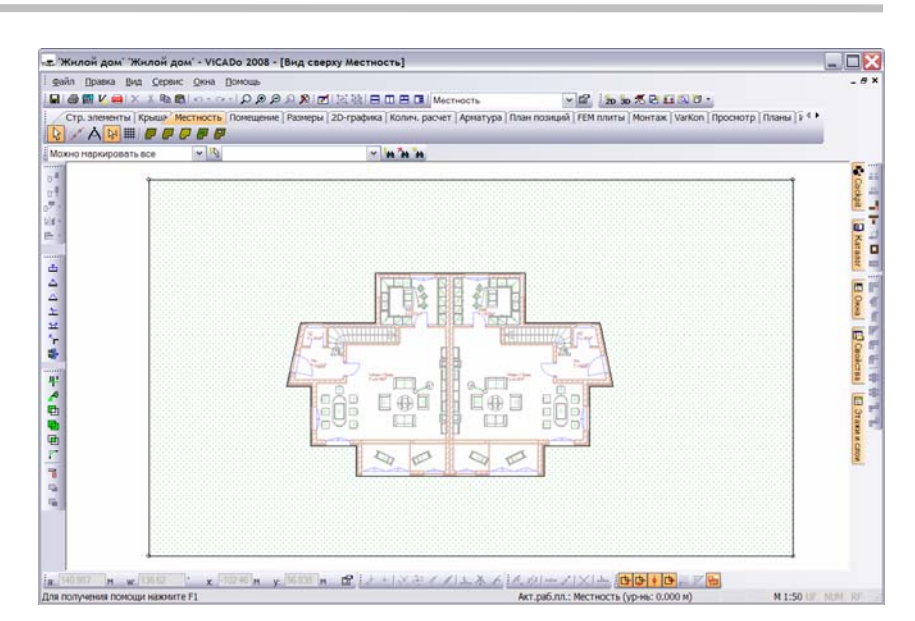

### **Определение границ земельного участка**

Местность можно разбить на отдельные земельные участки, чтобы иметь возможность позднее присвоить им различные текстуры.

- 1. Нажмите на кнопку **Добавить область участка**, расположенную на панели инструментов 'Что' категории **Местность**.
- 2. Определите необходимую область земельного участка на существующем полигоне местности. В нашем примере мы зададим область террасы (уступа) рядом с левой половиной здания. Для этого мы начнем полигональный ввод с наружной грани наклонной стены.

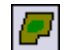

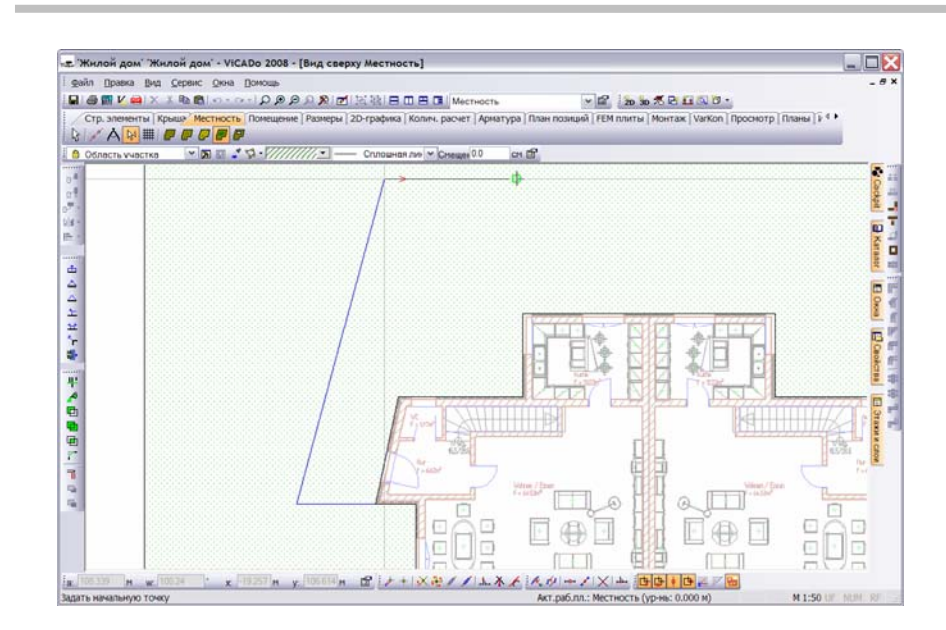

3. Используйте при вводе полигона вспомогательные средства конструирования.

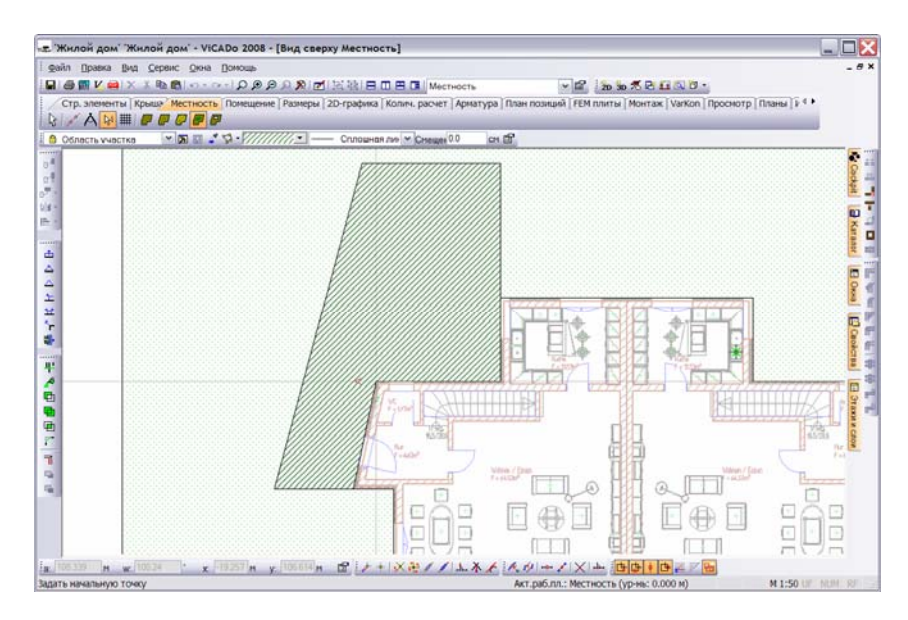

4. При необходимости, аналогичным образом, определите остальные области земельных участков.

#### **Моделирование местности**

Моделирование местности осуществляется с помощью ввода *отметок высоты* и *линий высоты* относительно базовой плоскости местности. Мы продемонстрируем основные приемы моделирования на примере ввода линии высоты.

- 1. Нажмите на кнопку **Добавить линию высоты**, расположенную на панели инструментов 'Что' категории **Местность**.
- 2. С помощью поля ввода панели инструментов 'Как' задайте нужный уровень высоты.
- 3. Определите начальную точку линии высоты и введите линию как ломаную.

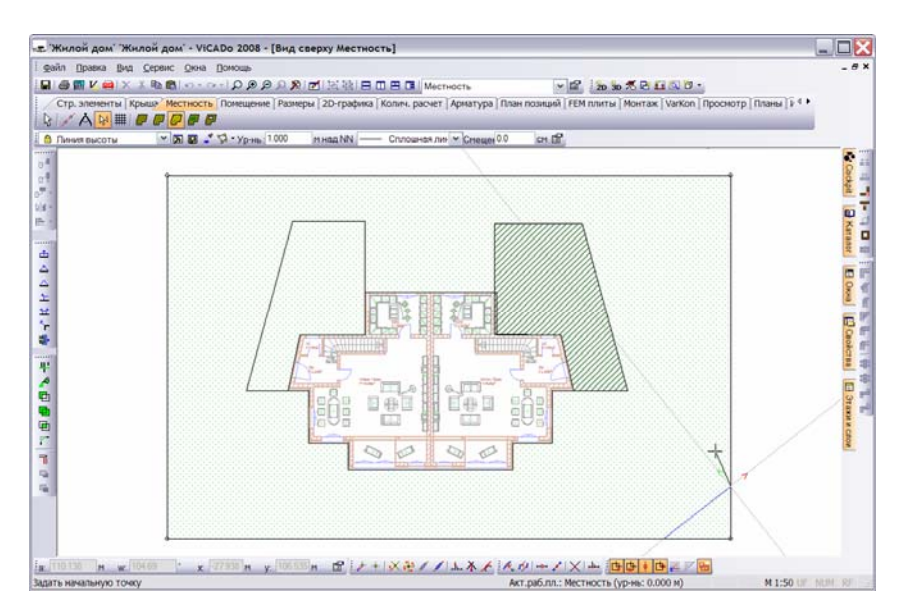

- 4. Завершите ввод с помощью клавиши **Enter**.
- 5. Аналогичным образом введите остальные линии высоты. Создайте новый 3D-вид для визуального контроля созданного изображения местности.

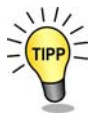

Формирование уступов местности (разбиение на уровни) можно производить автоматически или вручную, используя страницу **Моделирование местности** диалога свойств местности.

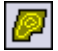

# **Подгонка формы местности**

Каждую линию и каждую точку фигуры, описывающей местность, можно изменить с целью улучшения реалистичности изображения. При этом можно также обрабатывать точки, принадлежащие *базовой плоскости* местности, и задавать для них соответствующие уровни.

В приведенном ниже примере подгонка местности будет осуществляться с помощью функции **Подогнать**. При этом нижняя грань полигона местности будет перемещена параллельно вниз.

- 1. Нажмите на кнопку **Подогнать**, расположенную на панели инструментов **Геометрия**, и наведите курсор на грань, подлежащую изменению (в нашем случае – это нижняя грань полигона местности). Грань будет выделена фиолетовым цветом.
- 2. Как только щелчком клавишей мыши Вы подтвердите выбор грани, маркировка изменит свой цвет с фиолетового на красный, а грань окажется связанной с курсором. Вы можете вытянуть грань в любом направлении и зафиксировать ее щелчком клавишей мыши или вводом точных координат.

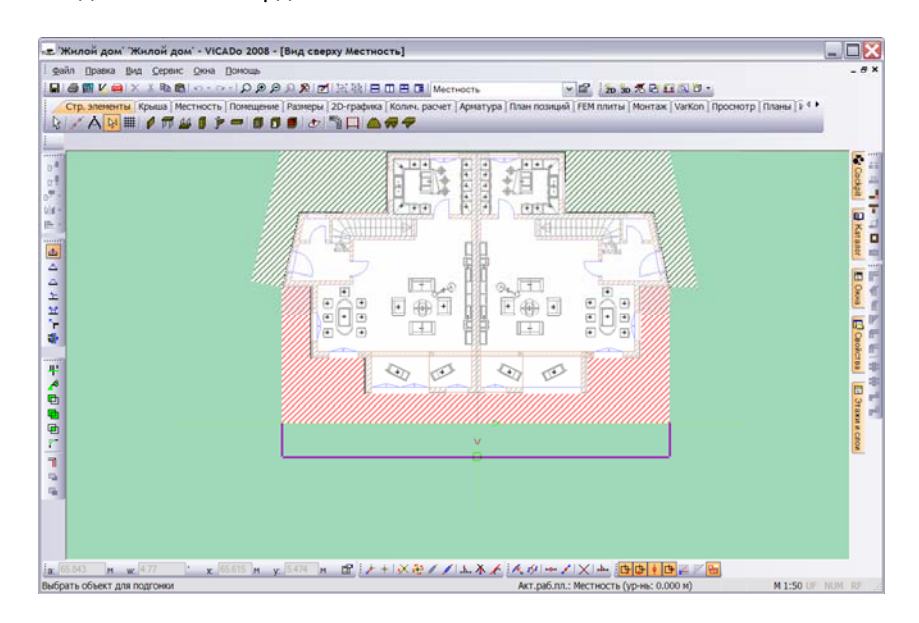

3. Если Вы использовали числовой ввод, выйдите из режима с помощью клавиши **Enter**, и на экране появится изображение нового положения грани полигона местности.

Созданный полигон местности можно впоследствии изменить, используя графические маркеры. Выберите щелчком клавишей мыши отметку высоты и, не отпуская клавиши, переместите ее в нужном направлении.

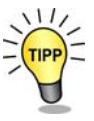

# **Помещения**

## **Ввод помещений**

Для изготовления рабочих чертежей и оформления заказа на строительство необходимо задать обозначения помещений, а также их площади и объемы.

В ViCADo поддерживается быстрый и точный расчет основных площадей и периметров помещений и этажей в соответствии с нормами DIN 277, II. BV и WoFIV. При этом учитываются особенности здания, такие как, например, воздушные пространства или недоступные площади под скатами крыши.

## **Определение помещений**

Помещения – это объекты ViCADo, сохраняемые в слоях или этажах. Управление видимостью информации по помещениям может осуществляться как путем включения и отключения видимости слоев и этажей, так и путем определения собственной категории видимости.

ViCADo автоматически распознает все помещения, определенные с помощью уровня этажа и соответствующих строительных элементов. Информация по помещениям и числовые характеристики задаются, как обычно, в диалогах свойств. При этом действуют следующие правила:

- **Толщина слоя штукатурки** может задаваться отдельно для каждого помещения.
- **Высота помещений**, а также **Толщина настила полов и перекрытий** определяются **поэтажно**, т.е. заданные значения действуют для всех помещений этажа. В случае необходимости, данные отдельного помещения можно модифицировать.

### **Идентификация помещений**

Для того, чтобы создать помещение, выберите категорию **Помещение** и на панели инструментов 'Что' нажмите на кнопку **Помещения**. На экране появится соответствующая панель инструментов 'Как'.

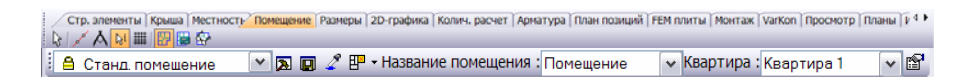

В ViCADo поддерживается три способа определения помещений:

 **Идентификация отдельного помещения.** Помещение определяется щелчком клавишей мыши, при условии выполнения предпосылок для автоматического распознавания помещения, а именно: наличие

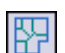

строительных элементов, грани пересечения которых с *этажами* или *слоями уровней* образуют замкнутый полигон.

- **Идентификация всех помещений.** ViCADo автоматически распознает все помещения, определяемые пересечением *этажа* или *слоя уровня* и соответствующих строительных элементов.
- **Определение помещения путем ввода его полигона.** Помещение задается вводом полигона. При таком способе ввода площади окон и дверей в *информации по помещениям* не учитываются.

В приведенном ниже примере отдельное помещение будет автоматически идентифицировано на плане, для него будут выведены значения расчетной площади и периметра, а также – обозначение помещения.

**Информация по помещениям**

1. Откройте вид **Вид сверху 1. этаж**, активизируйте слой **1. этаж** и с помощью кнопки на панели инструментов 'Как' откройте диалог свойств.

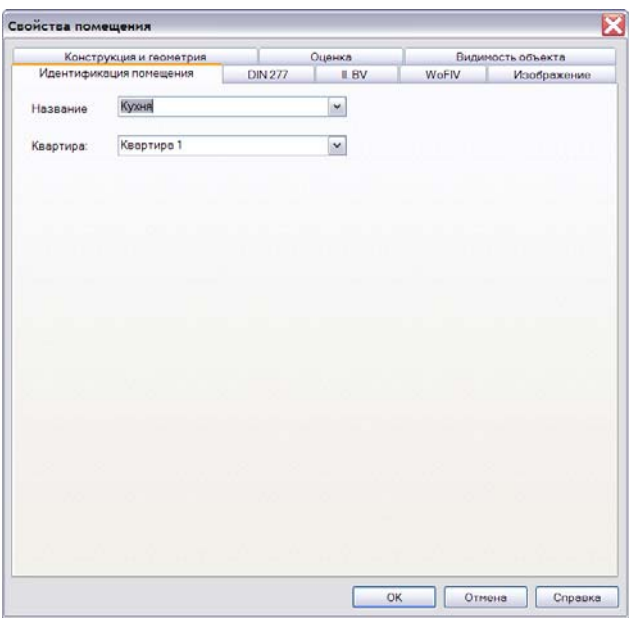

На странице диалога **Идентификация помещения** можно определить *название помещения* и *обозначение квартиры*, к которой относится помещение.

С помощью кнопки **Дополнение**, расположенной на странице диалога **Изображение**, можно вызвать диалог для обработки текста надписи к помещению. Как правило, - это название помещения и расчетная площадь.

Для более точного определения объема выводимой информации можно использовать предоставляемые переменные.

Здесь же можно определить атрибуты заливки для текста, чтобы выделить текст на плане.

В нашем примере мы выведем на экран название помещения (**Кухня**), его площадь и периметр.

- 2. Для того, чтобы определить по какому методу должна вычисляться жилая площадь, используйте страницы диалога **DIN 277**, **II. BV** и **WoFIV**.
- 3. После выбора всех установок закройте диалог с помощью кнопки **OK**.

#### **Идентификация отдельного помещения**

- 1. С помощью специальной кнопки, расположенной на панели инструментов 'Как', выберите опцию **Идентификация отдельного помещения**.
- 2. Переместите курсор мыши в область чертежа. Все помещения, которые пересекает курсор и которые при этом распознает ViCADo, выделяются на чертеже оранжевым контуром.

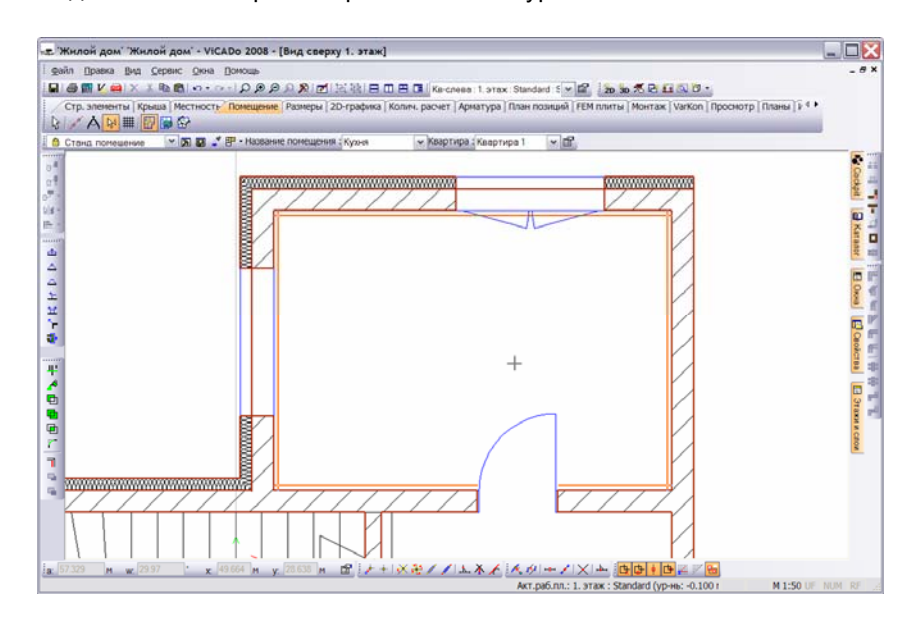

3. Выберите помещение щелчком клавишей мыши, и на экране появится изображение помещения с заливкой, сопровождаемое соответствующими надписями (в нашем случае, - это название помещения, его площадь и периметр).

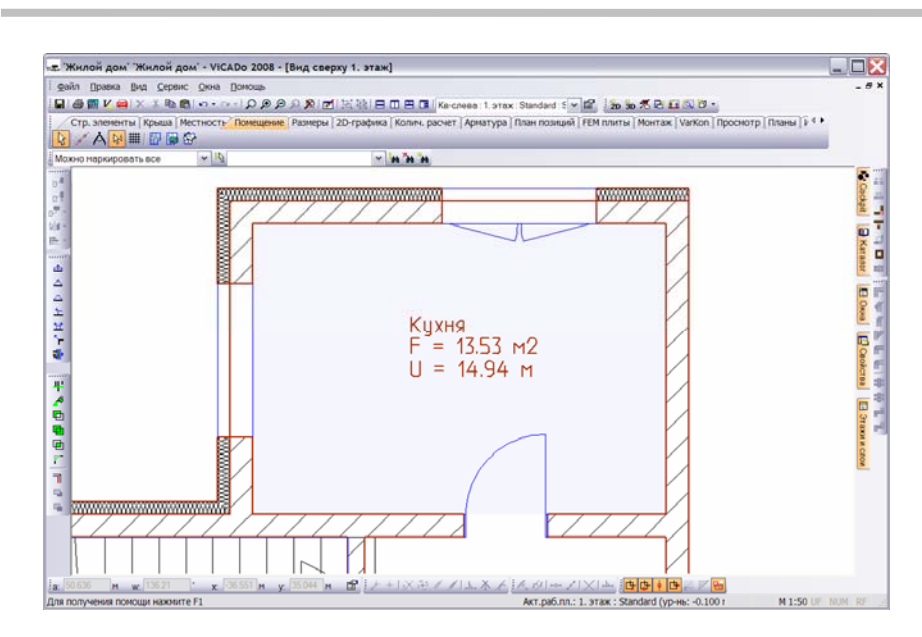

4. Аналогичным образом можно определить остальные помещения первого этажа.

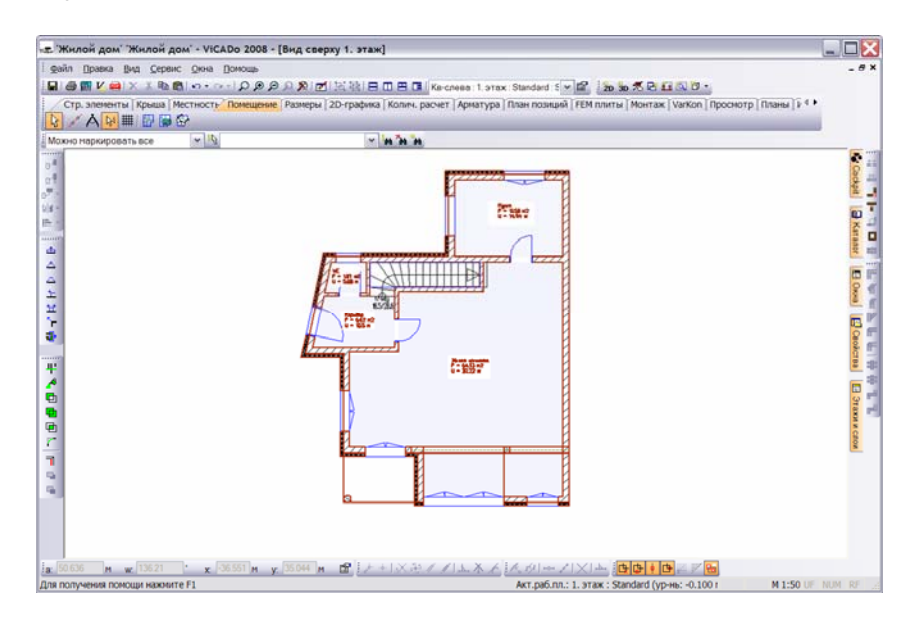

### **Расчет площади помещения**

#### **Вывод информации по помещениям**

В ViCADo невозможно отдельно создать *конструкцию пола*. Как уже было показано в томе **Основные положения**, толщина конструкции пола закладывается в процессе создания этажа путем определения его свойств.

Конструирование пола осуществляется в диалоге свойств этажа отдельно для каждого помещения. Кроме того, диалог позволяет сконструировать перекрытие (отдельно или в совокупности с полом).

Приведенный ниже пример познакомит Вас со спецификой создания конструкции пола для отдельного этажа.

- 1. В качестве примера помещений отдельного этажа выберем помещения первого этажа левой половины здания.
- 2. Выберите первое помещение (например, **Кухню**) и с помощью правой клавиши мыши откройте соответствующий диалог свойств. Перейдите на страницу диалога **Конструкция и геометрия**.

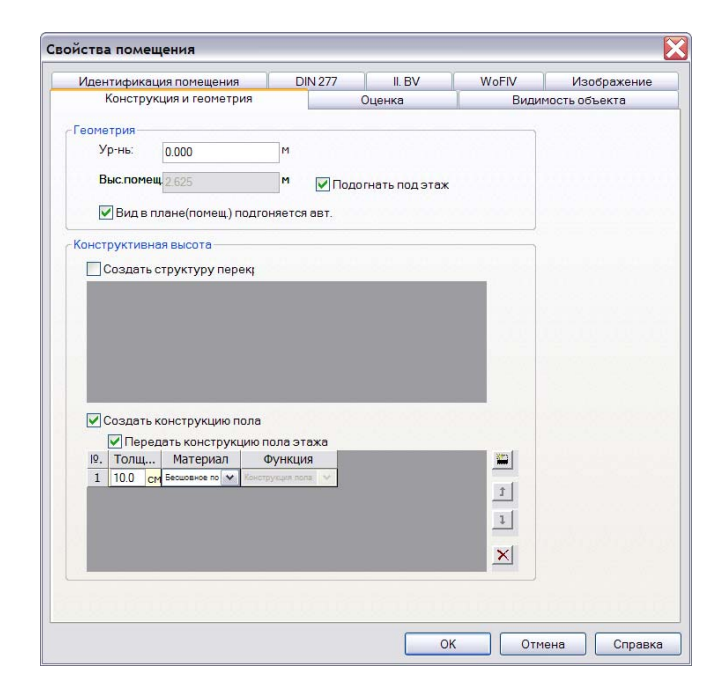

Из диалога видно, что опция **Подогнать под этаж** по умолчанию является активной и, следовательно, актуальная высота помещения получена из свойств этажа. Кроме того, в диалоге активизированы опции **Создать конструкцию пола** и **Передать конструкцию пола этажа**.

阴

 ViCADo исходит из того, что для всех помещений этажа конструкция пола начинается на одинаковой высоте. Предлагаемая конструкция пола имеет вначале толщину, которая была задана в свойствах этажа.

- 3. Для того, чтобы разбить конструкцию пола на отдельные слои, нажмите на кнопку **Новый**, и на экране появится новая строка таблицы, с помощью которой Вы можете определить толщину и материал отдельного слоя.
	- Для удаления слоя выберите его в таблице и нажмите на кнопку **Удалить**.
	- Список слоев можно сортировать, перемещая отдельные строки вверх и вниз с помощью соответствующих кнопок.

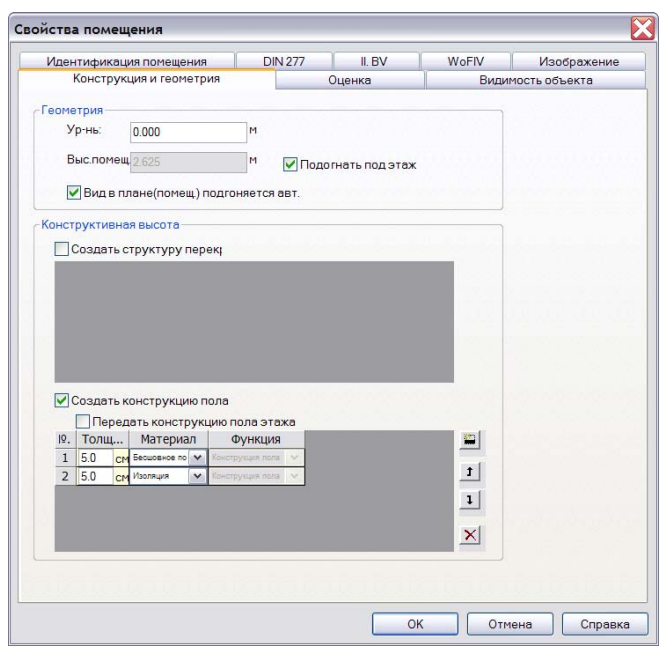

4. Закройте диалог с помощью кнопки **OK**, и конструкция пола будет встроена в выбранное помещение. Проверить правильность конструкции можно с помощью специально созданного *вида сечения*.

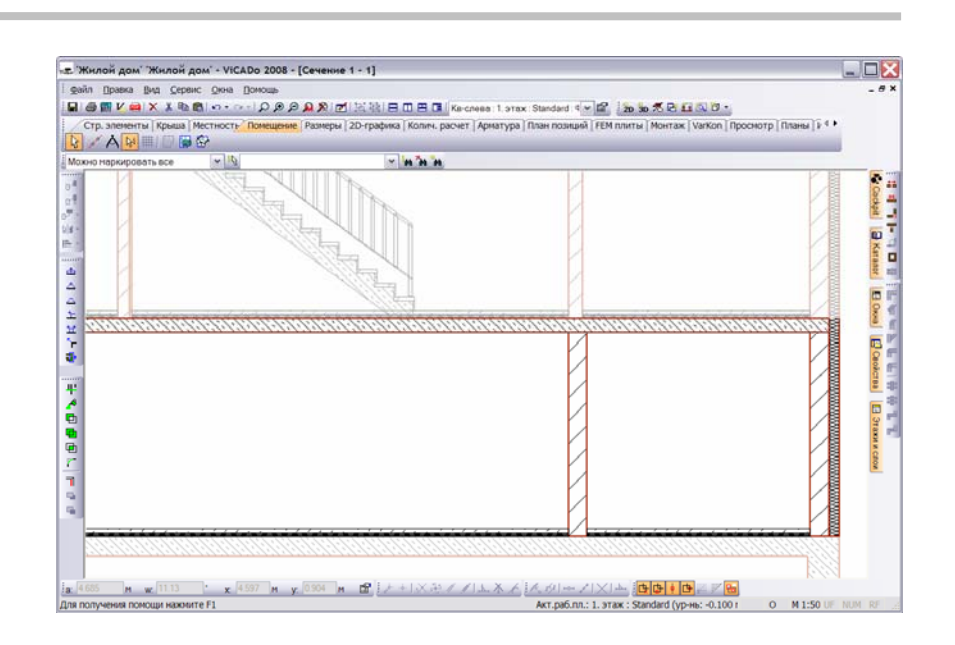

**Подгонка высоты помещения**

При отключении опции **Подогнать под этаж**, у Вас появляется возможность определить высоту помещения индивидуально. Указав значение в поле **Уровень**, Вы можете расположить этаж на другом уровне.

Эта возможность используется в случае, когда одно помещение должно располагаться ниже, чем остальные или, если необходимо вручную подогнать высоту галереи.

#### **Изменение конструкции пола**

Конструкцию пола и толщину конструкции пола Вы можете изменить в любой момент времени. Изменения, касающиеся толщины конструкции пола *всех помещений этажа*, производятся в диалоге свойств этажа. Кроме того, конструкцию пола можно впоследствии подогнать в каждом *отдельном помещении*.

В нашем примере толщина конструкции пола 2-го этажа будет увеличена на 10 см.

**Начало** Для помещения *спальни* была создана конструкция пола, состоящая из бесшовного покрытия толщиной 5 см и слоя изоляции также толщиной 5 см. При этом опция **Передать конструкцию пола этажа** была отключена.

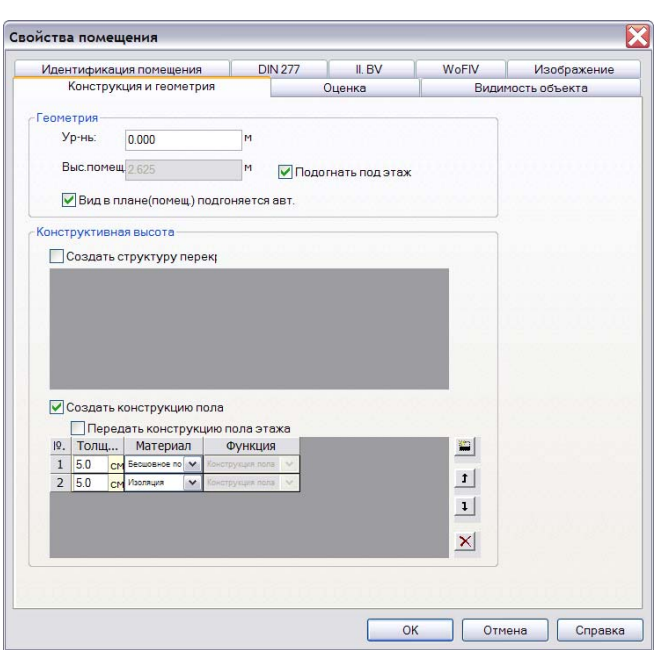

1. Обратитесь к области сворачивающихся окон, откройте окно **Этажи и слои**, выберите второй этаж левой половины здания и с помощью контекстного меню откройте диалог свойств.

**Изменение толщины пола**

2. Задайте в этом диалоге соответствующую толщину конструкции пола.

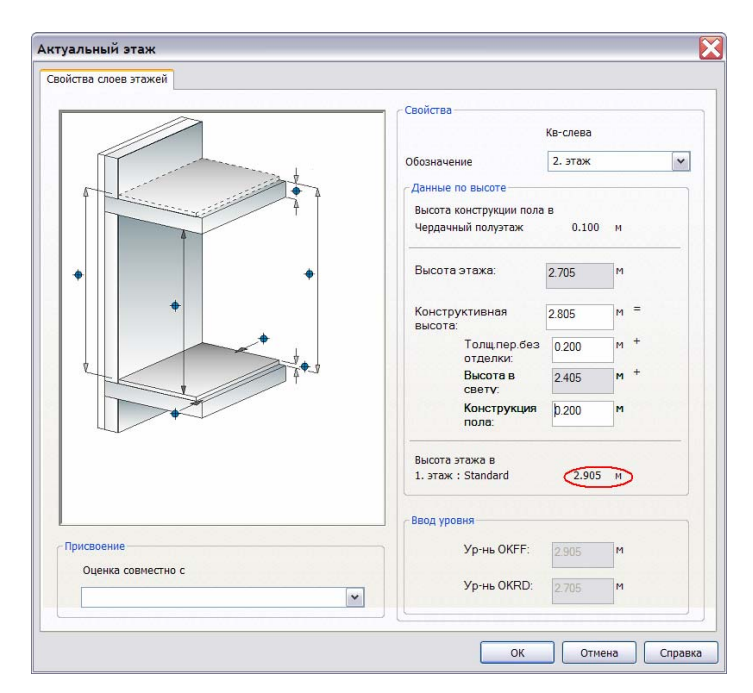

Так как изменение толщины конструкции пола актуального этажа влияет на высоту этажа, расположенного под ним, то информация об этом специально выводится в диалоге свойств (если под актуальным этажом нет этажей, то данная информация не выводится).

- 3. Закройте диалог с помощью кнопки **OK**.
- 4. Теперь Вы можете открыть диалог свойств помещения и подогнать конструкцию пола в соответствии с новыми значениями.

Активизируйте опцию **Передать конструкцию пола этажа**. Предлагаемая конструкция пола имеет толщину, определенную для этажа в диалоге свойств этажей.

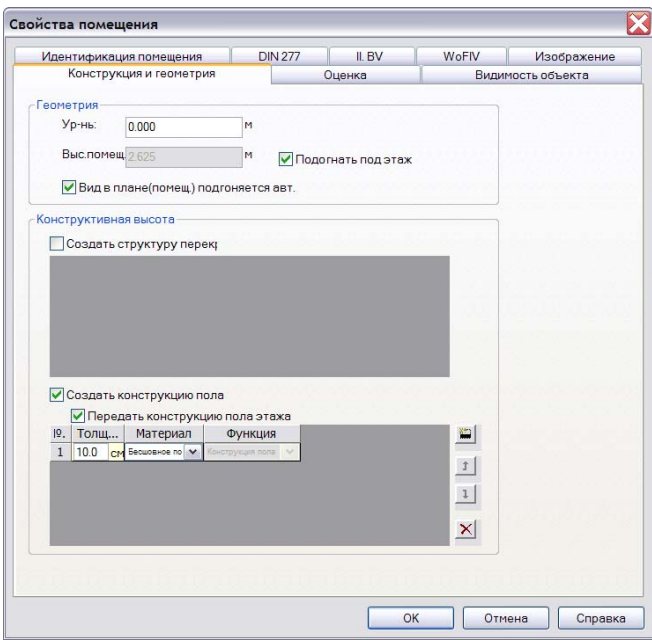

5. Как уже было описано выше, для того, чтобы разбить конструкцию пола на отдельные слои, нажмите на кнопку **Новый**, и на экране появится новая строка таблицы, с помощью которой Вы можете определить толщину и материал отдельного слоя.

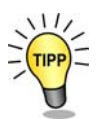

Если Вы изменяете толщину конструкции пола для этажа, то это изменение действует только на помещения, в которых толщина или конструкция пола не изменялась вручную.

# **Количественный расчет**

### **Назначение количественного расчета**

Уже во время формирования модели здания проектировщик использует количественные данные. Позднее, в период эксплуатации, эти данные могут быть использованы в различных задачах. Например, для проведения количественных расчетов при подготовке тендерных торгов или составлении "книги помещений", а также при определении затрат.

**Предпосылки** Для того, чтобы иметь возможность оценить модель здания, необходимо уже на этапе конструирования здания, принять во внимание следующие предпосылки:

- **трехмерные архитектурные элементы конструкции** определяют массы, учитываемые при оценке;
- **присвоение материалов и атрибутов**, которые будут учитываться при количественных расчетах, необходимо произвести либо уже на этапе ввода элемента, либо сразу же после него;
- **необходимо определить помещение**, как трехмерный архитектурный элемент, обладающий большим количеством атрибутов и дополнительных свойств; помещения образуют основу для вычисления площадей, объемов, настилов и т.п.

# **Подготовка списков для расчета**

В приведенном ниже примере мы произведем количественный расчет для обеих половин здания (определим размеры и объемы фундаментной плиты и встроенного ленточного фундамента). Предварительно необходимо составить списки, содержащие критерии для расчета.

- 1. Для проведения количественного расчета выберите категорию "**Колич. расчет**" и на панели инструментов 'Что' нажмите на кнопку "**Колич. расчет**". На экране появится соответствующая панель инструментов 'Как'.
- 2. Теперь, как уже говорилось выше, необходимо составить список для проведения расчета. Для этого необходимо вызвать диалог свойств и перейти на страницу **Список 1**.

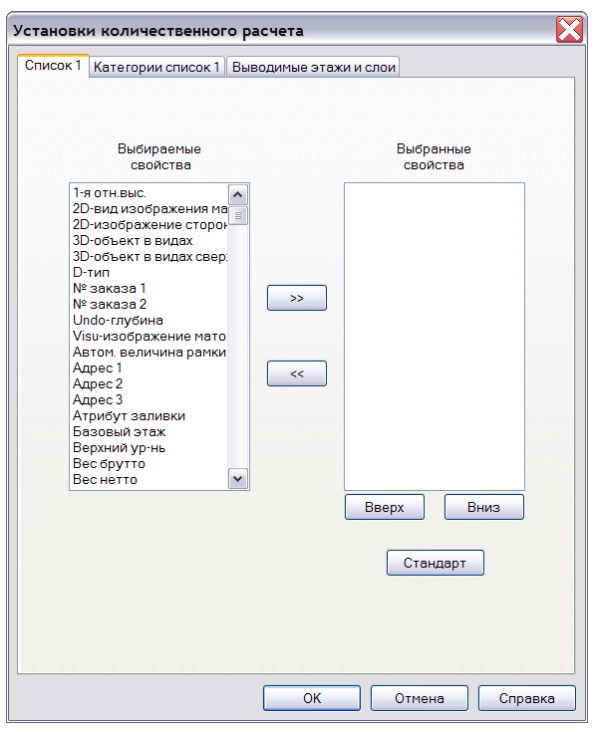

На этой странице диалога можно определить, какие свойства строительных элементов должны учитываться при количественных расчетах. При этом левое поле диалога содержит все свойства, которыми обладает строительный элемент. Следует иметь в виду, что различные строительные элементы обладают различными свойствами, поэтому впоследствии при выводе будут заняты не все поля.

3. В нашем примере мы выберем такие свойства, как **Ширина**, **Длина** и **Объем-нетто**, и перенесем их с помощью соответствующей кнопки в список **Выбранные свойства**.

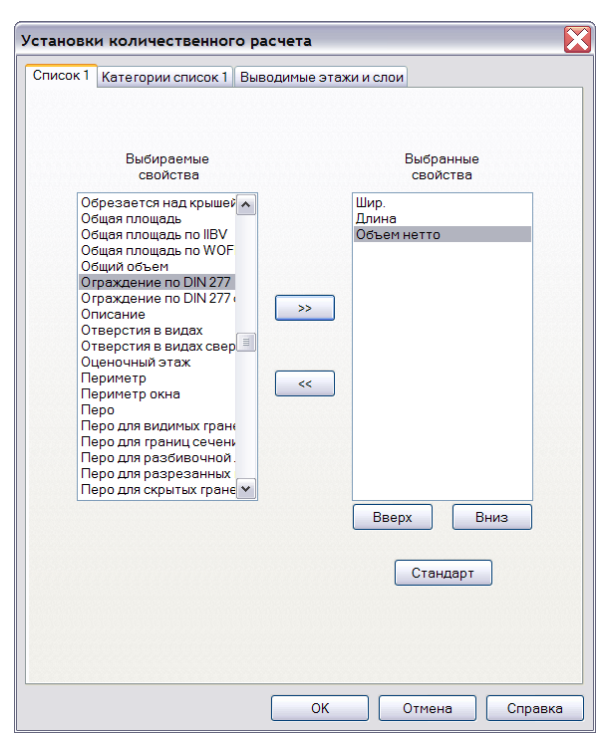

Нажав на кнопку **Стандарт**, Вы сохраните Ваши установки как стандартные для дальнейшего использования. В любой момент времени стандартные установки можно изменить.

4. Переключитесь на страницу **Категория** для выбранного **Списка 1**. Здесь Вы должны определить, какие строительные элементы учитываются при количественных расчетах. В нашем примере мы отключим все объекты, кроме объектов **Фундаментная плита** и **Ленточный фундамент** из рубрики **Строительные\_элементы\_простые**.

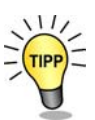

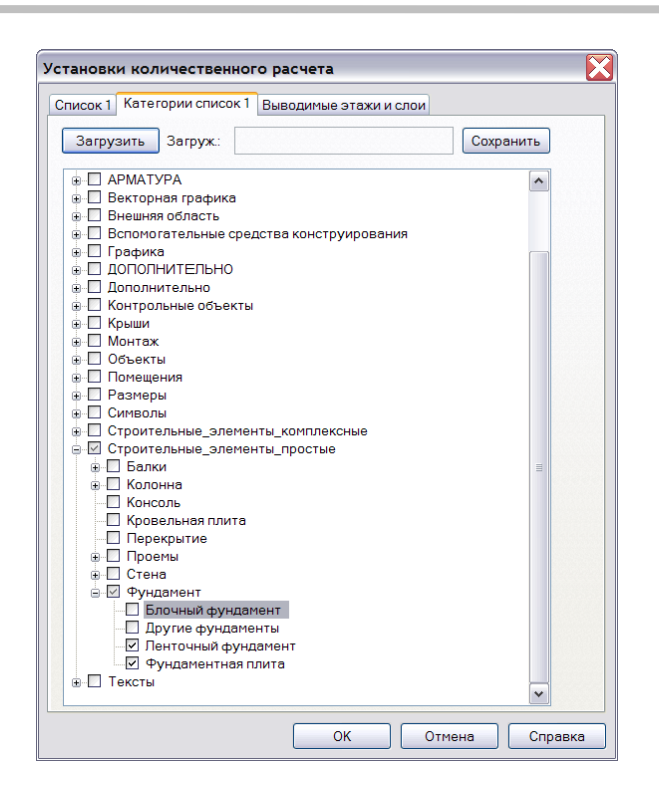

5. Теперь необходимо переключиться на третью страницу диалога **Выводимые этажи и слои**, для того, чтобы выбрать этажи, которые будут учитываться при количественных расчетах. В нашем примере мы выберем оба слоя, содержащих **Фундаментную плиту**.

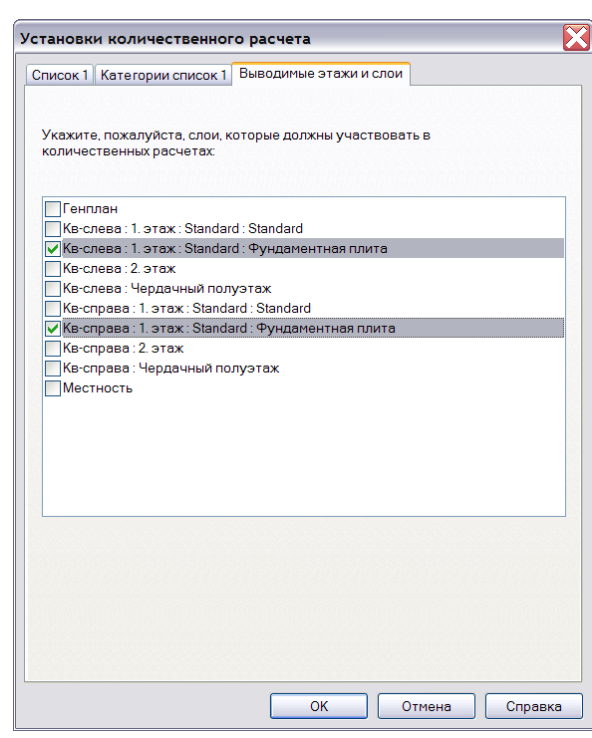

6. Подтвердите сделанные установки с помощью кнопки **OK**.

# **Вывод результатов количественного расчета**

Вывод результатов количественного расчета может производиться либо в Excel (если приложение Excel инсталлировано на Вашем компьютере), либо непосредственно в текстовый файл. В нашем примере мы выберем вывод в Excel.

1. На панели инструментов 'Как' количественного расчета нажмите на кнопку **Excel**, и произойдет автоматическая загрузка таблицы Excel.

⊠

2. ViCADo начинает анализировать имеющиеся в модели этажи и слои в соответствии с выбранными критериями. Результаты анализа ViCADo помещает во вновь созданный файл Excel. При этом для каждого этажа создается новая таблица. В нашем примере будут созданы таблицы **КВ-справа\_1-й этаж** и **КВслева\_1-й этаж**.

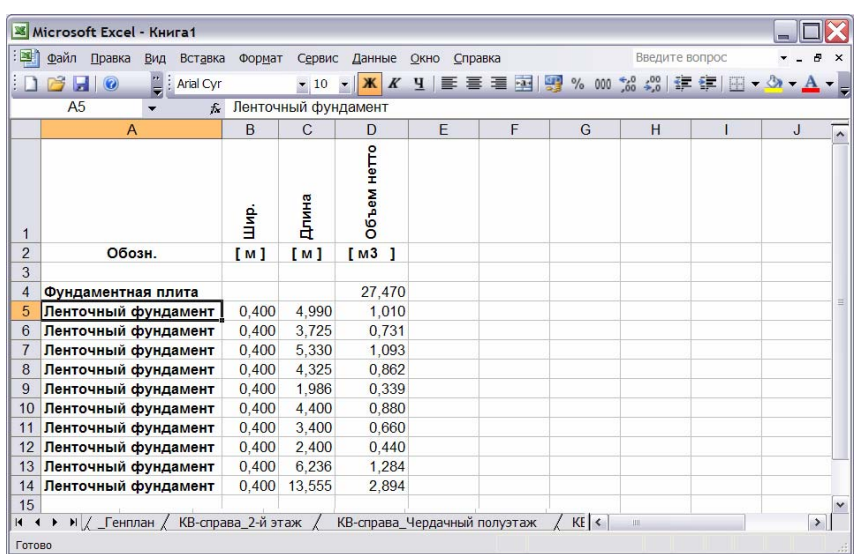

При обнаружении строительного элемента, который учитывается при количественных расчетах, программа помещает его имя в строку, а соответствующее свойство – в столбец. Если строительный элемент не обладает каким-либо из выбранных свойств, то соответствующая ячейка таблицы остается пустой.

3. Результаты количественного расчета можно сохранить как XLS-файл с произвольно заданным именем.

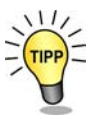

Если Вы выбрали другой способ вывода результатов количественного расчета – вывод в текстовый файл, то у Вас появляется возможность отредактировать данные в любом текстовом редакторе и распечатать их.

# **Визуализация модели**

3D-вид является не только хорошим средством контроля при конструировании отдельных строительных элементов, он позволяет также показать заказчику, как будет выглядеть будущее здание.

3D-визуализация используется для создания внутренних интерьеров и прилегающих окрестностей здания. Для этого в ViCADo предусмотрен каталог с более, чем 3.000 предметов оборудования/обстановки и различных типов покрытий. С помощью обычного приема Drag & Drop Вы можете наложить обои на стены или расставить мебель в помещении. Размещая светильники или определяя положение солнца и луны, Вы определяете освещенность изображения.

Выберите категорию **Просмотр**. Панель инструментов 'Что' этой категории содержит функции, с помощью которых можно, например, имитировать условия освещения и рассчитывать тени, переключаться между дневным и ночным освещением, определять положение наблюдателя и угол направления взгляда, а также обрабатывать текстуры.

нты | Крыша | Местность | Помещение | Размеры | 2D-графика | Колич. расчет | Арматура | План позиций | FEM плиты | Монтаж | Varkop | Просмотр | Планы | V 4 > ▐▏▎▏▓▏░▐▏<del>▞</del>▗▖▏▏░▏░▝░▝░▏░▏░▏░▏░▏░▏░▏░

Кроме того, существует возможность совершить обход модели, записать его в видео-файл и имитировать условия освещения. С помощью метода лучевой трассировки можно достичь фотореалистичного изображения света, теней и эффектов отражения.

# **Создание 3D-вида**

В приведенном ниже примере мы создадим 3D-вид проекта и отключим изображение всех слоев, за исключением слоя **Фундаментная плита**.

- 1. Для того, чтобы получить трехмерное изображение здания, нажмите на кнопку **Новый 3D-вид**, расположенную на панели инструментов 'Что' категории **Просмотр**. В появившемся диалоге **Новый вид** задайте установки видимости и введите все необходимые данные для 3D-вида.
- 2. Как только Вы закроете диалог с помощью кнопки **ОК**, необходимый 3D-вид будет создан. В нашем примере мы увидим все здание целиком.

ŰД

**63** 

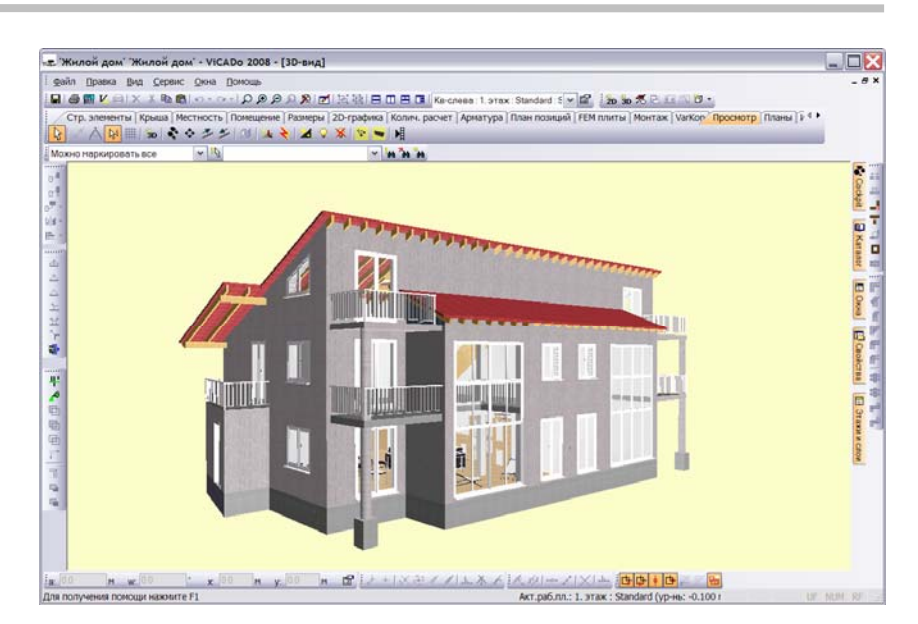

# **Перемещение внутри 3D-вида**

В ViCADo поддерживаются различные приемы, с помощью которых Вы можете перемещаться внутри 3D-вида с целью получения различных перспективных изображений.

### **Использование клавиатуры**

Во всех 3D-видах, с помощью клавиш управления курсором, можно переместить позицию наблюдателя.

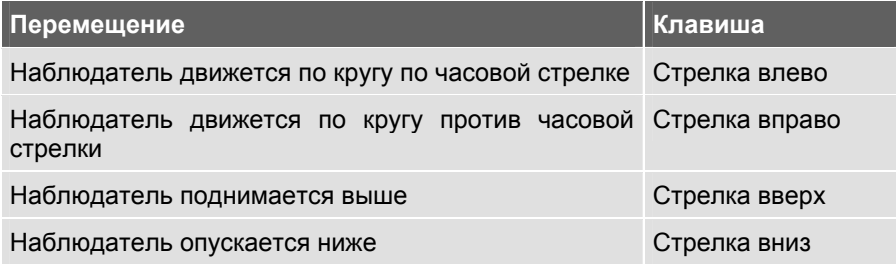

## **Использование Cockpit**

В окне 3D-просмотра Cockpit служит для управления позицией наблюдателя с помощью курсора в окне Cockpit.

1. Откройте 3D-вид. Вызовите окно Cockpit с помощью одноименной закладки в области сворачивающихся окон (правая сторона области чертежа) и зафиксируйте положение окна с помощью кнопки с изображением штырька (никаким другим способом Cockpit не вызывается).

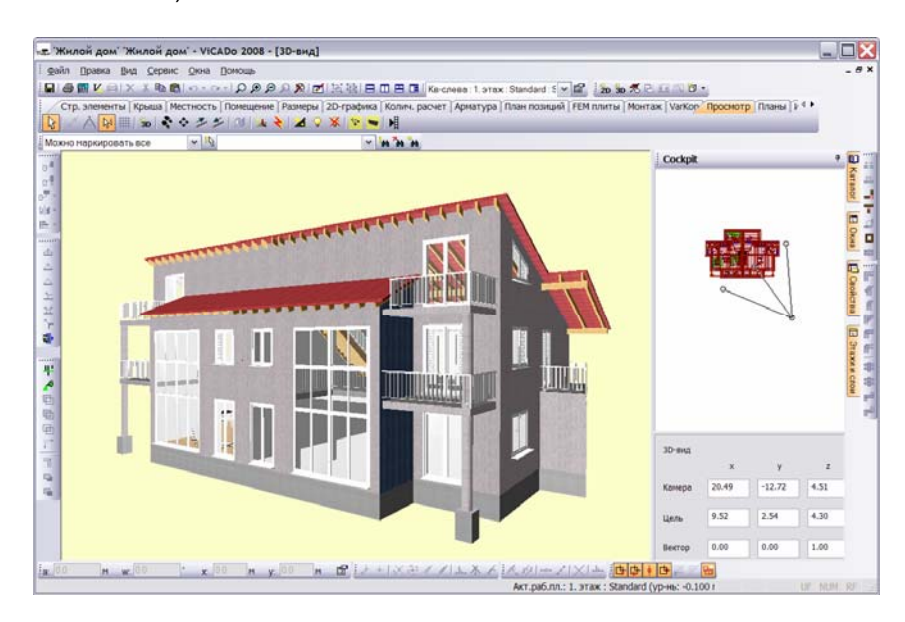

2. Определите рассматриваемую точку (цель) и угол обзора с помощью перемещения трех лучей.

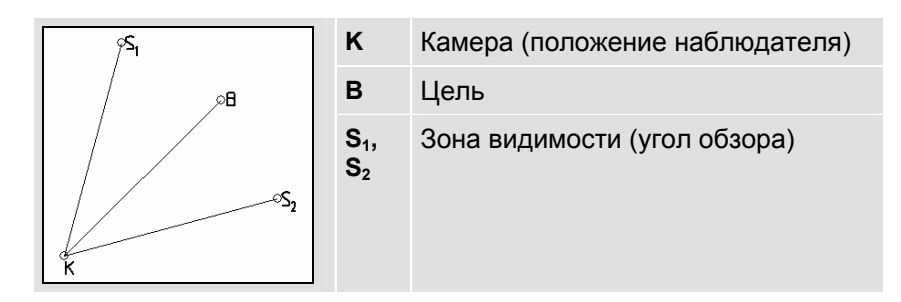

Прямые, проходящие через точки S<sub>1</sub>, S<sub>2</sub>, описывают оси крена здания.

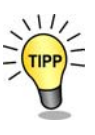

## **Определение позиции наблюдателя**

Позицию наблюдателя можно определить с помощью страницы **Позиция наблюдателя и направление** диалога свойств 3D-вида.

- 1. Откройте 3D-вид. С помощью правой клавиши мыши вызовите контекстное меню и выберите строку **Свойства вида**. На экране появится диалог **Свойства вида**.
- 2. Переключитесь на страницу диалога **Позиция наблюдателя и направление**.

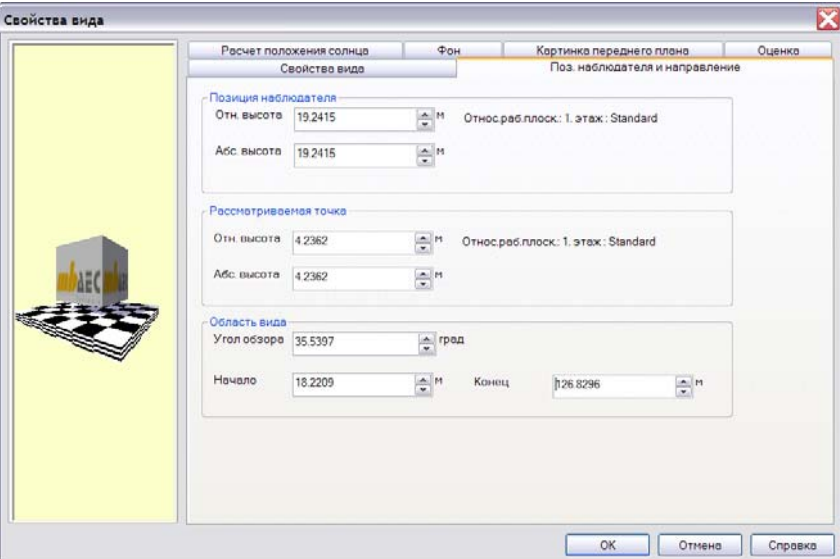

3. Введите значения высоты для *позиции наблюдателя* и *рассматриваемой точки*, задайте *область вывода* и закройте диалог с помощью кнопки **OK**.

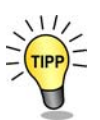

Изменение масштаба объектов внутри 3D-вида и перемещение внутри него можно осуществлять с помощью клавиш клавиатуры.

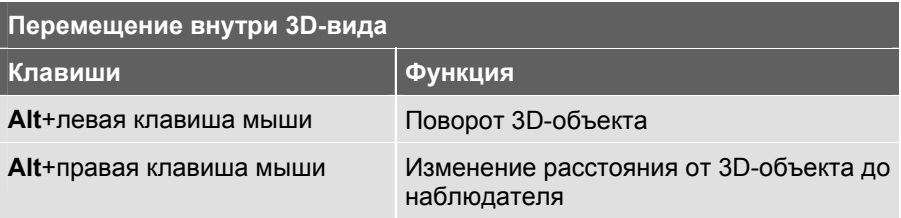

# **Работа с текстурами**

#### **Определение текстуры**

В области компьютерной анимации и визуализации текстуры используются как «покрытия» для элементов 3D-модели. Они представляют собой картинки, которые изображаются на поверхностях виртуальных конструкций. С помощью текстур можно имитировать структуру природных материалов.

Используя текстуры, можно практически мгновенно реализовать различные поверхности в Вашем проекте. Вы можете наложить на полы ковровое покрытие или паркет, оклеить стены обоями или обложить кафельной плиткой, встроить окна и двери из ели или сосны, выбрать портьеры из большого количества материала различных расцветок и т.д. Ваша фантазия при этом практически ничем не ограничена. При желании наложенную текстуру можно в любой момент времени заменить.

Если Вам недостаточно текстур, предложенных ViCADo, создайте собственную текстуру. Для этого можно использовать любой графический редактор под Windows (Photoshop, Paint и т.д.). Текстура должна иметь формат BMP-файла.

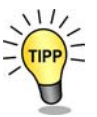

#### **Наложение текстуры**

ViCAdo имеет в своем распоряжение большое количество высококачественных текстур, доступ к которым реализован в виде каталога. В приведенных ниже примерах мы покажем, каким образом объектам присваивается текстура.

#### **Текстурирование фасада здания**

Наш первый пример посвящен текстурированию фасада здания с помощью деревянных панелей.

1. Откройте 3D-вид здания. Вызовите с помощью соответствующей закладки сворачивающееся окно **Каталог** и зафиксируйте его с помощью кнопки с изображением штырька.

2. Переключитесь на страницу каталога **Текстуры** и откройте рубрику **Наружная отделка/Стена/Дерево**.

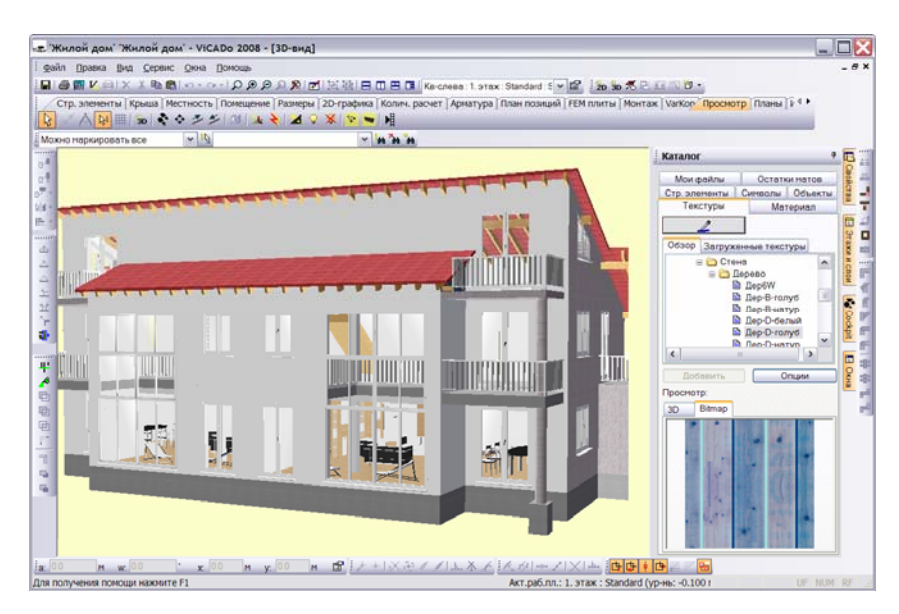

- 3. Выберите необходимую текстуру (в нашем примере **Дер\_D\_голуб**) и при нажатой клавише мыши переместите ее в 3D-вид.
- 4. Отпустите клавишу. Укажите курсором поверхность, текстуру которой необходимо изменить (курсор при этом примет форму 'лейки'), и щелкните клавишей мыши. Поверхность (в нашем примере – стена) изобразится с выбранной текстурой.

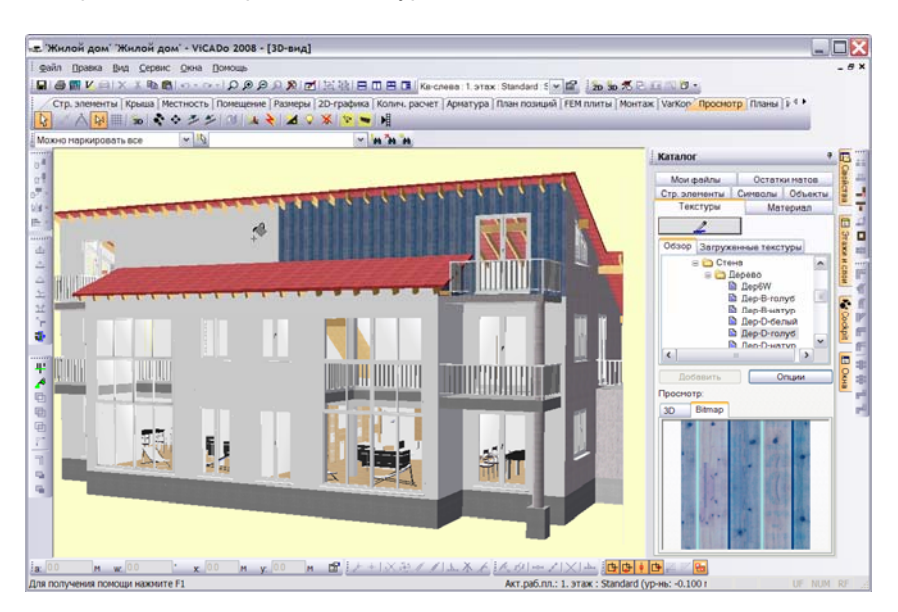

Текстуры присоединяются друг к другу последовательно, без переходов, чтобы образовать сплошную поверхность.

- 5. Вы имеете возможность полностью изменить облик Вашего здания, т.к. курсор по-прежнему имеет форму 'лейки', и ViCADo предполагает, что и на следующую поверхность необходимо наложить ту же самую текстуру. Наложение текстур можно осуществить практически на все области и объекты Вашего проекта.
- 6. Выход из режима текстурирования осуществляется с помощью клавиши **Esc**.

Удалить наложенную текстуру можно с помощью текстуры-ластика, которая также хранится в каталоге текстур.

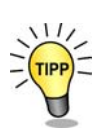

При этом текстура не заменяется на новую, а именно удаляется.

#### **Укладка плитки**

1. Для того, чтобы выложить кафельной плиткой пол кухни на первом этаже, необходимо сначала, используя установки видимости 3D-вида, отключить видимость *2-го этажа, Чердачного полуэтажа и перекрытия*.

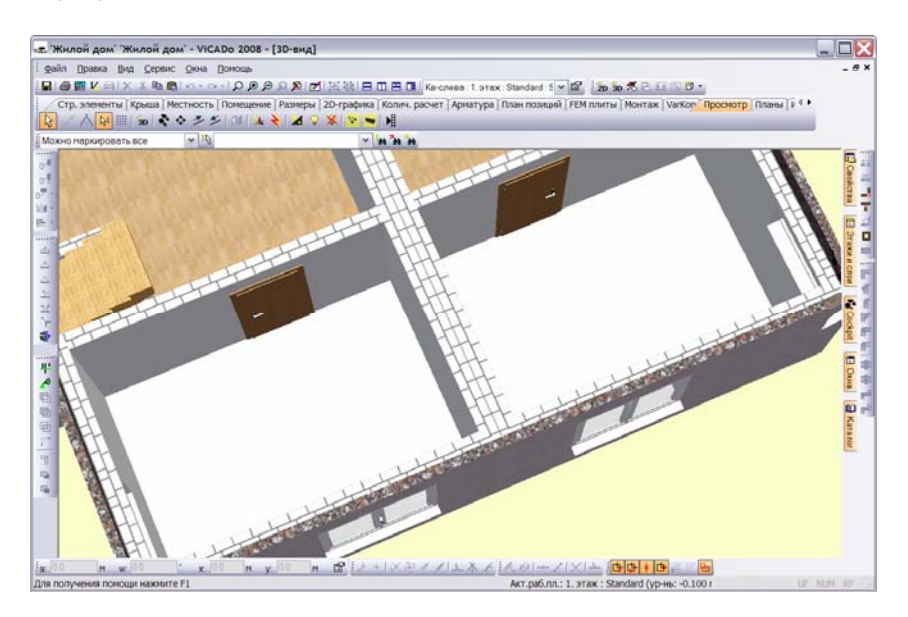

- 2. Выберите в каталоге текстур рубрику **Пол/Плитка**.
- 3. Наложите текстуру на полы кухонь в обеих квартирах.

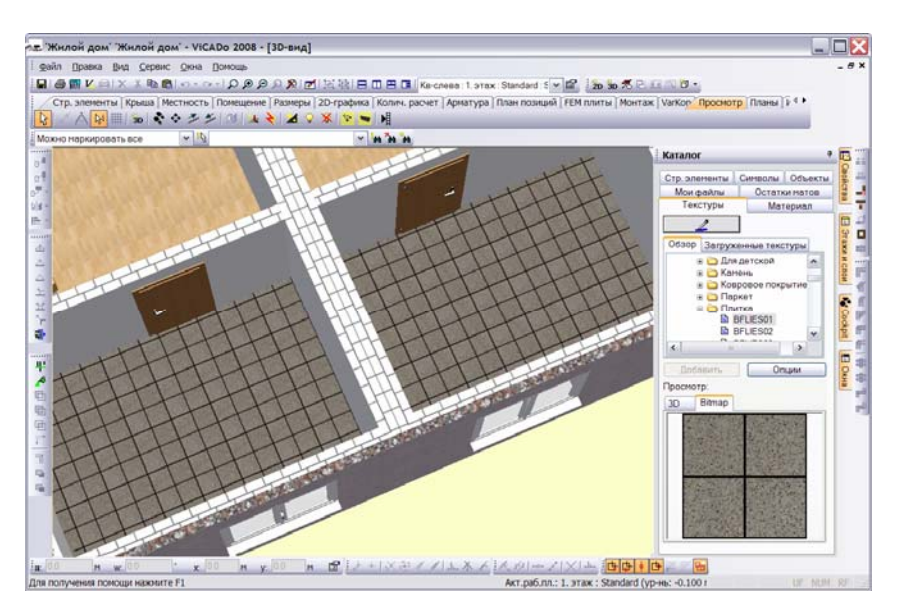

## **Обработка текстур**

Все текстуры, которые Вы наложили на поверхности Вашей модели, впоследствии можно обработать: сделать их светлее, повернуть, переместить или зеркально отразить.

В приведенном ниже примере мы обработаем текстуру полов (кафельную плитку): изменим ее размер, повернем и осуществим подгонку в углах стен.

- 1. Выделите соответствующий фрагмент изображения и на панели инструментов 'Что' категории **Просмотр** нажмите на кнопку **Обработать позиционирование текстуры**.
- 2. Укажите курсором поверхность, текстуру которой необходимо обработать, и как только курсор примет форму 'лейки', подтвердите выбор поверхности щелчком клавишей мыши. На экране появится диалог **Позиционирование текстуры**.

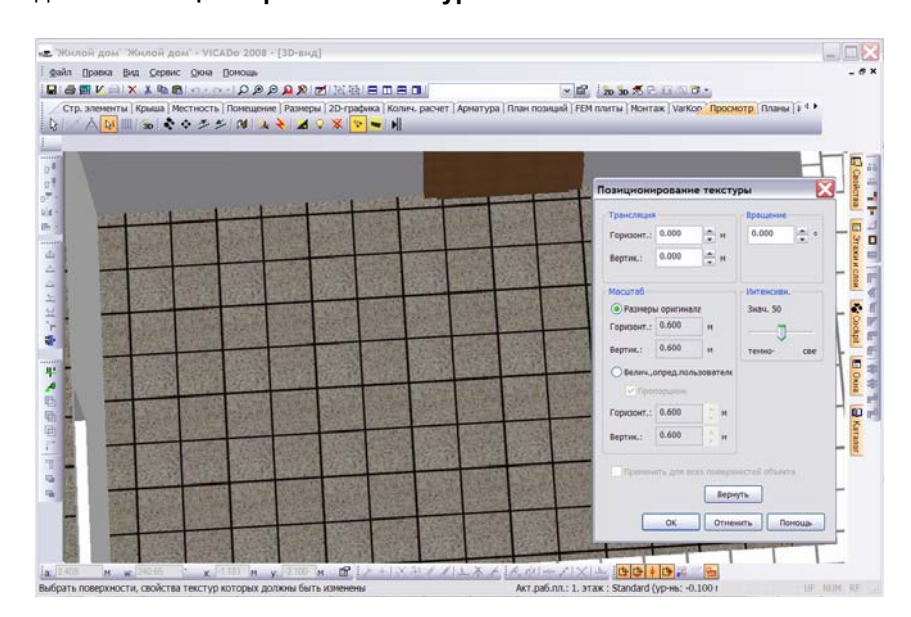

3. Для того, чтобы плитки на полу приняли диагональное направление, задайте в поле **Вращение** угол 45 град. Текстура актуализируется автоматически.

Þ

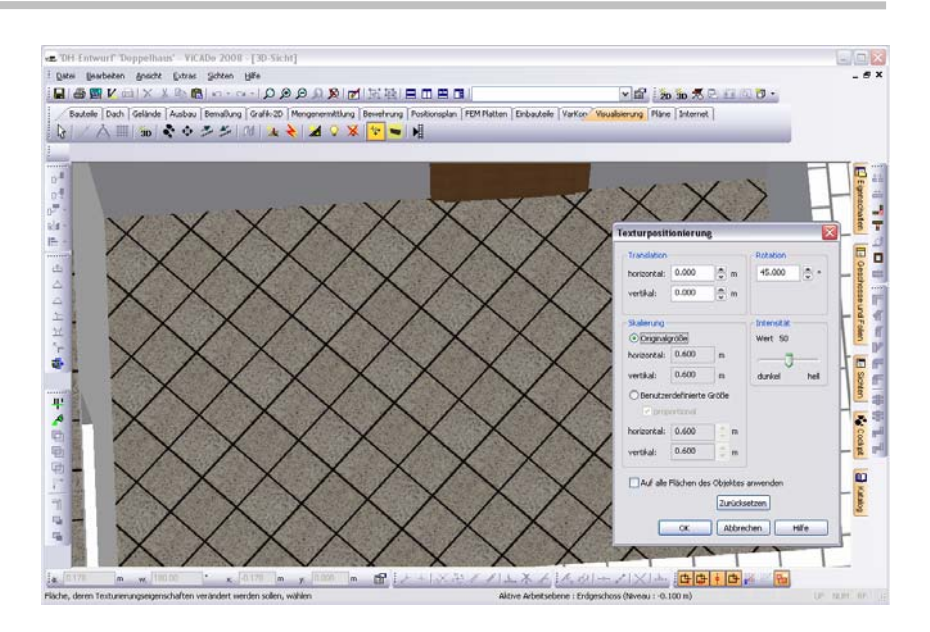

4. Для увеличения размера плитки активизируйте опцию **Величина, определяемая пользователем** и задайте необходимый коэффициент увеличения. Результат сразу же отобразится на экране.

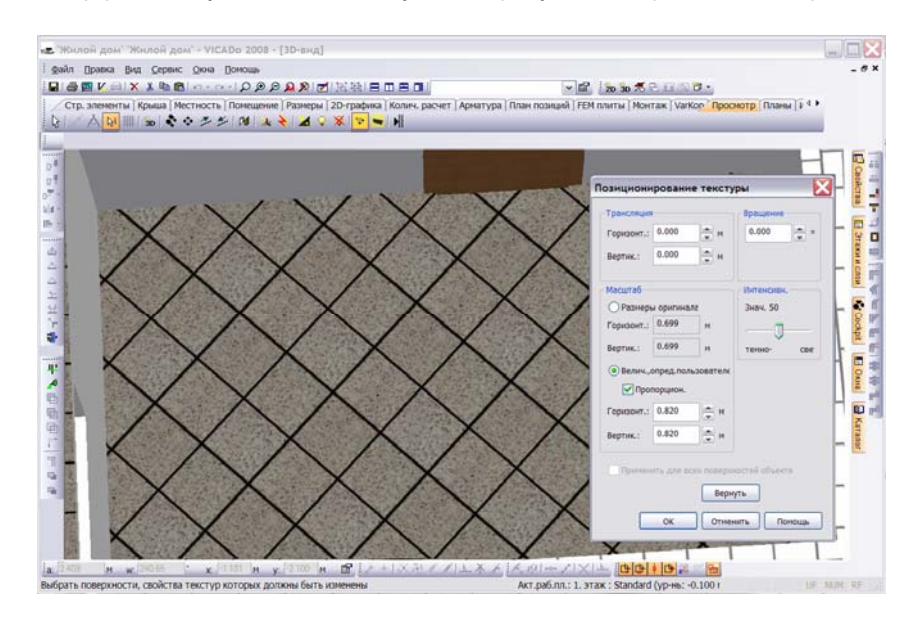

5. Теперь нам необходимо переместить текстуру таким образом, чтобы грань плитки начиналась непосредственно в левом верхнем углу пола. Для этого в полях ввода области **Трансляция** следует задать соответствующие значения.
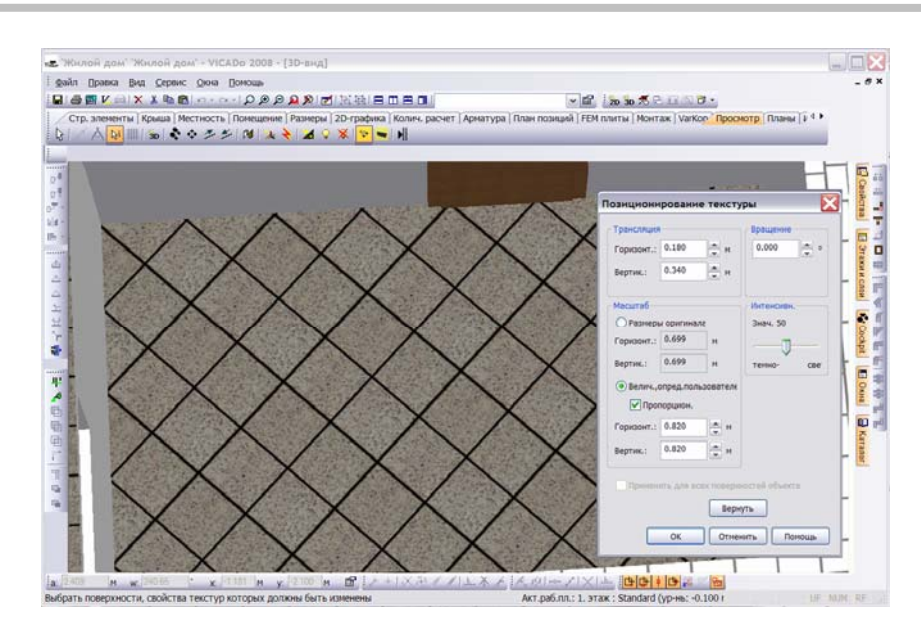

#### **Перенос текстур**

Текстуру, которую Вы наложили на поверхность, можно идентифицировать с помощью функции 'пипетка' и простым методом *Drag and Drop* перенести на другой объект. Значок 'пипетки' присутствует на страницах каталога **Текстуры**, **Материалы** и **Объекты**. Мы поясним этот метод на примере переноса текстуры фасада здания.

- 1. Откройте сворачивающееся окно **Каталог** и перейдите на страницу каталога **Текстуры**.
- 2. Нажмите на кнопку с изображением 'пипетки', и на экране появится список уже загруженных *текстур*, а курсор, при переходе в окно визуализации, примет форму 'пипетки'.

3. Выберите с помощью этого курсора поверхность строительного элемента, и соответствующая ей текстура маркируется в списке **Загруженные текстуры**.

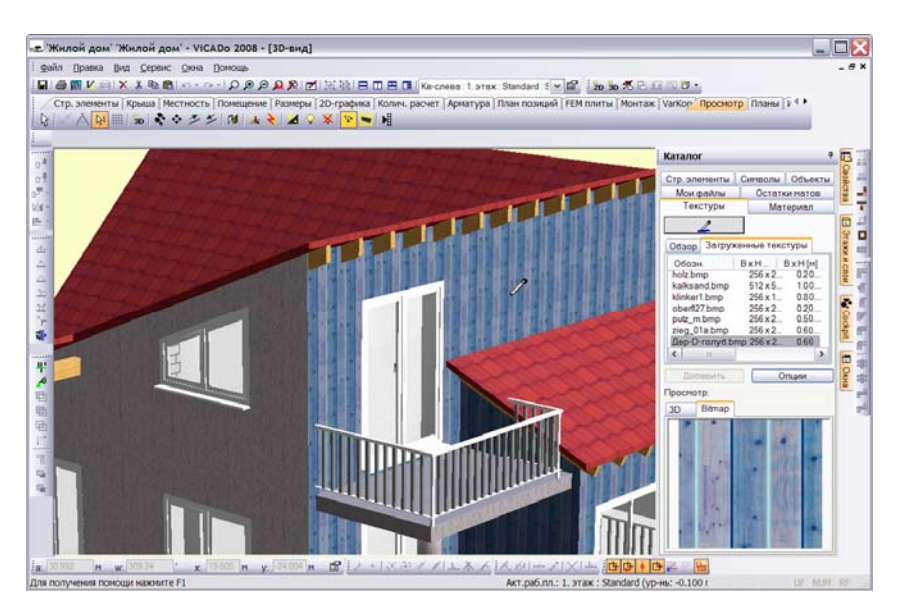

4. Для того, чтобы данную текстуру перенести на другую поверхность, необходимо название маркированной текстуры способом Drag and Drop перенести на нужную поверхность, и когда курсор примет форму 'лейки', сделать дополнительный щелчок клавишей.

#### **Перенос свойств текстуры**

Как показал предыдущий пример, текстуру, наложенную на поверхность, можно впоследствии изменить, используя простые операции.

Для того, чтобы не обрабатывать каждую поверхность в отдельности, используйте функцию, позволяющую связать поверхности с одинаковыми текстурами и произвести процесс их обработки одновременно. Мы поясним этот метод на примере обработки фасада.

- 1. Нажмите на кнопку **Установить базовую поверхность для текстурирования**, расположенную на панели инструментов 'Что' категории **Просмотр**.
- 2. Затем, щелчком клавишей мыши, выберите базовую поверхность (вокруг поверхности появится желтая рамка).

**74** 

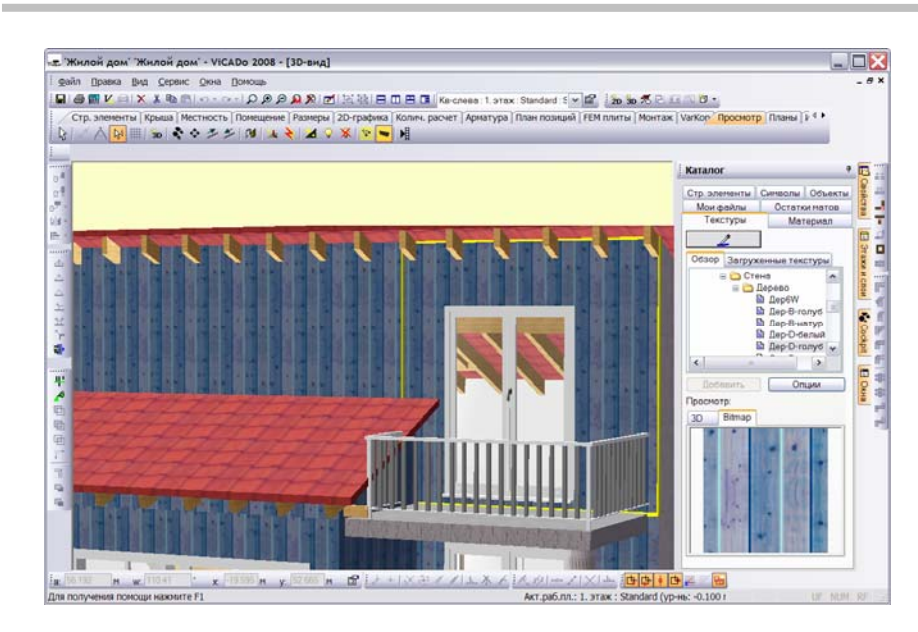

3. После этого Вам необходимо выбрать поверхности-цели. При наведении курсора на очередную поверхность, программа анализирует возможность переноса текстуры. Если текстурирование возможно, поверхность маркируется, а курсор принимает форму 'лейки' (в противном случае, курсор будет иметь форму запрещающего значка). Все поверхности, выбранные для текстурирования, ViCADo выделяет красным цветом.

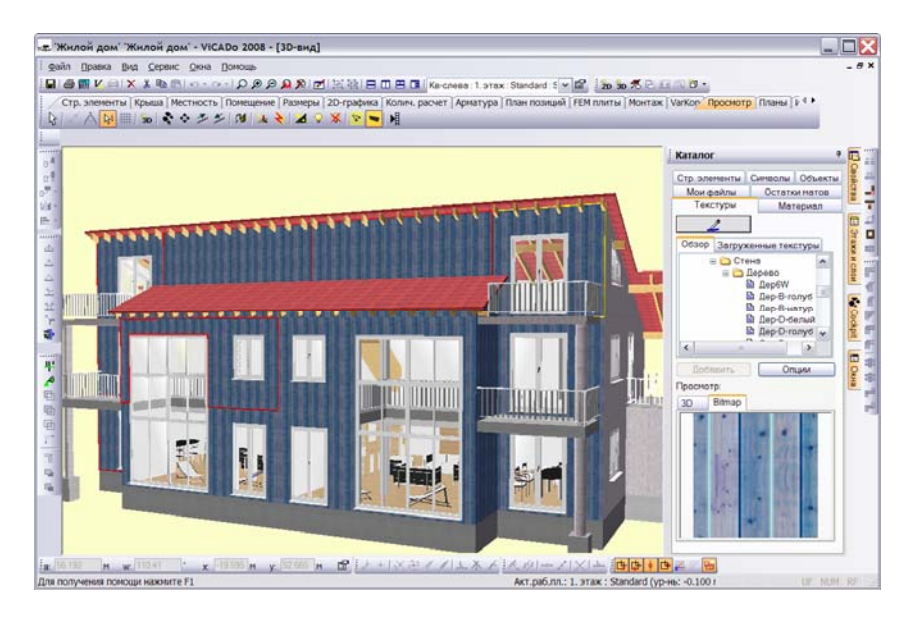

4. После подтверждения выбора поверхностей с помощью клавиши **Enter**, на эти поверхности будет перенесена текстура базовой поверхности.

**Обработка связанных текстур** 1. Предположим, что Вам необходимо изменить ширину деревянных панелей фасада здания. Нажмите на кнопку **Обработать позиционирование текстуры**, расположенную на панели инструментов 'Как' категории **Просмотр**.

2. Выберите одну из поверхностей, связанных с базовой поверхностью, и на экране появится диалог **Позиционирование текстуры**.

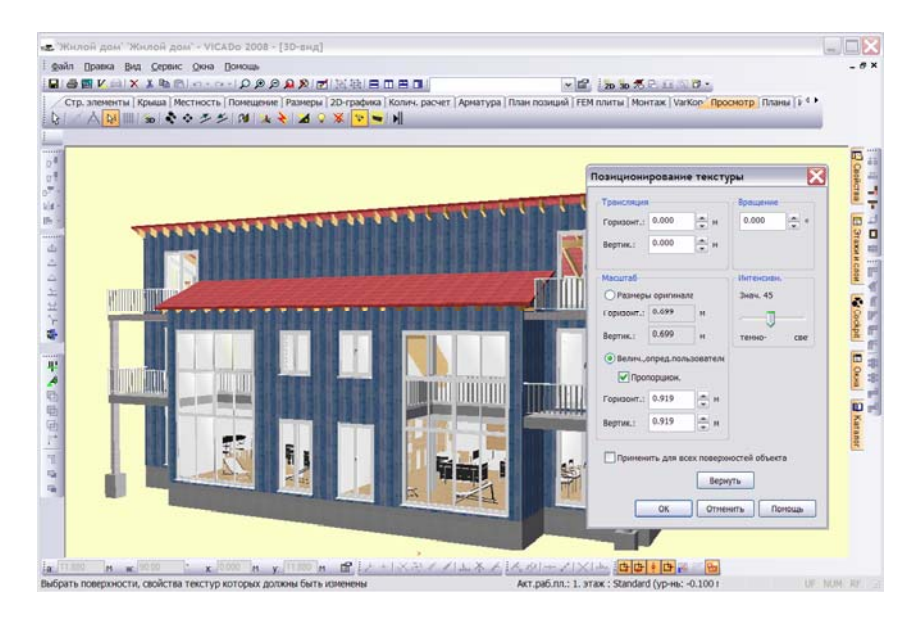

3. Откорректируйте необходимые параметры (например, в области диалога **Масштаб**). Произведенные изменения отобразятся на всех поверхностях, текстуры которых связаны между собой.

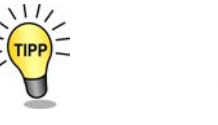

С помощью строки **Установки** контекстного меню (меню вызывается щелчком правой клавишей мыши на изображении кнопки **Установить базовую поверхность для текстурирования**) вызывается диалог, с помощью которого можно восстановить исходные текстуры поверхностей, а также показать список соответствия поверхностей.

### **Меблировка помещений**

#### **Выбор объектов интерьера**

В ViCADo имеется более тысячи объектов, которые являются предметами обстановки. Все эти предметы хранятся в каталоге как 3D-объекты.

Каталог объектов имеет обычную структуру 'дерева'. Объекты разделены по рубрикам (*Жилая комната*, *Спальня*, *Ванная*, *Кухня* и т.д.). В окне просмотра выбранный объект можно увидеть как в виде графического изображения, так и в 3D-виде.

- 1. Мебель удобнее всего расставлять в *виде сверху*. Для нашего примера мы выберем первый этаж левой половины здания и сделаем активным слой этажа **1. этаж:Standard**.
- 2. Для того, чтобы в процессе создания интерьера иметь пространственное изображение комнаты, откройте 3D-вид и позиционируйте его рядом с *видом сверху* (для этого просто откройте сворачивающееся окно **Окна**, выберите необходимый *вид* и переместите его в область чертежа, оба вида автоматически установятся рядом друг с другом).
- 3. После этого откройте сворачивающееся окно **Каталог** и активизируйте закладку **Объекты**.

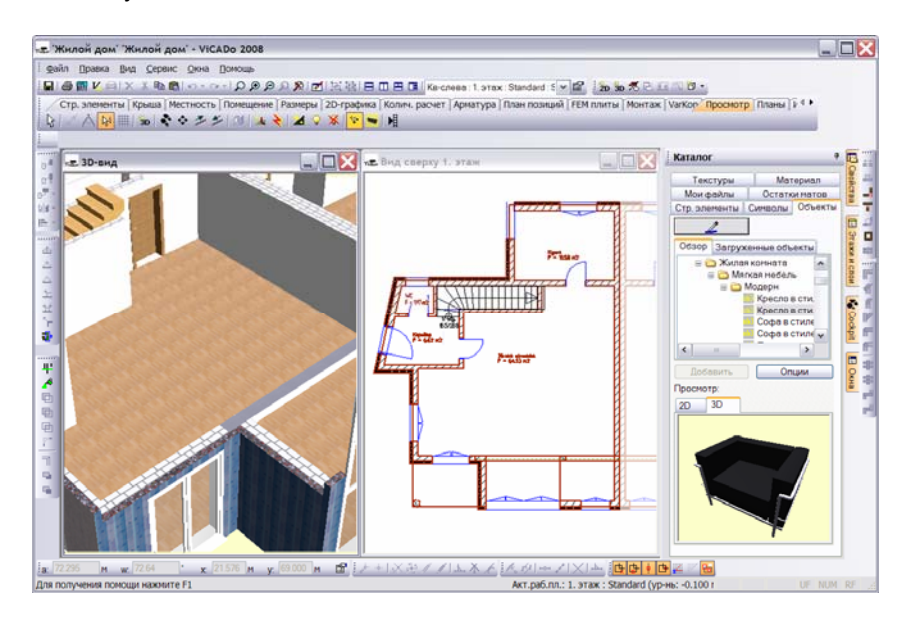

4. Выберите из каталога первый предмет мебели (в нашем примере кресло из рубрики **Жилая комната/Мягкая мебель**).

Уровень установки объекта определяется по уровню активного слоя.

5. Переместите **Кресло**, при нажатой левой клавише мыши, в область чертежа. Как только Вы отпустите клавишу, на экране появится символ кресла, связанный с курсором.

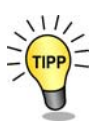

.<br>10й дом' "Жилой дом' - ViCADo 2008 EX E w .<br>Ke cnees 1. этах: Standard : [ w | 12 | 30 30 % 2 ± s = 0 0 °<br>счет | Арматура | План позиций | FEM плиты | Монтаж | VarKop | Г ∧<mark>₩</mark> ₩ ₩ ₩ ₩ ₩ ₩ ₩ ₩ ₩ ₩ ₩ ₩ ₩  $\Box$ Karanor a 最近に出 中心中  $\overline{\bullet}$  $x$  $M = W$ 

Символ кресла все еще остается связанным с курсором, и Вы можете многократно установить кресло щелчками клавишей мыши. Выход из режима вставки осуществляется, как обычно, с помощью клавиши **Esc**.

- Объекты ориентируются относительно актуального направления конструирования.
- Благодаря этому, Вы можете, с помощью известных функций, повернуть объект непосредственно перед установкой.

#### **Поворот объекта**

После того, как Вы перенесли объекты мебели на *вид сверху*, Вы можете путем поворотов и перемещений осуществить расстановку мебели внутри комнаты.

1. Выберите кресло на *виде сверху* и нажмите на кнопку **Вращать**, расположенную на панели инструментов **Позиция**. Выбранный объект можно повернуть, указав две точки или задав значение угла на панели числового ввода.

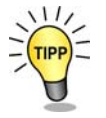

**78** 

п<sup>у</sup>

6. Установите объект в нужном месте, и Вы увидите, что объект одновременно изобразился в *3D-виде*.

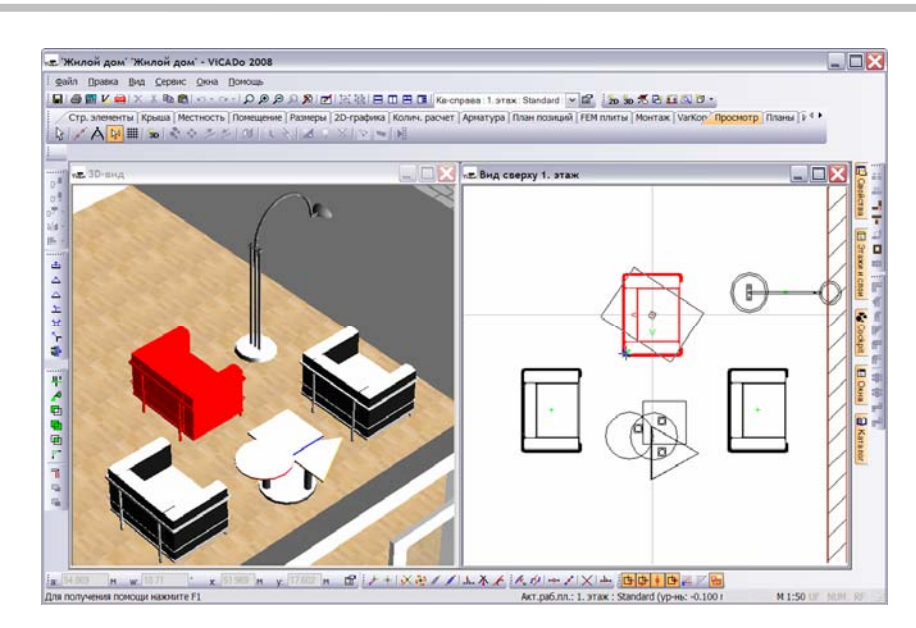

2. Как только Вы подтвердите ввод угла, объект примет свое новое положение. Результат Вы можете проконтролировать в *3D-виде*.

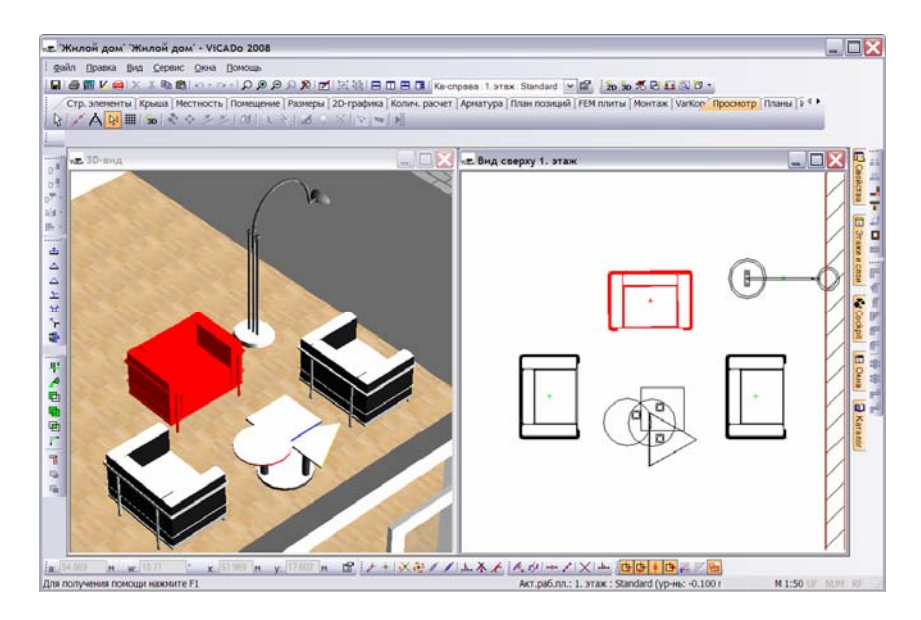

3. Предметы обстановки в помещении можно передвигать. При этом объекты (мягкую мебель, стол, торшер) можно сначала сгруппировать, а затем переместить как единый комплект мебели.

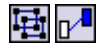

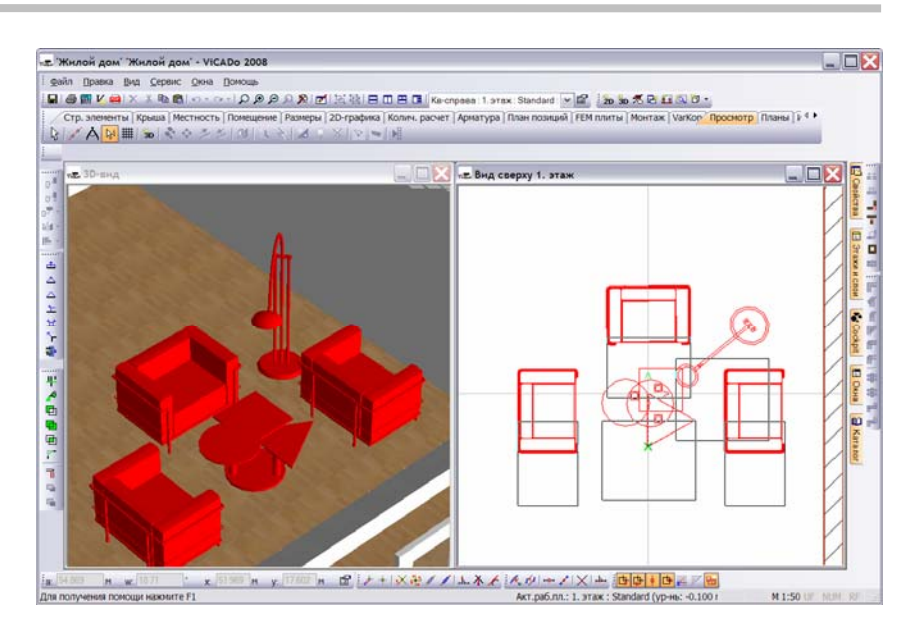

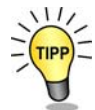

Существует возможность выбрать несколько объектов и выровнять их относительно объекта, выбранного последним.

## **Конструирование перил**

С помощью ViCADo можно сконструировать перила произвольного вида для лестницы или балкона. Для того, чтобы при конструировании перил иметь возможность улавливать точки геометрического контура проема для лестницы или точки контура балконной плиты, необходимо этажи или слои, в которых производится конструирование, сделать видимыми.

В приведенном ниже примере мы сконструируем перила для балкона второго этажа.

- 1. Обратитесь к области сворачивающихся окон, активизируйте второй этаж и откройте вид **Вид сверху 2. этаж**.
- 2. С помощью установок видимости данного *вида* сделайте видимыми строительные элементы первого этажа (после этого перекрытие и плита балкона станут видимыми). С помощью контекстного меню убедитесь, что улавливание строительных элементов в других этажах и слоях также разрешено (отключите опцию **Выбор только в активном слое)**.

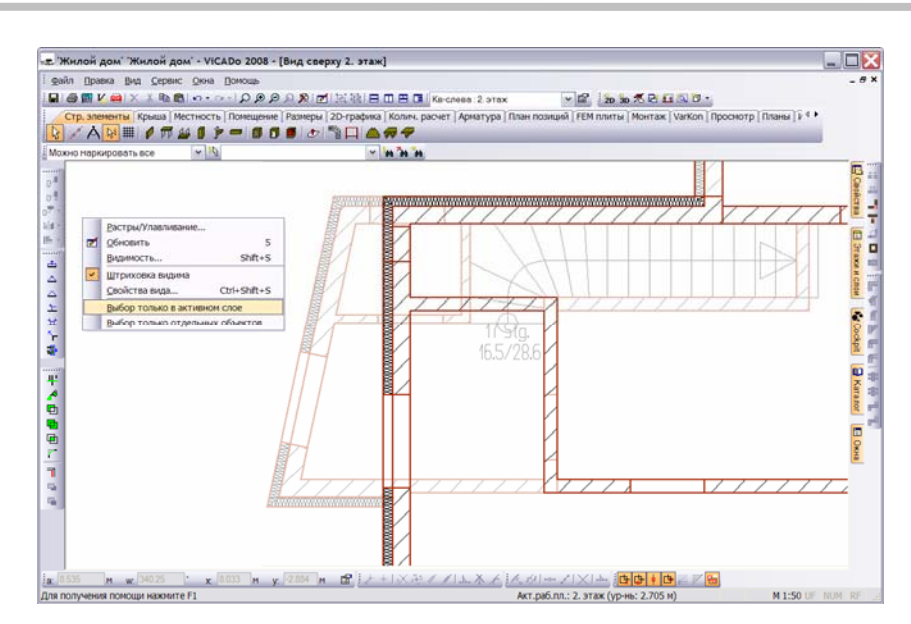

- 3. Нажмите на кнопку **Перила**, расположенную на панели инструментов 'Что' категории **Стр.элементы**, и на экране появится соответствующая панель инструментов 'Как'. С помощью соответствующей кнопки этой панели вызовите диалог свойств.
- 4. Уровень строительных элементов, который задается на странице диалога **Общее**, ориентирован на высоту этажа.

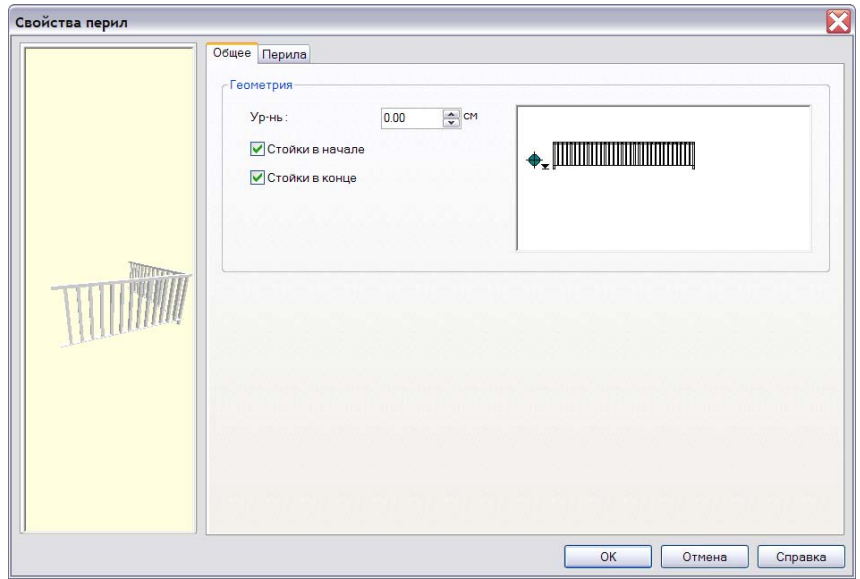

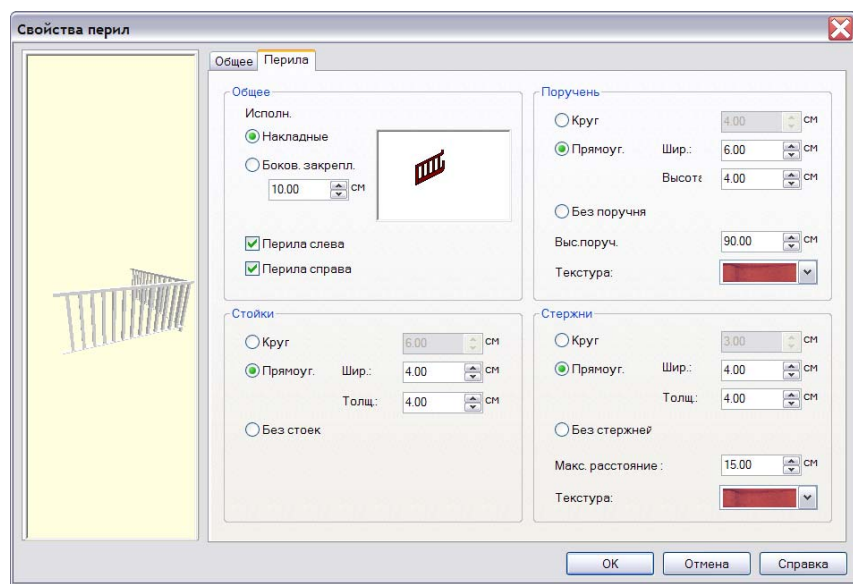

5. На странице диалога **Перила** представлены основные параметры перил.

- 6. Введите данные и закройте диалог с помощью кнопки **OK**.
- 7. С помощью известного Вам полигонального ввода сконструируйте перила в области второго этажа.

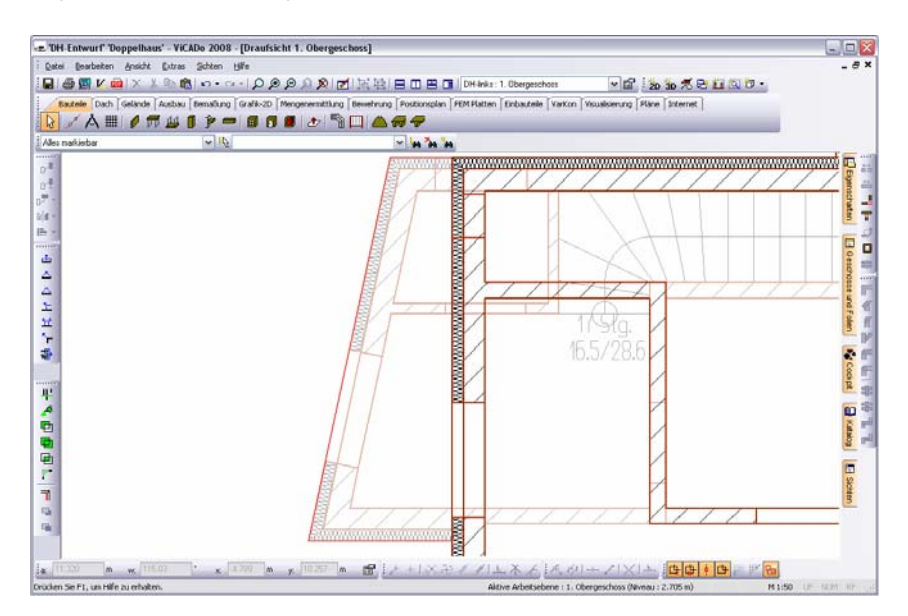

8. Проверьте правильность установки перил в 3D-виде.

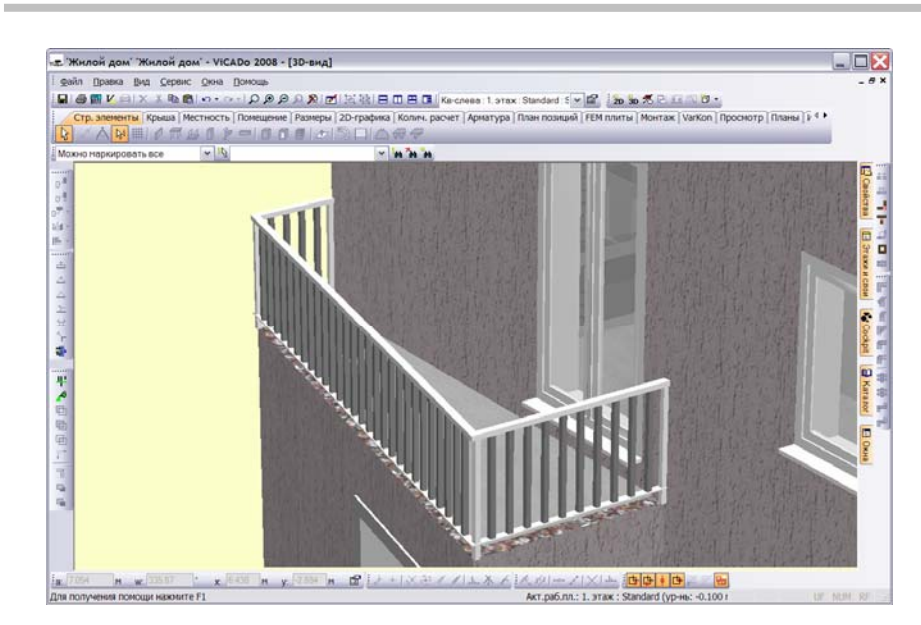

### **Картинка заднего плана (фон)**

Вы можете значительно повысить выразительность 3D-изображения модели, если зададите для него картинку заднего плана (фон). Это осуществляется либо с помощью определения соответствующего цвета, либо путем выбора подходящей картинки. Кроме того, при формировании картинки заднего плана можно выбирать между дневным и искусственным освещением.

1. Откройте 3D-вид. Вызовите с помощью правой клавиши мыши контекстное меню, выберите строку **Свойства вида** и перейдите на страницу диалога **Фон**.

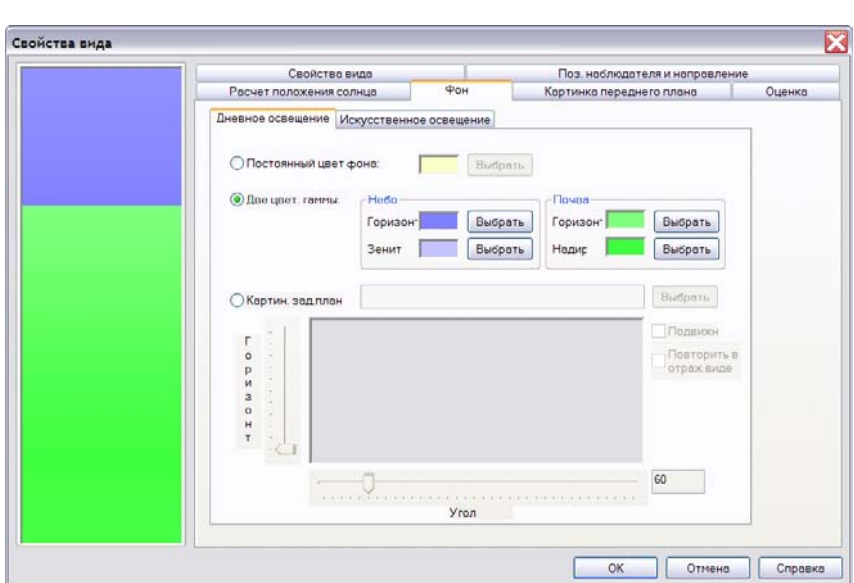

И на странице диалога **Дневное освещение**, и на странице диалога **Искусственное освещение** Вы можете выбрать одну из трех опций **Постоянный цвет фона**, **Две цветовые гаммы** и **Картинка заднего плана**.

2. Для примера мы выберем опцию **Две цветовые гаммы** и посмотрим как это повлияет на 3D-изображение.

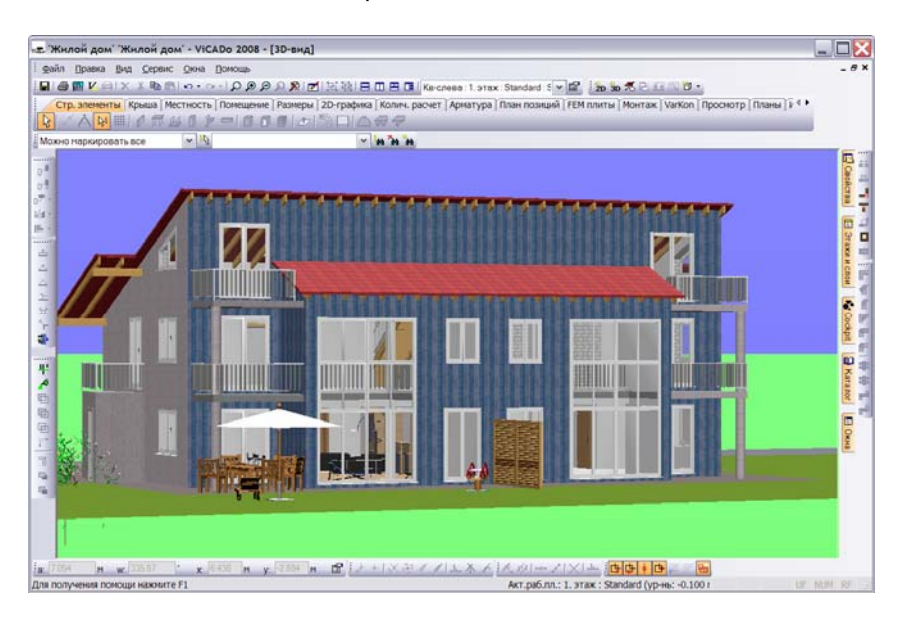

Используя возможности диалога, Вы можете в областях **Небо** и **Почва** определить подходящие цвета.

После этого между уровнями **Горизонт** и **Зенит/Надир** производится равномерная интерполяция цвета, т.е. равномерный переход от одного выбранного цвета к другому. Рекомендуется для *неба* использовать различные голубые тона; для почвы в качестве цвета *горизонта* лучше всего подходит темно-синий, а для *надира* – светло-зеленый.

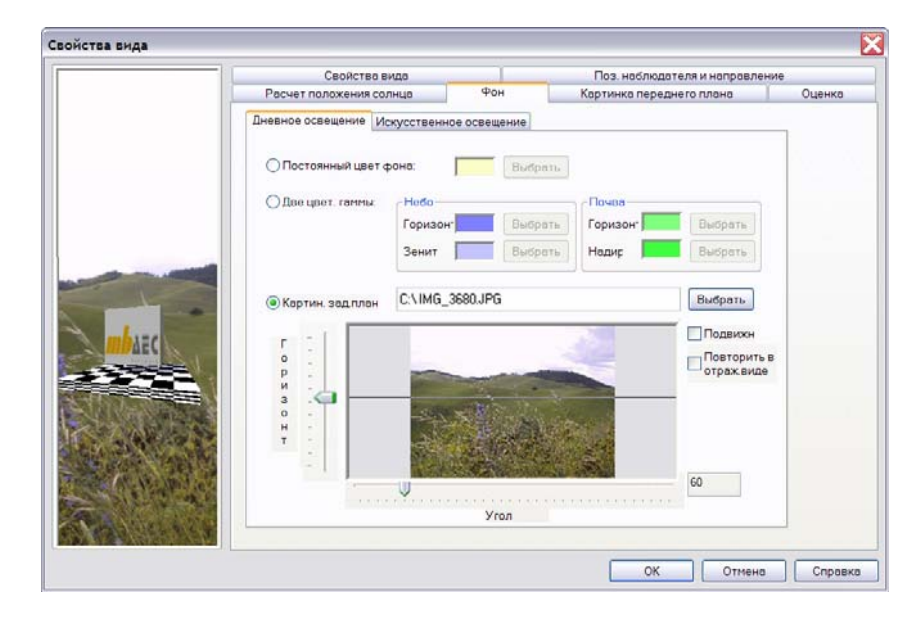

3. Откройте снова диалог **Свойства вида** и выберите опцию **Картинка заднего плана**.

Для заднего плана Вы можете выбрать любой файл картинки. Например, изображение стройплощадки, на которой в будущем будет стоять проектируемый дом.

Диалог позволяет, наряду с положением линии горизонта, указать, под каким углом была снята картинка, и нужно ли изменять положение картинки, если наблюдатель перемещается или поворачивается вокруг своей оси (последняя возможность активизируется при активизации опции **Подвижная**).

4. Закройте диалог с помощью кнопки **OK** и посмотрите на результат в *3D-виде*.

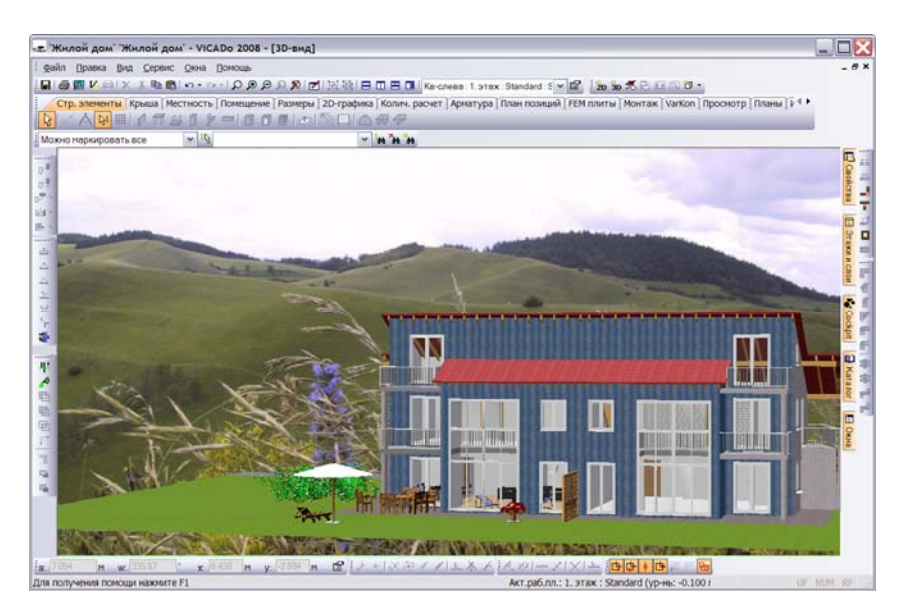

### **Моделирование условий освещенности**

Указав широту и долготу, а также время года и время суток, можно автоматически рассчитать положение солнца, и, благодаря этому, имитировать освещение внутри и снаружи здания с большой достоверностью.

#### **Расчет положения солнца**

Для того, чтобы иметь возможность впоследствии произвести расчет теней с учетом широты и долготы данной местности и времени суток, необходимо предварительно смоделировать условия освещенности.

- 1. Откройте 3D-вид. С помощью строки **Свойства вида** контекстного меню вызовите диалог.
- 2. Переключитесь на страницу диалога **Расчет положения солнца**.

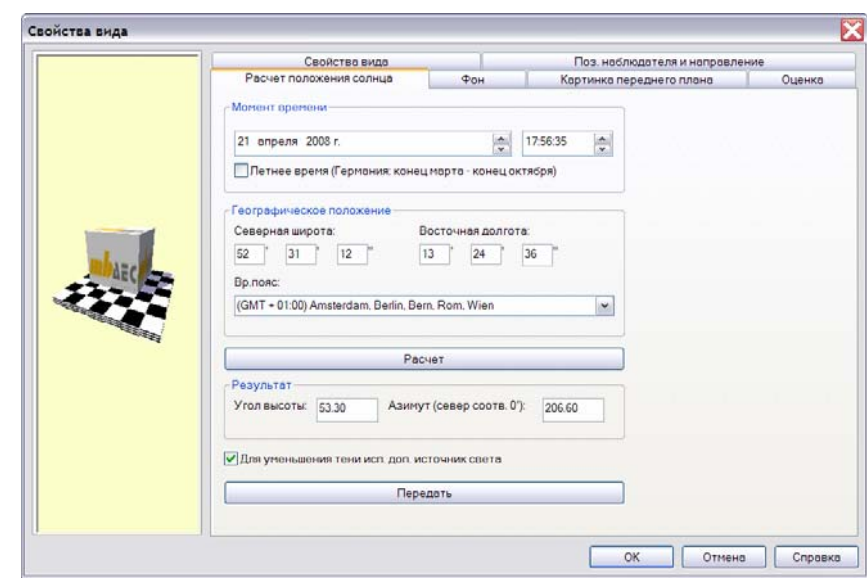

3. Указав здесь **Момент времени** и **Географическое положение**, можно запустить расчет положения солнца.

#### **Ориентация здания**

Следующим шагом нашей работы будет определение ориентации здания относительно символа **Стрелка на север**.

- 1. Откройте *вид сверху* первого этажа.
- 2. С помощью пункта меню **Вид > Видимость** откройте одноименный диалог и на странице диалога **Экран** в рубрике **Символы** включите видимость символа **Стрелка на Север**. С помощью функции **Переместить** переместите символ стрелки в нужное место чертежа.
- 3. Обратитесь к области сворачивающихся окон и откройте панель **Окна**. Наложите *3D-вид* на *вид сверху* для того, чтобы *виды* расположились в рабочей области рядом друг с другом.

4. Выберите в *виде сверху* изображение **Стрелки на север**. Нажмите на кнопку **Вращать**, расположенную на панели инструментов **Позиция**. Зафиксируйте точку вращения и поверните стрелку.

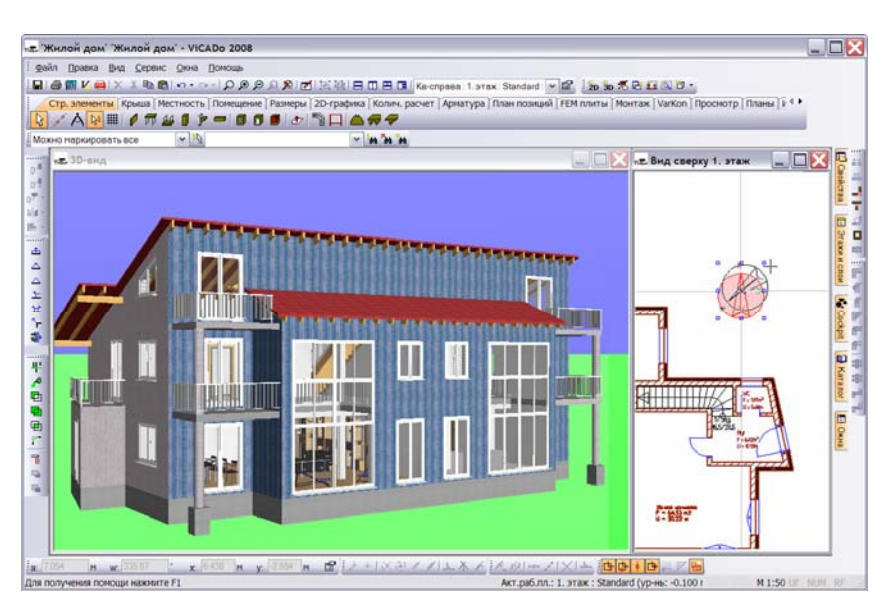

#### **Расчет теней**

Стандартным способом расчета теней считается расчет с помощью *лучевой трассировки*. Этот способ является очень точным, но требует больших затрат времени. В качестве альтернативного метода ViCADo предлагает другой, более быстрый метод, который обладает еще одним преимуществом: отпадает необходимость перерасчета теней при каждом изменении местоположения наблюдателя или угла обзора, т.к. при обходе или повороте модели актуализация происходит автоматически.

1. Откройте 3D-вид и для запуска расчета теней нажмите на кнопку **Тени вкл./выкл.**, расположенную на панели инструментов 'Что' категории **Просмотр**.

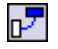

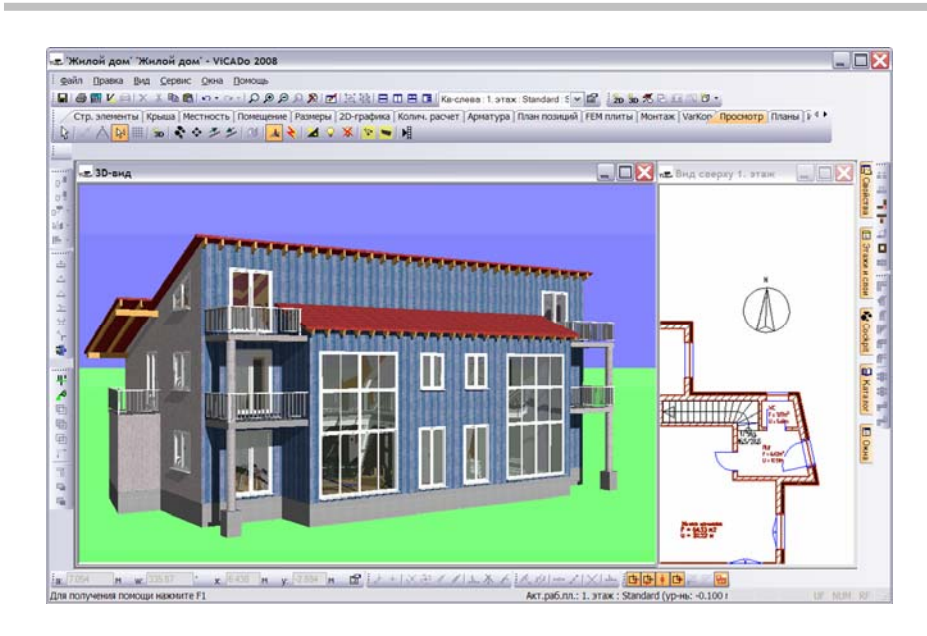

2. С помощью поворота символа **Стрелка на Север** в расположенном справа 2D-виде можно изменять условия освещения при непрерывной актуализации расчета теней.

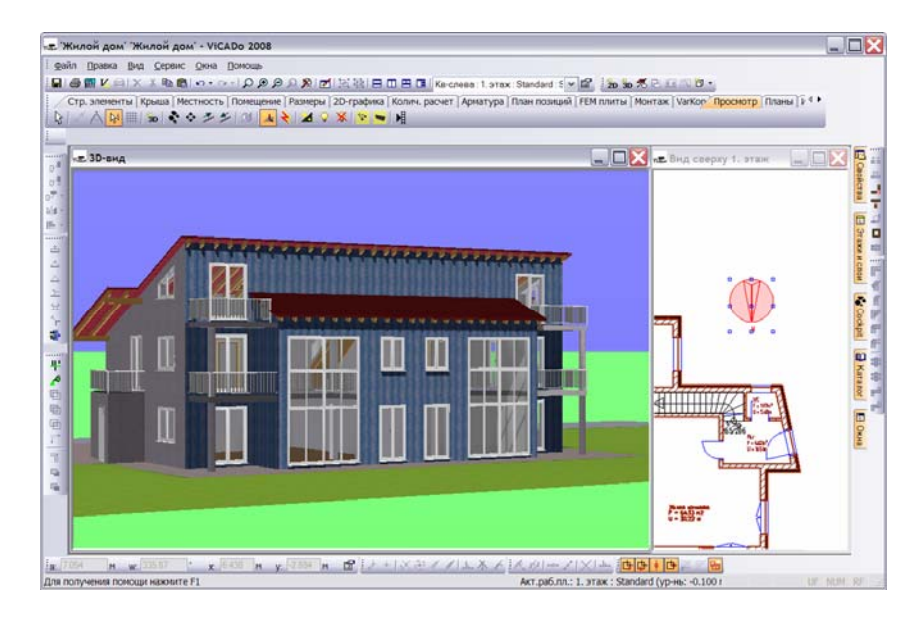

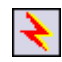

#### **Лучевая трассировка**

Лучевая трассировка – это метод, с помощью которого можно с большой степенью точности рассчитать световые соотношения для окна визуализации.

Данный метод позволяет имитировать на экране положение и интенсивность теней, зеркальное отражение и эффекты преломления лучей. Недостатком метода является большие временные затраты на расчет. Однако очень реалистичное изображение, выводимое на экран, с избытком компенсирует эти затраты.

#### **Дневное/ночное освещение**

С помощью данной функции можно переключаться между дневным и ночным освещением. Условия освещения можно индивидуально настроить для каждого 3D-вида.

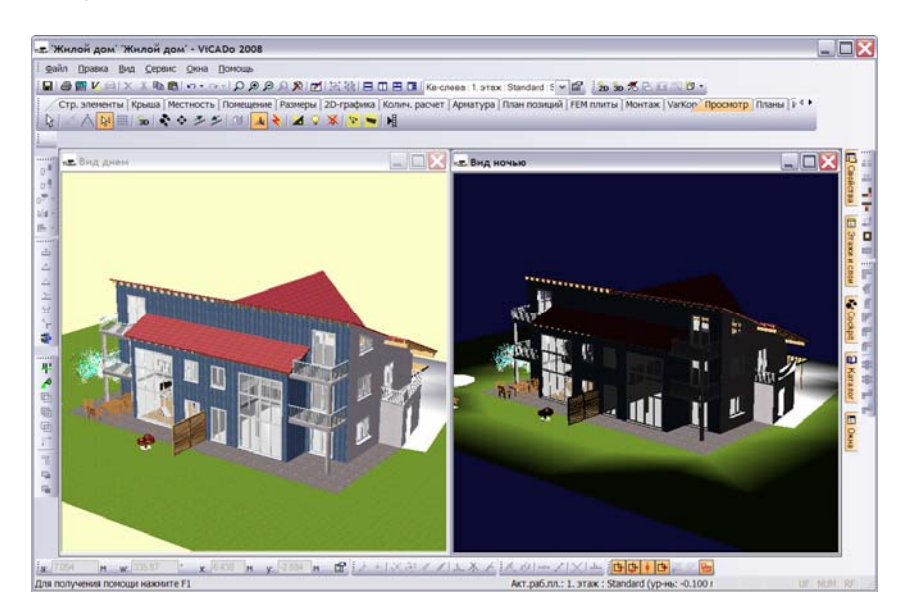

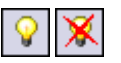

Источники света, установленные в здании, можно одновременно включить (кнопка **Все лампы включить**) или выключить (кнопка **Все лампы выключить**). Функция работает независимо от того, какой *вид* Вы обрабатываете: *вид днем* или *вид ночью*.

Указанные кнопки активны только в том случае, если в модели присутствует хотя бы один источник света (торшер, потолочный светильник, настольная лампа и т.д.).

Целенаправленно включить или выключить только один определенный источник света Вы можете с помощью диалога свойств этого источника.

## **Обход модели**

Используя кнопку **Обход**, можно имитировать обход здания. Управление при этом может осуществляться как с помощью мыши, так и с помощью отдельных букв и клавиш управления курсором Вашей клавиатуры.

При активной кнопке **Обход** и нажатой клавише мыши любое перемещение курсора приводит к появлению на экране скрытых до этого областей модели.

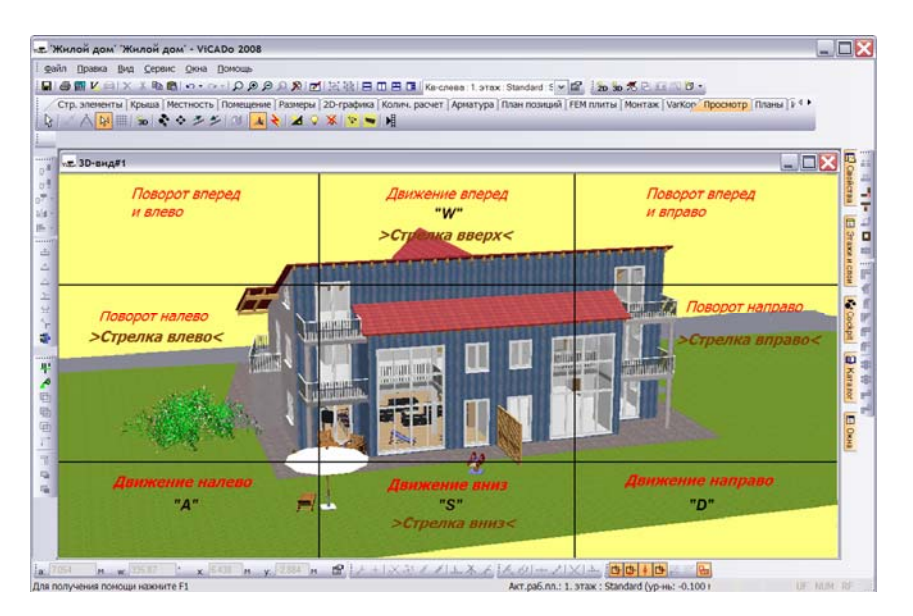

В зависимости от области экрана, в которой находится курсор, он принимает ту или иную форму (форму **стрелок направления** при перемещении или форму **указателя поворота** при повороте).

**Скорость**, с которой Вы осуществляете обход, зависит от позиции курсора. Чем ближе к центру *окна визуализации* находится курсор, тем медленнее скорость обхода, при приближении к краям окна скорость обхода возрастает.

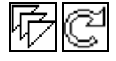

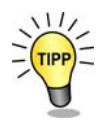

÷

Для перспективного изображения можно дополнительно настроить положение рассматриваемой точки и угол обзора:

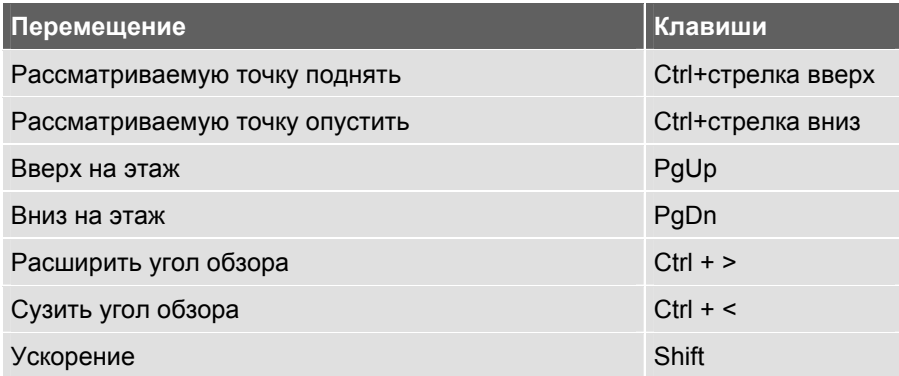

Завершить функцию обхода можно с помощью клавиши **Esc**.

### **Создание видео-файла**

В ViCADo предусмотрена возможность записать в *3D-виде* видеоряд и затем просмотреть его. С помощью этой функции можно, например, записать обход здания. Созданные видео-файлы можно также сохранить как AVI-файлы, чтобы иметь возможность просматривать их на других компьютерах.

Данная функция позволяет записывать не только перемещение в пространстве, но и изменение времени. Благодаря такой возможности, Вы можете записать изменение положения солнца, а, следовательно, и изменение освещенности модели.

Для записи и воспроизведения видеоинформации используется кнопка **Videorekorder**, расположенная на панели инструментов 'Что' категории **Просмотр**. Панель инструментов 'Как' при этом выглядит следующим образом:

 $0 \qquad 0$ 

Условием активизации этой панели инструментов является создание файла. Нажмите на кнопку **Вставить/Изъять** (по аналогии со вставкой диска или кассеты) и в появившемся стандартном диалоге задайте имя файла. Начать процесс записи можно с помощью кнопки **Запись**.

## **Сохранение 3D-информации**

3D-вид модели можно сохранять в различных форматах и затем включать эти данные в состав документации к проекту.

## **Сохранение 3D-информации в графическом файле**

В данной версии программы при экспорте данных поддерживаются три графических формата: BMP, PNG и JPG. В приведенном ниже примере будет произведен вывод 3D-информации в файл BMP.

Так как при экспорте данных у Вас есть возможность задавать разрешение, следует предварительно оценить размер будущей картинки. Чем больше формат выводимого изображения, тем больше пикселов Вы должны указать.

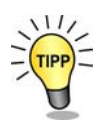

1. Экспорт данных активизируется с помощью пункта меню **Файл > Экспорт > Windows Bitmap (\*.bmp)**. После чего на экране появляется диалог модуля-ассистента экспорта. Первая страница диалога уже содержит выбранный формат экспорта. Экспортируемый *вид* выделен серым цветом.

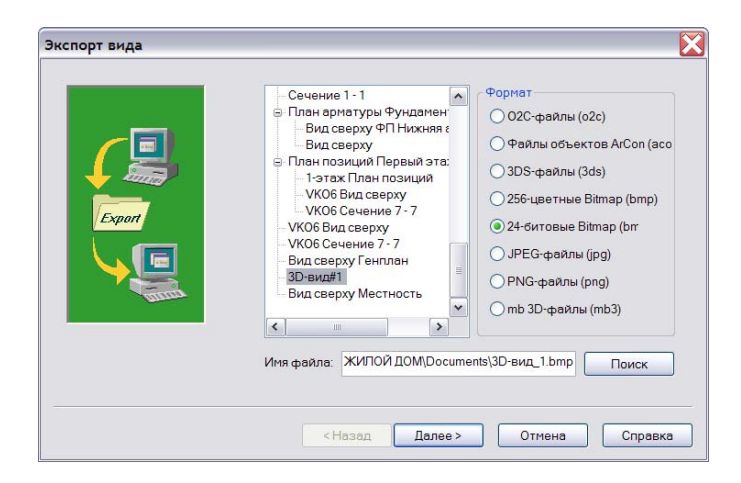

поле **Имя файла** предлагается путь для сохранения файла.

2. Для вызова второй страницы модуля-ассистента нажмите на кнопку **Далее**.

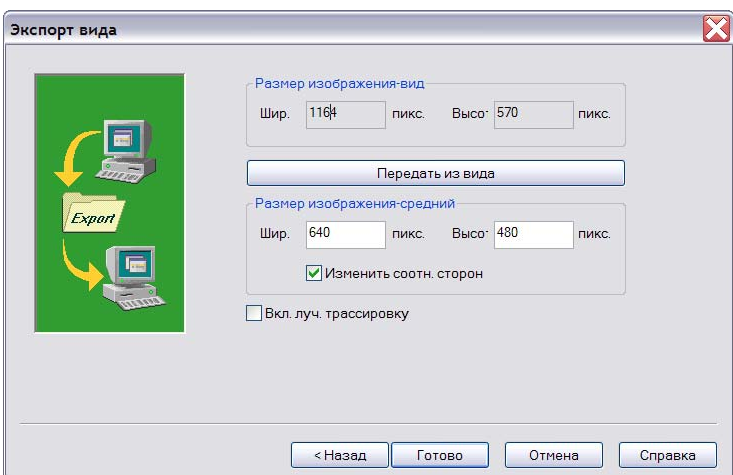

3. Если Вы нажмете на кнопку **Передать из вида**, то при экспорте будет использоваться актуальное разрешение *вида*.

Вручную можно задать более высокое разрешение. При этом действует правило: чем больше должно быть изображение, тем больше пикселов необходимо задать.

**Пример**: мы хотим вывести на принтер картинку размером 10 х 10 см с разрешением 300 dpi (точек на дюйм). Это означает следующее: так как дюйм составляет 2,54 см, то 300 пикселов равномерно распределяются по горизонтали на отрезке 2,54 см. Картинка шириной 10 см должна иметь 1.200 пикселов, чтобы на листе получился четкий отпечаток.

Для оптимизации соотношения света и тени в файле картинки включите **лучевую трассировку**.

Следует иметь в виду, что и при использовании метода лучевой трассировки, и при повышении разрешения, существенно повышаются временные затраты на генерацию файла.

4. Для сохранения модели в выбранном формате нажмите на кнопку **Готово**.

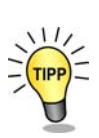

閌

## **Передача картинки в план**

Изображение, которое Вы сохранили в графическом файле, можно интегрировать в план с помощью простого способа. При этом следует отметить, что использование графического файла значительно повышает качество изображения по сравнению с качеством картинки, созданной как составная часть плана.

- 1. Откройте *вид сверху*. Создайте *графический вид* и удалите присутствующие в нем графические элементы.
- 2. Активизируйте категорию **2D-графика** и нажмите на кнопку **Bitmap**, расположенную на панели инструментов 'Что', на экране появится соответствующая панель инструментов 'Как'.
- 3. Нажмите на кнопку с изображением трех точек, расположенную на этой панели, чтобы открыть стандартный диалог Windows для файлового поиска.

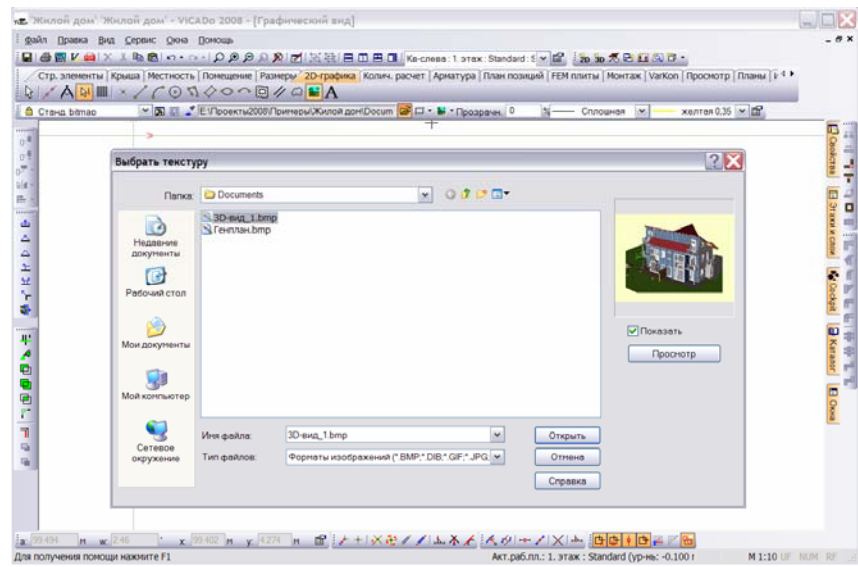

4. Выберите необходимый графический файл и нажмите на кнопку **Открыть**.

5. В *графическом виде*, который Вы создали, вытяните рамку для вставки изображения.

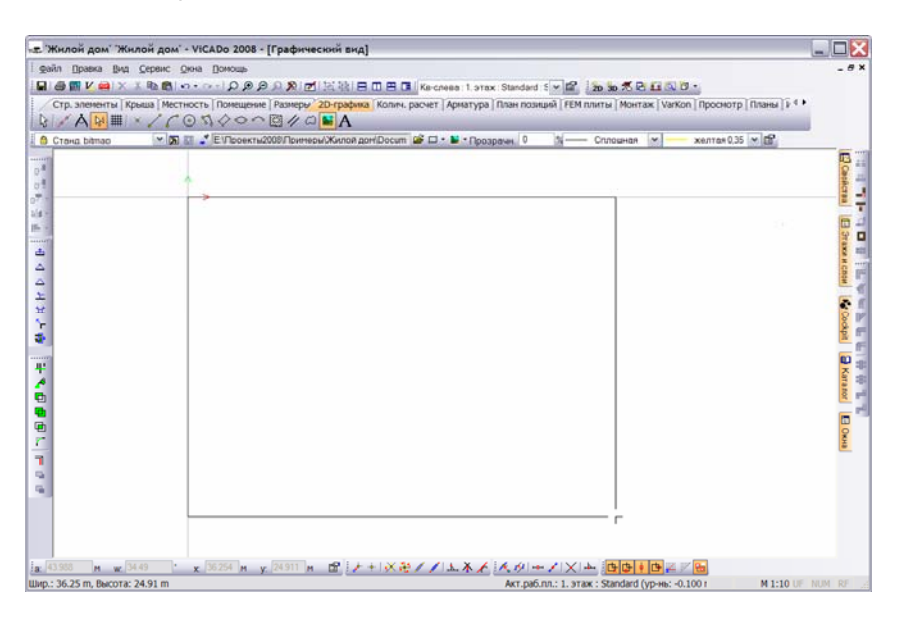

6. Как только Вы отпустите клавишу мыши, изображение появится внутри рамки.

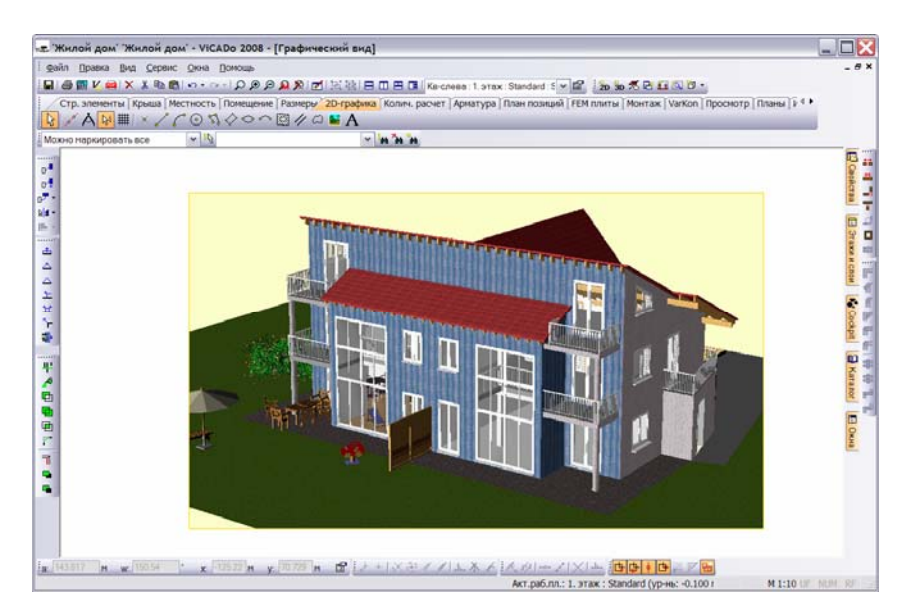

**96** 

После вставки изображения Вы можете выбрать рамку и, используя активные точки – маркеры, изменить ее размер.

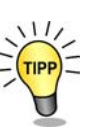

7. После подгонки размера перенесите *графический вид* на лист компоновки плана.

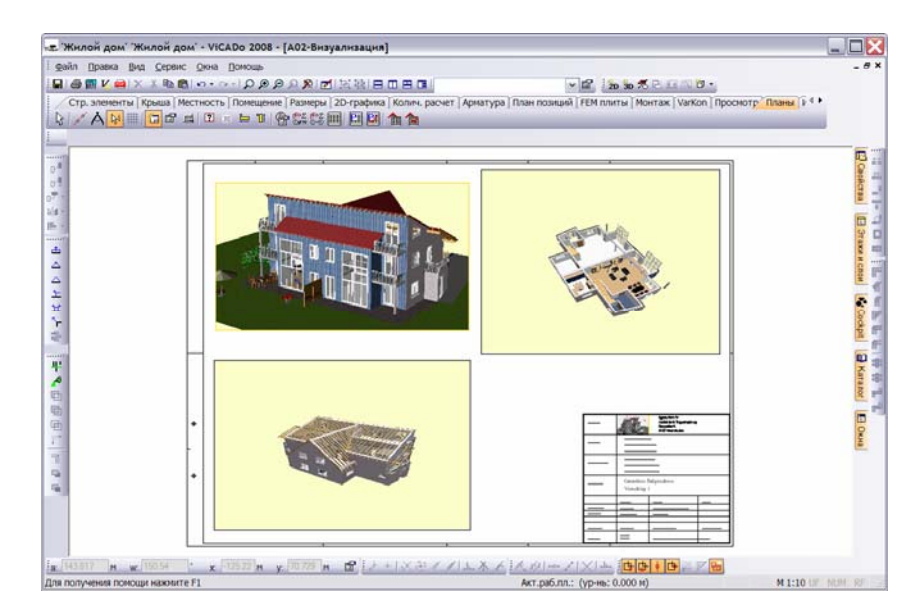

# **Предметный указатель**

3D-вид, 63 тип хода, 26 Cockpit, 64 филенка, 32 перемещение, 64 Дневное освещение, 90 Cockpit, 64 Здания Mengenermittlung, 57 визуализация, 62 Voraussetzungen, 57 Значения расстояний, 20 ProjektManager Имитация световых сканирование генпланов, 4 положение солнца, 86 Виды Импорт создать 3D-вид, 63 генплана, 6 Визуализация, 62 Информация по помещениям Вставить ригель, 30 вывод, 52 Вставить ригель рамы, 32 Картинка заднего плана, 83 Вставить стойку, 26 две цветовые гаммы, 84 Выборка четвертей, 23 файл картинки, 85 Генплан импорт, 6 мебель, 76 Генпланы текстуры, 67 выравнивание, 12 Кожух жалюзей, 23 значения расстояний, 20 Количественный расчет подгонка модели здания, 16 вывод, 61 установить масштаб, 10 подготовка списков, 57 Дизайнер окон, 21, 24 вставить ригель, 30 передача картинки, 95 вставить ригель рамы, 32 Конструирование перил, 80 вставить стойку, 26 определить тип хода, 32 изменение, 54 открыть, 25 Линии высоты, 46 ручка, 34 Лучевая трассировка, 90 сохранить схему оконного

переплета, 34

соотношений Каталог Компоновка плана Конструкция пола Лампы включить/выключить, 90 притвор, 34

**98** 

переместить, 79 Опорный ролик, 23 поворот, 78 Определить тип хода, 26 сгруппировать, 79 Опции улавливания, 10 Местность, 37 Ориентация здания, 87 земельный участок, 44 Отделка, 48 линии высоты, 46 ввод помещений, 48 моделирование, 46 Передача картинки в план, 95 определить, 39 Перемычка, 23 подгонка, 47 Поворот стрелки на север, 88 слой уровня, 37 Позиция наблюдателя, 66 создание выемки, 42 Помещение Моделирование условий конструирование перил, 80 освещения расчет площади, 52 дневное освещение, 90 Помещения, 48 расчет теней, 88  $\hspace{1.6cm}$  49 Моделирование условий словопределение, 48 освещенности, 86 Просмотр Модель перемещение, 64 Ночное освещение, 90 Расчет положения солнца, 86 Обмуровка, 23 Расчет теней, 88 Обход здания, 91 лучевая трассировка, 90 Обход модели, 91 Сканирование генпланов Окна, 21 **ProjektManager, 4** Окно Слой уровня, 6, 37 встраиваемые элементы, 23 Создание видео-файла, 92 конструирование, 24 93 подгонка, 21 июля подгонка, 21 июля подгонка, 94 размеры по DIN, 22 против формат файла, 93 Оконная ручка, 34 Сохранить схему оконного

ночное освещение, 90 идентификация помещения, 48 ориентация здания, 87 информация по помещениям, визуализация, 62 Расчет площади помещения, 52 выборка четвертей, 23 Создание графического файла, угловые окна, 35 Сохранение 3D-информации, 93 переплета, 34

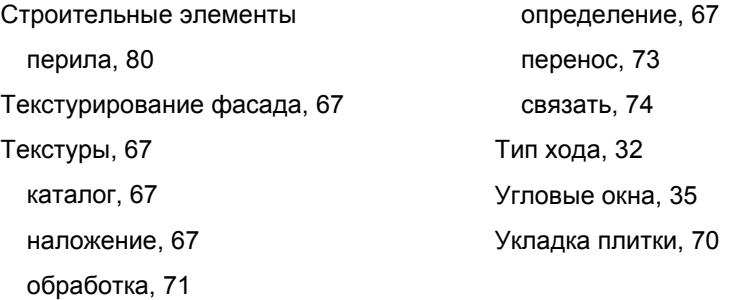

**100**